# **Oracle® Retail Modeling Engine**

User Guide Release 14.0 **E50588-01**

December 2013

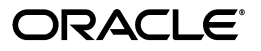

Oracle® Retail Modeling Engine User Guide, Release 14.0

E50588-01

Copyright © 2013, Oracle and/or its affiliates. All rights reserved.

Primary Author: Judith Meskill

This software and related documentation are provided under a license agreement containing restrictions on use and disclosure and are protected by intellectual property laws. Except as expressly permitted in your license agreement or allowed by law, you may not use, copy, reproduce, translate, broadcast, modify, license, transmit, distribute, exhibit, perform, publish, or display any part, in any form, or by any means. Reverse engineering, disassembly, or decompilation of this software, unless required by law for interoperability, is prohibited.

The information contained herein is subject to change without notice and is not warranted to be error-free. If you find any errors, please report them to us in writing.

If this software or related documentation is delivered to the U.S. Government or anyone licensing it on behalf of the U.S. Government, the following notice is applicable:

U.S. GOVERNMENT END USERS: Oracle programs, including any operating system, integrated software, any programs installed on the hardware, and/or documentation, delivered to U.S. Government end users are "commercial computer software" pursuant to the applicable Federal Acquisition Regulation and agency-specific supplemental regulations. As such, use, duplication, disclosure, modification, and adaptation of the programs, including any operating system, integrated software, any programs installed on the hardware, and/or documentation, shall be subject to license terms and license restrictions applicable to the programs. No other rights are granted to the U.S. Government.

This software or hardware is developed for general use in a variety of information management applications. It is not developed or intended for use in any inherently dangerous applications, including applications that may create a risk of personal injury. If you use this software or hardware in dangerous applications, then you shall be responsible to take all appropriate fail-safe, backup, redundancy, and other measures to ensure its safe use. Oracle Corporation and its affiliates disclaim any liability for any damages caused by use of this software or hardware in dangerous applications.

Oracle and Java are registered trademarks of Oracle and/or its affiliates. Other names may be trademarks of their respective owners.

Intel and Intel Xeon are trademarks or registered trademarks of Intel Corporation. All SPARC trademarks are used under license and are trademarks or registered trademarks of SPARC International, Inc. AMD, Opteron, the AMD logo, and the AMD Opteron logo are trademarks or registered trademarks of Advanced Micro Devices. UNIX is a registered trademark of The Open Group.

This software or hardware and documentation may provide access to or information on content, products, and services from third parties. Oracle Corporation and its affiliates are not responsible for and expressly disclaim all warranties of any kind with respect to third-party content, products, and services. Oracle Corporation and its affiliates will not be responsible for any loss, costs, or damages incurred due to your access to or use of third-party content, products, or services.

#### **Value-Added Reseller (VAR) Language**

#### **Oracle Retail VAR Applications**

The following restrictions and provisions only apply to the programs referred to in this section and licensed to you. You acknowledge that the programs may contain third party software (VAR applications) licensed to Oracle. Depending upon your product and its version number, the VAR applications may include:

(i) the **MicroStrategy** Components developed and licensed by MicroStrategy Services Corporation (MicroStrategy) of McLean, Virginia to Oracle and imbedded in the MicroStrategy for Oracle Retail Data Warehouse and MicroStrategy for Oracle Retail Planning & Optimization applications.

(ii) the **Wavelink** component developed and licensed by Wavelink Corporation (Wavelink) of Kirkland, Washington, to Oracle and imbedded in Oracle Retail Mobile Store Inventory Management.

(iii) the software component known as **Access Via™** licensed by Access Via of Seattle, Washington, and imbedded in Oracle Retail Signs and Oracle Retail Labels and Tags.

(iv) the software component known as **Adobe Flex™** licensed by Adobe Systems Incorporated of San Jose, California, and imbedded in Oracle Retail Promotion Planning & Optimization application.

You acknowledge and confirm that Oracle grants you use of only the object code of the VAR Applications. Oracle will not deliver source code to the VAR Applications to you. Notwithstanding any other term or condition of the agreement and this ordering document, you shall not cause or permit alteration of any VAR Applications. For purposes of this section, "alteration" refers to all alterations, translations, upgrades, enhancements, customizations or modifications of all or any portion of the VAR Applications including all reconfigurations, reassembly or reverse assembly, re-engineering or reverse engineering and recompilations or reverse compilations of the VAR Applications or any derivatives of the VAR Applications. You

acknowledge that it shall be a breach of the agreement to utilize the relationship, and/or confidential information of the VAR Applications for purposes of competitive discovery.

The VAR Applications contain trade secrets of Oracle and Oracle's licensors and Customer shall not attempt, cause, or permit the alteration, decompilation, reverse engineering, disassembly or other reduction of the VAR Applications to a human perceivable form. Oracle reserves the right to replace, with functional equivalent software, any of the VAR Applications in future releases of the applicable program.

# **Contents**

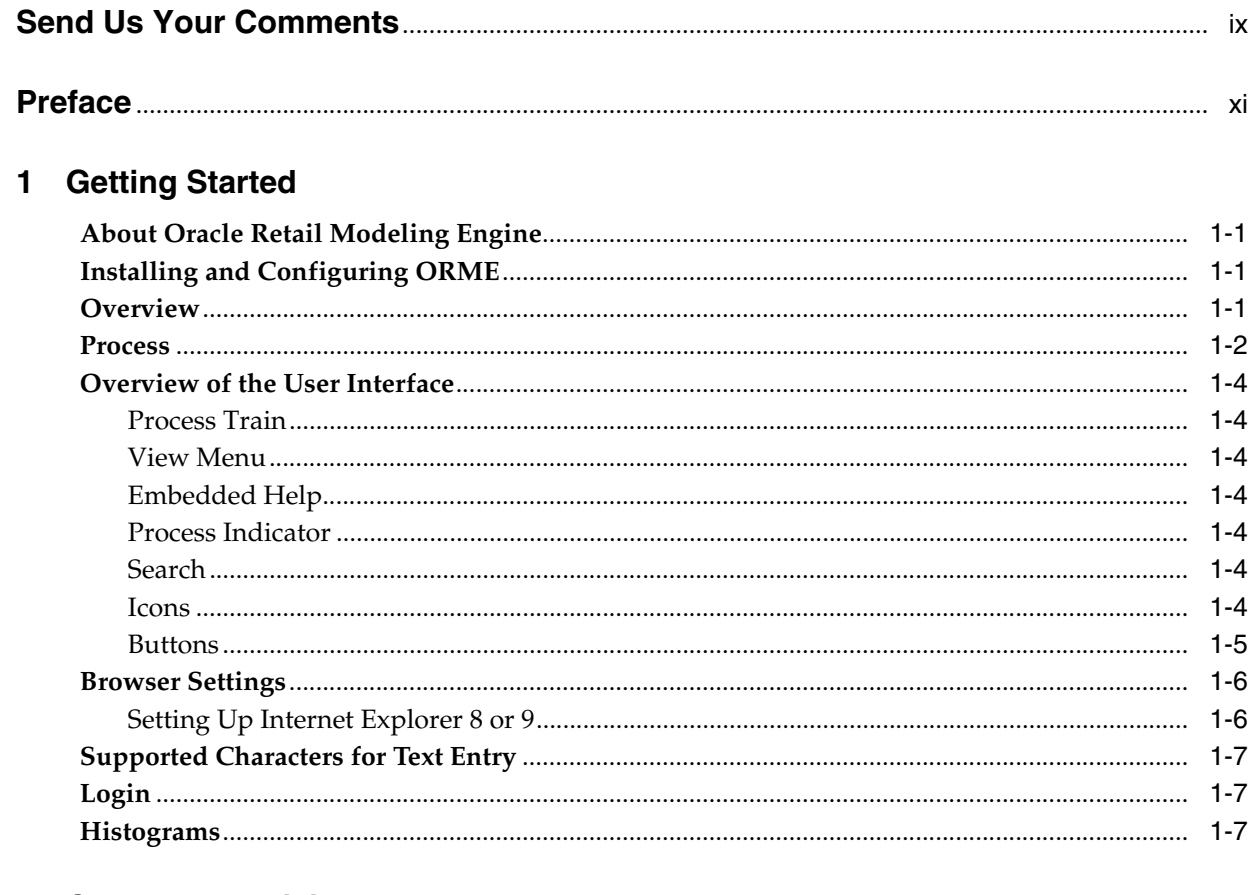

# 2 Customer Decision Trees

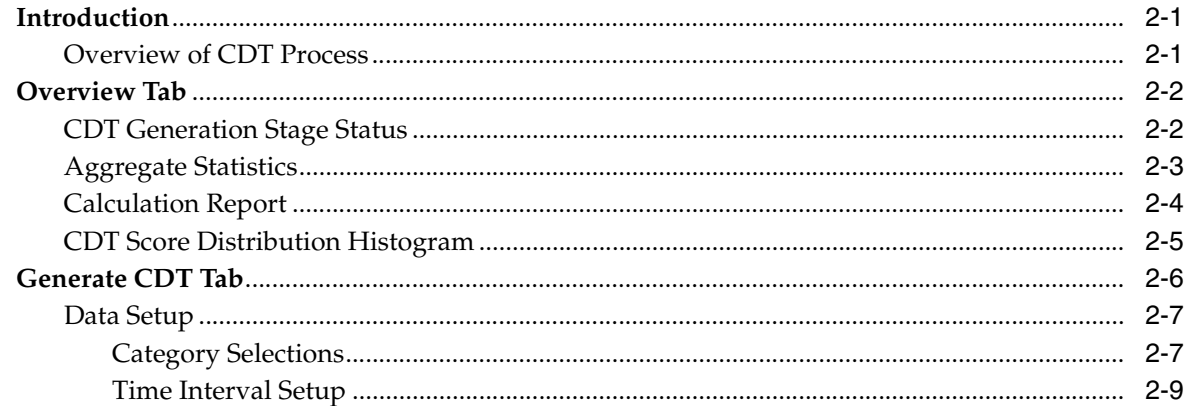

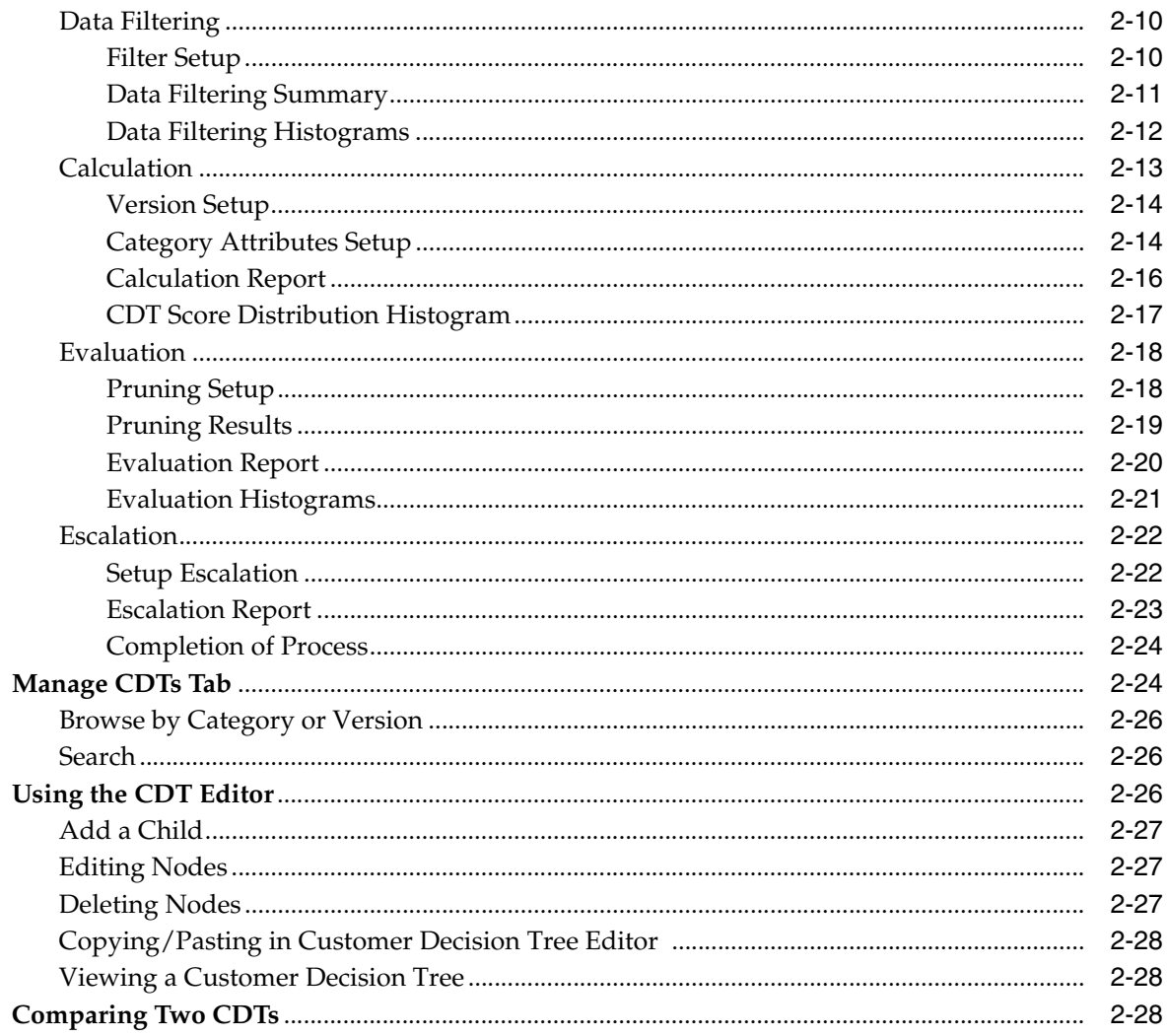

# 3 Demand Transference

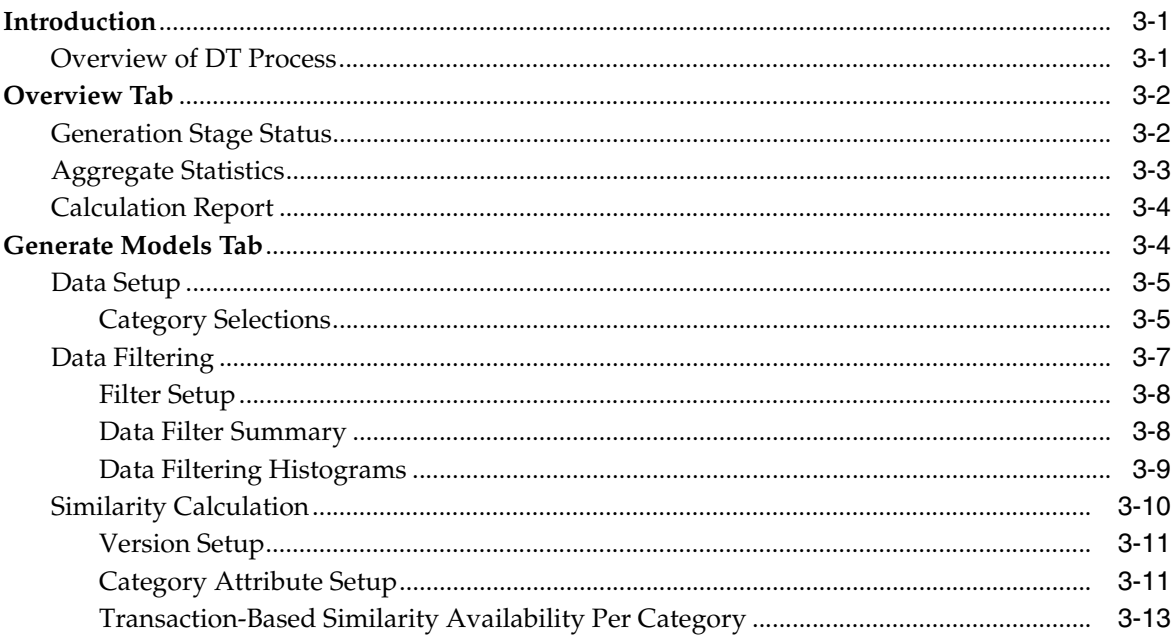

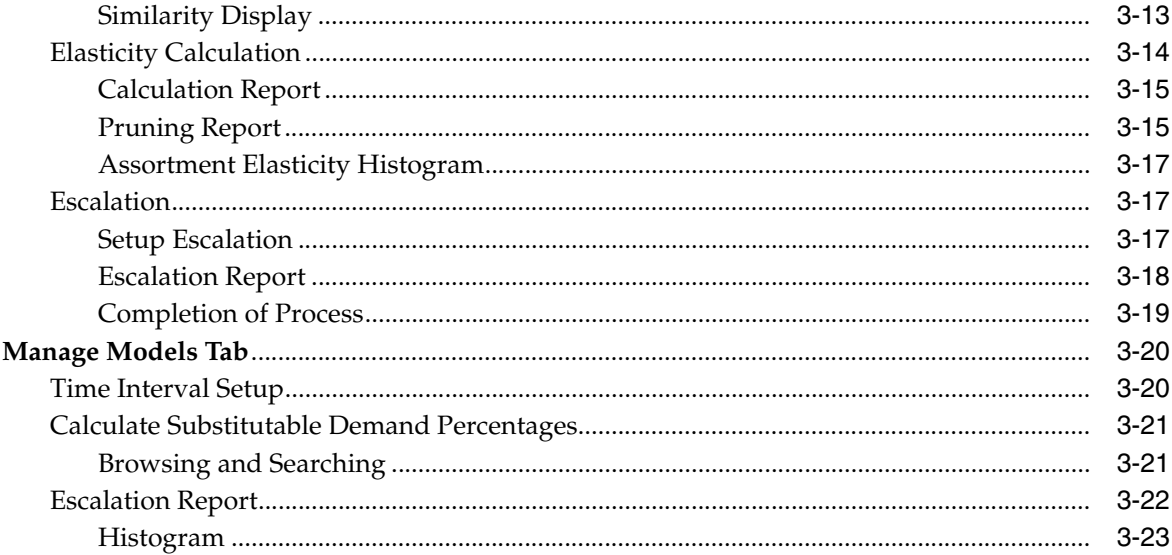

# 4 Advanced Clustering

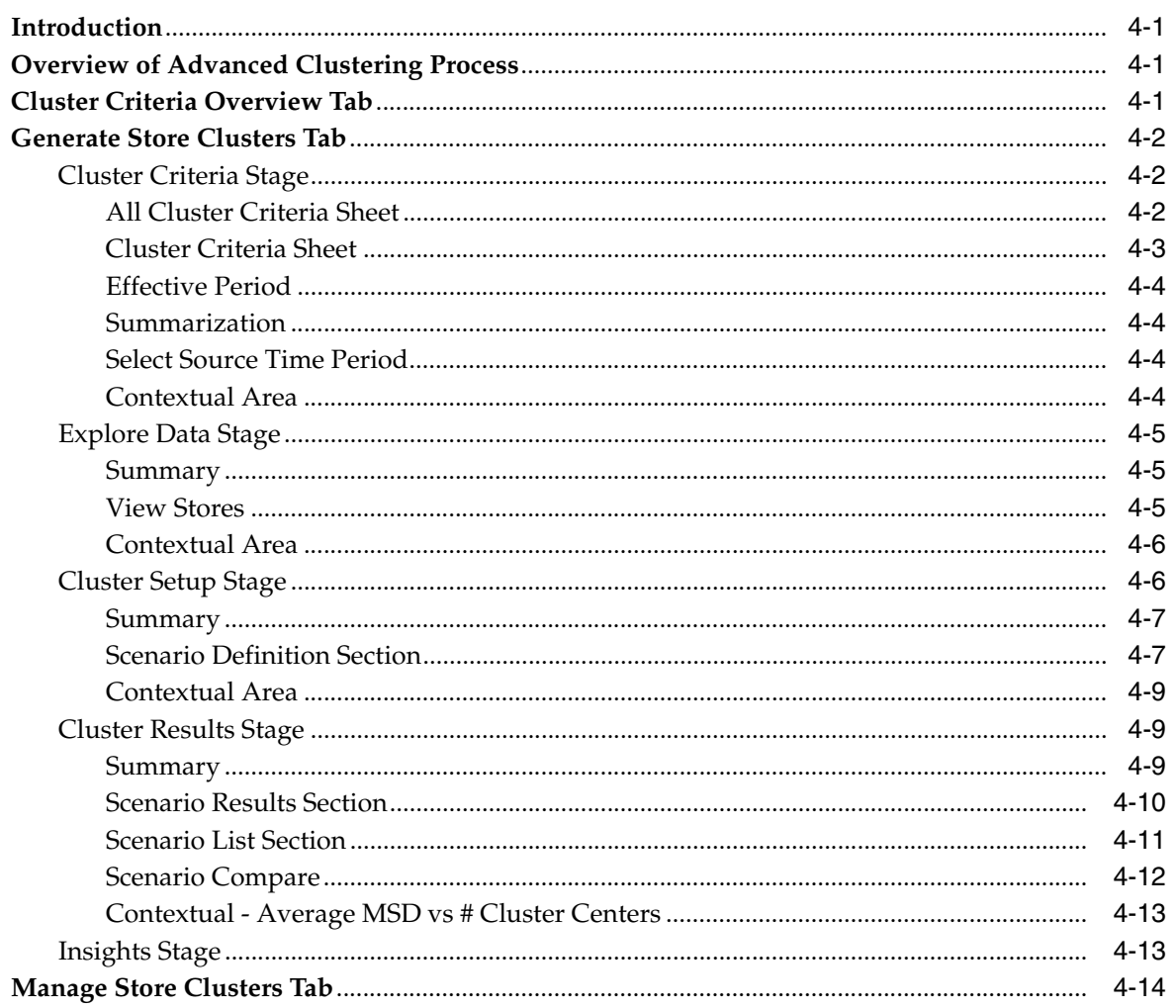

# **Send Us Your Comments**

<span id="page-8-0"></span>Oracle® Retail Modeling Engine User Guide, Release 14.0

Oracle welcomes customers' comments and suggestions on the quality and usefulness of this document.

Your feedback is important, and helps us to best meet your needs as a user of our products. For example:

- Are the implementation steps correct and complete?
- Did you understand the context of the procedures?
- Did you find any errors in the information?
- Does the structure of the information help you with your tasks?
- Do you need different information or graphics? If so, where, and in what format?
- Are the examples correct? Do you need more examples?

If you find any errors or have any other suggestions for improvement, then please tell us your name, the name of the company who has licensed our products, the title and part number of the documentation and the chapter, section, and page number (if available).

**Note:** Before sending us your comments, you might like to check that you have the latest version of the document and if any concerns are already addressed. To do this, access the Online Documentation available on the Oracle Technology Network Web site. It contains the most current Documentation Library plus all documents revised or released recently.

Send your comments to us using the electronic mail address: retail-doc\_us@oracle.com

Please give your name, address, electronic mail address, and telephone number (optional).

If you need assistance with Oracle software, then please contact your support representative or Oracle Support Services.

If you require training or instruction in using Oracle software, then please contact your Oracle local office and inquire about our Oracle University offerings. A list of Oracle offices is available on our Web site at http://www.oracle.com.

# **Preface**

<span id="page-10-0"></span>This guide describes the Oracle Retail Modeling Engine user interface. It provides step-by-step instructions to complete most tasks that can be performed through the user interface.

# **Audience**

This User Guide is intended for retailers and analysts.

# **Documentation Accessibility**

For information about Oracle's commitment to accessibility, visit the Oracle Accessibility Program website at http://www.oracle.com/pls/topic/lookup?ctx=acc&id=docacc.

#### **Access to Oracle Support**

Oracle customers have access to electronic support through My Oracle Support. For information, visit http://www.oracle.com/pls/topic/lookup?ctx=acc&id=info or visit http://www.oracle.com/pls/topic/lookup?ctx=acc&id=trs if you are hearing impaired.

# **Related Documents**

For more information, see the following documents in the Oracle Retail Modeling Engine Release 14.0 documentation set:

- *Oracle Retail Modeling Engine Installation Guide*
- *Oracle Retail Modeling Engine Release Notes*
- *Oracle Retail Advanced Science Engine Security Guide*

# **Customer Support**

To contact Oracle Customer Support, access My Oracle Support at the following URL: https://support.oracle.com

When contacting Customer Support, please provide the following:

Product version and program/module name

- Functional and technical description of the problem (include business impact)
- Detailed step-by-step instructions to re-create
- Exact error message received
- Screen shots of each step you take

# **Review Patch Documentation**

When you install the application for the first time, you install either a base release (for example, 14.0) or a later patch release (for example, 14.0.1). If you are installing the base release or additional patches, read the documentation for all releases that have occurred since the base release before you begin installation. Documentation for patch releases can contain critical information related to the base release, as well as information about code changes since the base release.

# **Improved Process for Oracle Retail Documentation Corrections**

To more quickly address critical corrections to Oracle Retail documentation content, Oracle Retail documentation may be republished whenever a critical correction is needed. For critical corrections, the republication of an Oracle Retail document may at times not be attached to a numbered software release; instead, the Oracle Retail document will simply be replaced on the Oracle Technology Network Web site, or, in the case of Data Models, to the applicable My Oracle Support Documentation container where they reside.

This process will prevent delays in making critical corrections available to customers. For the customer, it means that before you begin installation, you must verify that you have the most recent version of the Oracle Retail documentation set. Oracle Retail documentation is available on the Oracle Technology Network at the following URL:

[http://www.oracle.com/technetwork/documentation/oracle-retail-100266.ht](http://www.oracle.com/technetwork/documentation/oracle-retail-100266.html) [ml](http://www.oracle.com/technetwork/documentation/oracle-retail-100266.html)

An updated version of the applicable Oracle Retail document is indicated by Oracle part number, as well as print date (month and year). An updated version uses the same part number, with a higher-numbered suffix. For example, part number E123456-02 is an updated version of a document with part number E123456-01.

If a more recent version of a document is available, that version supersedes all previous versions.

# **Oracle Retail Documentation on the Oracle Technology Network**

Documentation is packaged with each Oracle Retail product release. Oracle Retail product documentation is also available on the following Web site:

[http://www.oracle.com/technetwork/documentation/oracle-retail-100266.ht](http://www.oracle.com/technetwork/documentation/oracle-retail-100266.html) [ml](http://www.oracle.com/technetwork/documentation/oracle-retail-100266.html)

(Data Model documents are not available through Oracle Technology Network. These documents are packaged with released code, or you can obtain them through My Oracle Support.)

Documentation should be available on this Web site within a month after a product release.

# **Conventions**

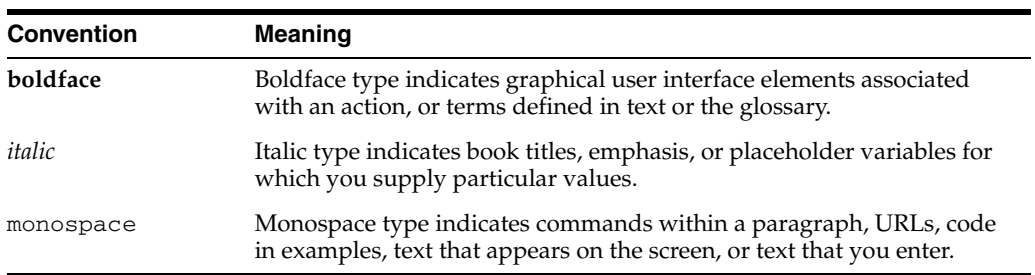

The following text conventions are used in this document:

# <span id="page-14-4"></span>**1** <sup>1</sup>**Getting Started**

<span id="page-14-0"></span>This chapter provides an overview of Oracle Retail Modeling Engine (ORME). It includes the following sections:

# <span id="page-14-1"></span>**About Oracle Retail Modeling Engine**

The Oracle Retail Modeling Engine is an analytical product that consists of three modules: Customer Decision Trees, Demand Transference, and Advanced Clustering. You may have access to all three of these modules or to a subset of them.

# <span id="page-14-2"></span>**Installing and Configuring ORME**

For information about the installation of the ORME, see *Oracle Retail Modeling Engine Installation Guide*.

# <span id="page-14-3"></span>**Overview**

Once you log into ORME, you see an interface that is divided into three panels. The following figure shows the task list panel.

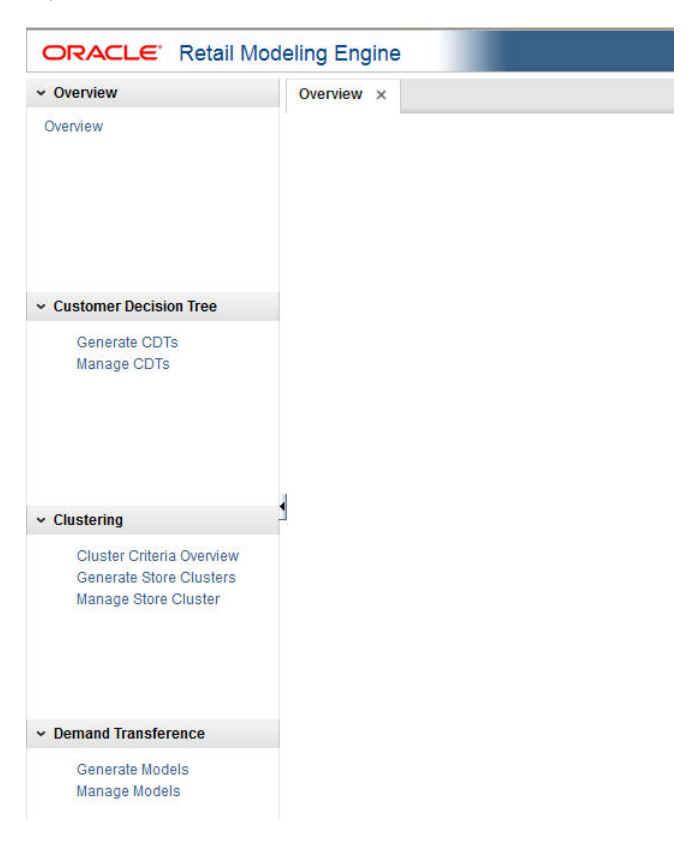

*Figure 1–1 ORME Task Panel*

The panel on the left lists the modules you have access to, and for each module, a list of the main tabs for the product. You can access the tabs from this panel.

The center panel is where you do all the work within the module. The work is organized into a series of five stages. A process trail at the top of the panel provides access to each stage.

The panel on the right is used for supplementary information that can help you as you work through the stages. For example, certain stages include histograms that can assist you in analyzing the calculation results of a specific stage. Other stages include additional business details that can assist you in understanding the information in a specific stage.

# <span id="page-15-0"></span>**Process**

This guide contains a chapter for each of the three modules with detailed instructions. In general, each module contains three tabs, an overview tab, a generation tab, and a management tab. The overview tab allows you to monitor the status of your work. The generation tab is the area where you progress through a series of stages in which you configure parameters and run calculations that inform your analysis. The management tab allows you to manage certain tasks that are outside the main application workflow.

#### **Customer Decision Trees**

When you use the CDT module, you following this general iterative process to create and manage CDTs:

Setup. You define the domain of calculation by selecting the categories and time frame for the calculation of the CDTs.

- Data Filtering. You configure filters that remove input data that might cause errors in the calculation or that might lead to inaccurate or unreliable answers.
- Calculation. You calculate a specific version of a CDT. Different versions of the CDT based on different configurations can be calculated and compared.
- Evaluation. You examine the results of the calculation and determine the reliability and accuracy of the answers. You can prune inaccurate or unreliable results.
- Escalation. When you are satisfied with the results, you can set the escalation path to fill in the holes for partitions whose CDTs were removed during pruning by setting up a search path through the segment hierarchy and the location hierarchy. Then, you can set a version of a CDT as complete.

Within each stage, you set the required parameters. In some stages, once you do that you click **Run** to initiate the process. To determine when a run is complete, go to the Overview tab and click the **Refresh** icon in order to see the current status of each stage. If you make changes to a stage, you must re-run that stage and all the relevant stages that follow it as the results of those stages are made invalid by the changes you made.

#### **Demand Transference**

When you use the DT module, you follow this general iterative process to create and manage DT models:

- Data Setup. You define the categories to be used in the DT calculation.
- Data Filtering. You configure filters that remove input data that might cause errors in the calculation or that might lead to inaccurate or unreliable results.
- Similarity Calculation. You calculate similarities and assess the results of the calculation.
- Elasticity Calculation. You calculate the assortment elasticities and assess the results in terms of substitutable demand, which is the percentage of demand of a SKU that is retained when the SKU is deleted from the stores where it is selling.
- Escalation. When you are satisfied with your results, you can set the escalation path you can set the escalation path to fill in the holes for partitions whose DT models were removed during pruning by setting up a search path through the segment hierarchy and the location hierarchy. Then you can set a version of the DT model as complete.
- Manage Models. Use this tab to set time intervals for evaluating your results and to override the value for the maximum substitutable demand percentage.

#### **Advanced Clustering**

When you use the Advanced Clustering module, you follow this general iterative process to create and manage clusters:

- Cluster Criteria. You define the criteria for the cluster. This information includes the type of data used to define the cluster, the nodes, and the time period.
- Explore Data. You can view the data for the cluster you defined in this stage.
- Cluster Setup. You create various scenarios based on a specified number of clusters and execute those scenarios.
- Cluster Results. You can view the results of the scenarios you executed and approve or reject clusters based on those results.
- Cluster Insights. You can view a summary of the information for each scenario.

# <span id="page-17-0"></span>**Overview of the User Interface**

The user interface includes functionality described in this section.

#### <span id="page-17-1"></span>**Process Train**

You can use the process train to navigate through the stages of each module. You can also use the **Back** button and the **Next** button to move through the train. The color changes for each stage once you visit that stage. Certain stages require you to run that stage before you can go to the next stage.

## <span id="page-17-2"></span>**View Menu**

The View Menu provides access to a variety of functionality that you can use to customize the display of the tables in the user interface.

#### <span id="page-17-3"></span>**Embedded Help**

Embedded help, which you access by clicking the Question Mark icon, provides additional information about the type of details required by certain fields.

#### <span id="page-17-4"></span>**Process Indicator**

At the top of the user interface, in the right-hand corner, is a process indicator that you can use to monitor the status of a user action such as clicking Next to go to the next stage.

#### <span id="page-17-5"></span>**Search**

In certain cases, you can customize your search, using advanced search capabilities to specify the search criteria.

#### <span id="page-17-6"></span>**Icons**

The following icons are used in ORME.

*Table 1–1 Icons Used in Retail Modeling Engine*

| Icon | <b>Icon Name</b>    | <b>Icon Description</b>                                                                             |
|------|---------------------|----------------------------------------------------------------------------------------------------|
|      | Add                 | Add a category for CDT or DT. Add a cluster in Clustering. Create a new scenarios<br>in Clustering. |
|      | Approve<br>Version  | Approve a version of a CDT.                                                                         |
| 扁    | Calculate           | Initiate calculation of substitutable demand percentages in DT.                                     |
|      | Compare Two<br>CDTs | Look at two CDTs side-by-side in the CDT Editor.                                                    |
|      | Complete            | Indicates the CDT is ready to be activated.                                                         |
|      | <b>Delete</b>       | Delete an entry in a table. Delete a scenario in Clustering.                                        |
| ↗    | Detach              | Detach the table from the user interface for better viewing.                                        |

| <b>Icon</b>      | <b>Icon Name</b>           | <b>Icon Description</b>                                                                                                    |  |  |  |  |
|------------------|----------------------------|----------------------------------------------------------------------------------------------------|--|--|--|--|
|                  |                            |                                                                                                    |  |  |  |  |
| 嬰                | Duplicate                  | Make a copy of a scenario.                                                                                                    |  |  |  |  |
|                  | Edit                       | Edit the category attributes (CDT and DT)                                                                                               |  |  |  |  |
|                  |                            | Embedded Help Indicates that embedded help is available for the adjacent field.                                                         |  |  |  |  |
| $\triangleright$ | Execute                    | Execute the scenario.                                                                                                    |  |  |  |  |
| 國                | <b>Export to Excel</b>     | Export the selected data to Excel.                                                                                                    |  |  |  |  |
| 乍                | Go To Top                  | Adjusts table display.                                                                                                    |  |  |  |  |
|                  | Go Up                      | Adjusts table display.                                                                                                    |  |  |  |  |
|                  | No                         | Indicates No in Clustering.                                                                                                    |  |  |  |  |
|                  | Query By<br>Example        | Provides access to a text entry field at the top of each column that you can use to<br>search for data by an initial set of characters. |  |  |  |  |
| GP.              | Refresh                    | Update the table display or the stage status.                                                                                           |  |  |  |  |
|                  | Revert                     | Reverts the DT calculation.                                                                                                    |  |  |  |  |
| œ                | Save                       | Save the scenario.                                                                                                    |  |  |  |  |
| 66               | See Similarities           | See similarities in DT Similarities Display.                                                                                            |  |  |  |  |
|                  | Set Version As<br>Complete | Set a CDT version as complete.                                                                                                    |  |  |  |  |
|                  | Select Date                | Access a calendar in order to select a specific date.                                                                                   |  |  |  |  |
|                  | Show As Top                | Adjusts table display.                                                                                                    |  |  |  |  |
| 66               | View One CDT               | Access a CDT in the CDT Editor.                                                                                                    |  |  |  |  |
| ⊙                | Approved<br>Version        | Withdraw From Un-approve a version of a CDT.                                                                                            |  |  |  |  |
|                  | Yes                        | Acts as an indication that something exists in Clustering.                                                                              |  |  |  |  |

*Table 1–1 (Cont.) Icons Used in Retail Modeling Engine*

# <span id="page-18-0"></span>**Buttons**

Buttons are used for navigation and to perform certain actions.

| <b>Name</b> | <b>Description</b>                                |
|-------------|---------------------------------------------------|
| Action      | Provides access to Save, Approve, and Reject.     |
| Advanced    | Provides access to advanced search functionality. |
| Approve     | Used to approve a CDT or a cluster.               |
| Back        | Used to navigate the process train.               |
| Cancel      | Cancels the action.                               |
| Complete    | Used to make a CDT or DT model active.            |
| Next        | Moves to the next stage.                          |
| Reject      | Used to navigate the process train.               |
| Reset       | Resets the values to the original ones.           |
| Run         | Initiates a run.                                  |
| Search      | Provides access to search functionality.          |
| Stop        | Stops a process.                                  |

*Table 1–2 Buttons*

# <span id="page-19-0"></span>**Browser Settings**

The supported browsers include Internet Explorer 8 and Internet Explorer 9 and Firefox Enterprise Version 17 or newer.

#### **Concurrent Browser Sessions**

Users should not log into more than one browser session at the same time using the same user name.

#### **Localization**

The default language for the application is English. If you are using a different language on your computer, you should adjust the language settings on your browser as appropriate.

## <span id="page-19-1"></span>**Setting Up Internet Explorer 8 or 9**

To configure Internet Explorer 8 or 9:

- **1.** Open Internet Explorer.
- **2.** From the **Tools** menu, select **Internet Options**.
- **3.** From the **Internet Options** dialog box, click the **Security** tab.
- **4.** From the **Security** tab, click **Local intranet**, or, if you have been instructed to do so by your Systems Administrator, **Trusted sites**, and then click the **Sites** button.

**Note:** Do not select Internet unless you have been instructed to do so by the administrator. In most cases, the APC-RO application will be available on your company's intranet or on a Oracle Retail trusted site.

If you selected Local intranet, go to step 5. If you selected Trusted sites, go to Step 6.

**5.** On the **Local Intranet** dialog box, click the **Advanced** button.

**6.** On the resulting **Local intranet** or **Trusted sites** dialog box, add the application URL if it is not already listed.

To do so, type the application URL in the **Add this Web site to the zone** text box. Click **Add**. When the URL appears in the Web sites list, click **OK**.

- **7.** If the **Local Intranet** dialog box from step 5 is still open, click **OK** to close it.
- **8.** Based on the selection your made in step 4, from the **Security Tab** of the **Internet Options** dialog box, select either **Local intranet** or **Trusted sites**. Click the **Custom Level** button.
- **9.** In case you have Pop-up Blocker enabled, add the host name from the application URL as an exception using the following steps:
	- **a.** On the **Internet Options** dialog box, click the **Privacy** tab.
	- **b.** On the **Privacy** tab, in the **Pop-up Blocker** section, click **Settings**.
	- **c.** On the **Pop-up Blocker Settings** dialog box, enter the host name in the **Address of website to allow** field, and click **Add**.
	- **d.** Click **Close**.
- **10.** On the Internet Options dialog box, click **OK** to return to the browser.

# <span id="page-20-0"></span>**Supported Characters for Text Entry**

The following characters are valid for text input: all letters, all numbers, and the following characters: '\_', '#', '%', '\*', '\$', ' ', ',' & '-'

# <span id="page-20-1"></span>**Login**

Once the application is installed, you can access the application using the following URL, which redirects you to the login page:

http://<address>:<port>/cdm/faces/oracle/retail/rse/cdm/fe/view/page/Centrali zedDemandModelling.jspx

To log into the application, enter the user name and password assigned to you during the installation procedure. See the installation guide for details.

After logging in to the application, you will be redirected to the main application page, located at this URL. This URL may be bookmarked for later use and navigated to directly.

## <span id="page-20-2"></span>**Histograms**

Certain stages have associated histograms that can help you analyze the data presented in that stage. You can adjust the way the histogram presents the data in two ways. You can select the number of bins that are used to display the data. In addition, you can select how the bins are defined: Equiwidth or Custom. Each of these options uses a specific algorithm to determine how the bins are defined.

The Equiwidth approach takes the minimum and maximum values in a set of numbers and divides that range into equally sized bins. For example, using the numbers from 1 to 100 with 10 bins, the histogram shows bins for 1-10, 11-20, and so on. If specific bins have no value represented (for example, if all the values are in the range of 1-10 and 91-100), then the histogram will not show that bin in the UI. Additionally, the histogram data series ranges are shown using the actually minimum and maximum

values for each of the bins. So rather than showing a range of 1-10, if the only value available was a 5, then the range for the first bin would appear as 5-5.

In the Custom approach, each of the bins has an equal number of values represented, while the minimum and maximum number associated with the bin is adjusted.However, the bins are defined using distinct values instead of all the available values. The bins may or may not be of equal height, depending on how diverse the numbers are.

The two approaches differ in that the Custom approach only shows fewer bins than requested if there are fewer distinct values than what was requested for the number of bins.

The two approaches are similar in that both handle the Min/Max value display in a similar manner, using actual data values that are associated with the bin.

To determine which approach to use, you should consider what type of data you are trying to see and the amount of detail you want. For example, if you are trying to set a data filter value, and you want to do so using a common value, you may be able to see where the majority of the data falls using one of the algorithms, while the other algorithm may help you pinpoint a specific value within the range. The Equiwidth approach is negatively affected by values that are at the extreme ends of a value being binned. This can cause the majority of the data values to appear in a single bin. The Custom approach puts a greater emphasis on a value that is repeatedly found in a dataset. Depending on the values being charted, you may find that one of the approaches presents better data than the other approach.

# <sup>2</sup>**Customer Decision Trees**

This chapter describes the use of the Customer Decision Tree (CDT) module.

# <span id="page-22-1"></span><span id="page-22-0"></span>**Introduction**

A customer decision tree is a decision support tool that uses a tree-like graph to model a customer hierarchical decision-making process for a specific product. The branches of the tree provide a visual representation of the choices a customer makes and the order of importance of various product characteristics. Transaction data is used in the analysis.

A customer decision tree identifies the decisions a customer makes when choosing a particular product. The decision tree is produced by algorithms that analyze historical customer sales data. It illustrates how customers shop and how they evaluate the importance of different product attributes when making buying decisions. Such information can be useful to a retailer in terms of product selection and display.

The CDT module consists of three tabs: Overview, Generate CDTs, and Manage CDTs. You use the Overview tab to keep track of the status of each stage within the Generate CDTs tab. You use the Manage CDTs tab to assess the set of CDTs you and other users have created using the Generate CDTs tab, setting versions as complete, approving versions, and deleting versions, as necessary.

## <span id="page-22-2"></span>**Overview of CDT Process**

When you use the CDT module, you following this general iterative process to create and manage CDTs:

- Setup. You define the domain of calculation by selecting the categories and time frame for the calculation of the CDTs.
- Data Filtering. You configure filters that remove input data that might cause errors in the calculation or that might lead to inaccurate or unreliable answers.
- Calculation. You calculate a specific version of a CDT. Different versions of the CDT based on different configurations can be calculated and compared.
- Evaluation. You examine the results of the calculation and determine the reliability and accuracy of the answers. You can prune inaccurate or unreliable results.
- Escalation. When you are satisfied with the results, you can set the escalation path to fill in the holes for partitions whose CDTs were removed during pruning by setting up a search path through the segment hierarchy and the location hierarchy. Then, you can set a version of a CDT as complete.

Within each stage, you set the required parameters. In some stages, once you do that you click **Run** to initiate the process. To determine when a run is complete, go to the Overview tab and click the **Refresh** icon in order to see the current status of each stage. If you make changes to a stage, you must re-run that stage and all the relevant stages that follow it as the results of those stages are made invalid by the changes you made.

# <span id="page-23-0"></span>**Overview Tab**

The Overview tab displays information that you can view and use to monitor the progress of the CDT stages as well as to view some aggregate statistics and the CDT results from the last successful run.

This tab contains the following sections:

- **CDT Generation Stage Status**
- Aggregate Statistics
- **CDT Calculation Report**
- CDT Score Distribution

## <span id="page-23-1"></span>**CDT Generation Stage Status**

The CDT Generation Stage Status table displays the status of each of the CDT stages.

Click the **Refresh** icon to update the fields and see the latest status for each stage.

In cases where the status is either Failed or Stopped/Paused, or the run never completes, you should consult the database logs in RSE\_LOG\_MSG as well as the WebLogic console logs in your WebLogic domain in order to troubleshoot the problem.

*Figure 2–1 CDT Generate Stage Status*

| $View -$                    | 鄾 | GD.               |                                                             |                                                                           |  |
|-----------------------------|---|-------------------|-------------------------------------------------------------|---------------------------------------------------------------------------|--|
| <b>Stage</b><br><b>Name</b> |   | <b>Start Date</b> | <b>End Date</b>                                             | <b>Stage Status</b>                                                       |  |
|                             |   |                   |                                                             | Data Setup 2013-11-18 05:48:(2013-11-18 05:49: Completed Successfully     |  |
|                             |   |                   |                                                             | Data Filtering 2013-11-18 05:49: 2013-11-18 05:50: Completed Successfully |  |
|                             |   |                   | Calculation 2013-11-11 09:40: 2013-11-11 09:46: Not Started |                                                                           |  |
|                             |   |                   | Evaluation 2013-11-10 12:22: 2013-11-10 12:22: Not Started  |                                                                           |  |
| <b>Escalation</b>           |   |                   |                                                             | Not Started                                                               |  |

You can use the status information to monitor the progress of each stage. It contains the following fields, which can be arranged and viewed, but not modified.

| <b>Field Name</b> | <b>Description</b>                                                                                                    |
|-------------------|----------------------------------------------------------------------------------------------------|
| Stage Name        | A row exists in the table for each CDT stage that provides<br>detailed status information. The five stages are Setup, Data<br>Filtering, Calculation, Evaluation, and Escalation. |
| <b>Start Date</b> | The date and time when a run for the stage most recently<br>started.                                                                                                    |
| End Date          | The date and time when a run for the stage most recently ended.                                                                                                    |

*Table 2–1 CDT Generation Stage Status Fields*

| <b>Field Name</b> | <b>Description</b>                                                                                                    |  |  |  |
|-------------------|----------------------------------------------------------------------------------------------------|--|--|--|
| Stage Status      | The current status of the stage: Not Started, Not Started<br>(Scheduled for Later), Processing, Completed Successfully,<br>Stopped/Paused, Cancelled, or Failed. |  |  |  |

*Table 2–1 (Cont.) CDT Generation Stage Status Fields*

The following provides an explanation of the different values for the status of a stage.

| <b>Stage Status</b>                  | <b>Description</b>                                                                                                    |
|--------------------------------------|----------------------------------------------------------------------------------------------------|
| Not Started                          | This indicates that the stage has not yet been initiated. This can<br>occur when you first begin to create a CDT or when you update<br>an existing version.                                                                                                    |
| Not Started (Scheduled for<br>Later) | The stage is scheduled to start after the previous stage is<br>complete.                                                                                                    |
| Processing                           | This indicates that the stage is currently being processed.                                                                                                    |
| Stopped/Paused                       | This indicates either that the stage was stopped by the<br>application or that the user has chosen to stop the process (for<br>example, to make a change to an option). In the later case, once<br>any background processing has stopped, the user can re-run the<br>stopped stage.                                                                             |
| Completed Successfully               | This indicates that the stage has been successfully processed.                                                                                                    |
| Failed                               | This indicates that a problem occurred during the processing. If<br>the failure occurs during the Calculation stage, and only a few<br>CDT results did not produce a CDT score, then the user can<br>continue without those results since pruning will remove them.<br>If the failure occurs during any of the other stages, the user must<br>re-run the stage. |
| Cancelled                            | This indicates that the database has cancelled the execution of<br>the stage either because of missing data or an exception. The<br>user should review the RSE_LOG_MSG log to determine the<br>problem.                                                                                                    |

*Table 2–2 Status Explanations*

# <span id="page-24-0"></span>**Aggregate Statistics**

The Aggregate Statistics table displays statistical details about the existing CDT versions.

Click the **Refresh** icon to update the fields and see the latest information in this table.

*Figure 2–2 CDT Aggregate Statistics*

| GD.<br>$View -$               |                                |                                                  |                                     |                                                       |                   |                 | 屋 | $\bar{\mathcal{E}}$     |
|-------------------------------|--------------------------------|--------------------------------------------------|-------------------------------------|-------------------------------------------------------|-------------------|-----------------|---|-------------------------|
|                               |                                |                                                  |                                     |                                                       | 陷                 |                 | 陷 |                         |
| <b>Version</b><br><b>Name</b> | <b>Creation</b><br><b>User</b> | <b>Distinct</b><br>Category<br><b>Selections</b> | <b>Distinct</b><br><b>Locations</b> | <b>Distinct</b><br><b>Customer</b><br><b>Segments</b> | <b>Start Date</b> | <b>End Date</b> |   | Average<br><b>Score</b> |
| Coffee CS Brand               | cdmUser0                       |                                                  |                                     | 6                                                     | 1/4/2010          | 1/1/2012        |   | 68.02                   |
| Coffee CS Brand S cdmUser0    |                                | и                                                |                                     | $\overline{6}$                                        | 1/4/2010          | 1/1/2012        |   | 73.62                   |
| Coffee CS Brand S cdmUser0    |                                |                                                  |                                     | 6                                                     | 1/4/2010          | 1/1/2012        |   | 76.61                   |
| Coffee CS Brand S cdmUser0    |                                | 1                                                |                                     | $\overline{6}$                                        | 1/4/2010          | 1/1/2012        |   | 76.39                   |
| Coffee CS Initial             | cdmUser0                       |                                                  |                                     | 6                                                     | 1/4/2010          | 1/1/2012        |   | 69.61                   |
| <b>Smoke Test</b>             | cdtUser0                       | 1                                                | 10                                  | 1                                                     | 1/4/2010          | 1/1/2012        |   | 70.85                   |

Each existing version has a row in the table. The table contains the following fields, which can be arranged and viewed but not modified.

| <b>Field Name</b>                      | <b>Description</b>                                                                                                    |
|----------------------------------------|----------------------------------------------------------------------------------------------------|
| Version Name                           | User-created name that identifies this CDT version. The name<br>must be unique to the user.                                |
| Creation User                          | The login name of the person who created this version.                                                                     |
| Distinct Category<br><b>Selections</b> | The number of categories associated with this version.                                                                     |
| Distinct Locations                     | The number of locations associated with this version.                                                                      |
| Distinct Customer<br>Segments          | The number of customer segments associated with this version.                                                              |
| <b>Start Date</b>                      | The beginning date associated with the CDTs in this version.                                                               |
| End Date                               | The end date associated with the CDTs in this version.                                                                     |
| Average Score                          | The average of the CDT scores for a version. A CDT score ranges<br>from 0 to 100. A higher value indicates a better score. |

*Table 2–3 Aggregate Statistics Fields*

#### <span id="page-25-0"></span>**Calculation Report**

The Calculation Report displays the CDT results for the indicated version from the last successful run, if one has occurred.

Here you can review information by Location or by Customer Segment. You can also set a version as complete, view and edit a CDT, or compare two CDTs.

Click the **Refresh** icon to update the fields and see the latest information in this table.

*Figure 2–3 CDT Calculate Report*

|          |                           | Version Name Coffee CS Brand Seg SubCat |                                        |                                   |                  |                                |                     |                                |
|----------|---------------------------|-----------------------------------------|----------------------------------------|-----------------------------------|------------------|--------------------------------|---------------------|--------------------------------|
|          | <b>Browse By Location</b> | <b>Browse By Customer Segment</b>       |                                        |                                   |                  |                                |                     |                                |
| $View -$ | ✔                         | 80 番图图                                  |                                        |                                   |                  |                                | $\bar{\mathcal{E}}$ | 言 た や                          |
|          |                           | <b>Pruned</b>                           | <b>Total</b><br>customer<br><b>IDs</b> | <b>Total</b><br>weeks of<br>sales | <b>CDT</b> score | <b>Creation</b><br><b>Date</b> |                     | <b>Creation</b><br><b>User</b> |
| > Coffee |                           |                                         |                                        |                                   |                  |                                |                     |                                |
|          |                           |                                         |                                        |                                   |                  |                                |                     |                                |
|          |                           |                                         |                                        |                                   |                  |                                |                     |                                |
|          |                           |                                         |                                        |                                   |                  |                                |                     |                                |
|          |                           |                                         |                                        |                                   |                  |                                |                     |                                |

The Calculation Report contains the following fields:

*Table 2–4 Calculation Report Fields*

| <b>Field Name</b> | <b>Description</b>                                                                                                    |
|-------------------|----------------------------------------------------------------------------------------------------|
| Partition         | A partition is the combination of category, segment, and<br>location. The column identifies the names of all nodes in the tree<br>structure in the table. The node type may be either category,<br>location, or customer segment. |

| <b>Field Name</b>           | <b>Description</b>                                                                                                    |  |  |  |
|-----------------------------|----------------------------------------------------------------------------------------------------|--|--|--|
| Pruned                      | The number of CDTs removed from the list of usable CDTs.<br>CDTs are removed that do not meet the filtering thresholds.<br>During the Escalation stage, the escalation process makes<br>adjustments for the CDTs that are removed.                                                        |  |  |  |
| Total Customer IDs          | The number of customers used in the calculation of the CDT.                                                                                                    |  |  |  |
| <b>Total Weeks of Sales</b> | The total number of weeks of sales used in the calculation of the<br>CDT. This provides an indicates of the amount of sales data used<br>in the calculation. All the CDTs in a given version should have a<br>similar value; if this is not the case, the results should be<br>evaluated. |  |  |  |
| CDT Score                   | A confidence score assigned to help in assessing the quality of<br>the CDT. A CDT score ranges from 0 to 100. A higher value<br>indicates a better score.                                                                                                    |  |  |  |
| <b>Creation Date</b>        | The date when the version whose data is displayed was created.                                                                                                    |  |  |  |
| Creation User               | The login name of the user who created the version.                                                                                                    |  |  |  |
|                             |                                                                                                    |  |  |  |

*Table 2–4 (Cont.) Calculation Report Fields*

The following icons are available for the Calculation Report:

#### **Set Version as Complete**

Each partition must have an active CDT. The active CDT is used by other applications that require a CDT.

All CDTs within a version are activated when you click **Set Version as Complete**.

If a CDT exists in more than one version then the most recently activated version takes precedence.

If a version contains multiple categories and is Complete and then a different version with a partial overlap of categories is later marked as Complete, then only the overlapping categories are replaced in the new version.

If a version is overwritten then the CDTs in that version are no longer active.

When a CDT is at risk of going from active to inactive, you will see a warning message.

To determine whether or not a CDT is active, go to the Manage CDTs tab. The Browse by Categories or by Versions table displays a flag that indicates whether or not a CDT is active.

#### **View One CDT**

This icon provides access to the CDT Editor. For details about this functionality, see [Using the CDT Editor](#page-47-2).

#### **Compare Two CDTs**

This icon provides access to CDT Compare. For details about this functionality, see [Comparing Two CDTs](#page-49-2)

# <span id="page-26-0"></span>**CDT Score Distribution Histogram**

The CDT Score Distribution histogram displays, for the current calculation and the current user, the range of CDT scores and their frequencies. CDT scores range from 0 to 100; a higher number indicates a better score. You can use the information in this histogram to assess the quality of your CDTs.

For detailed information about using the histograms, see [Chapter 1, "Getting Started."](#page-14-4).

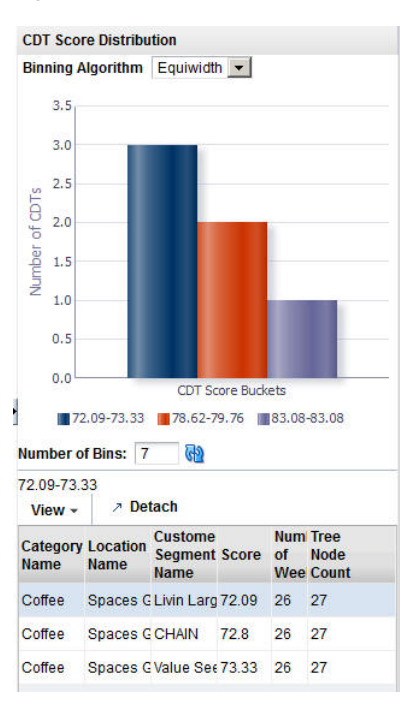

*Figure 2–4 CDT Score Distribution*

Below the histogram you see a table that provides details about the histogram. This information can help you assess the quality of a CDT. Click on a specific bin in the histogram to populate the table with information about that bin. You see a list of all the specific partitions for the bin, along with the score for each, the number of weeks of data used to calculate the score, and the number of tree nodes for each partition for the selected bin.

| <b>Field Name</b>     | <b>Description</b>                                                                                                    |  |  |
|-----------------------|----------------------------------------------------------------------------------------------------|--|--|
| Category Name         | The category name of the partition for the specific CDT score.                                                         |  |  |
| <b>Location Name</b>  | The location name of the partition for the specific CDT score.                                                         |  |  |
| Customer Segment Name | The customer segment name of the partition for the specific CDT<br>score.                                              |  |  |
| Score                 | The CDT score for the defined partition. A CDT score ranges<br>from 0 to 100. A higher value indicates a better score. |  |  |
| Number of Weeks       | The number of weeks of data used to calculate the CDT score.                                                           |  |  |
| Tree Node Count       | The number of tree nodes present in the CDT tree structure used<br>to calculate the CDT score.                         |  |  |

*Table 2–5 CDT Score Distribution Fields*

# <span id="page-27-0"></span>**Generate CDT Tab**

The Generate CDTs tab is used to configure, run, evaluate, modify, and deploy a CDT. The process is divided into five stages that must be run in order. You can return to a stage you have already completed and make changes, but if you do, you must rerun

that stage and all the stages that follow that stage, as the calculations are invalidated by the modifications you just made to the settings in the stage you changed.

To monitor the progress of any stage, go to the Overview tab and click the **Refresh** icon.

The five CDT stages are:

**Stage Name Description** Data Setup Select CM groups and define the time intervals for the data to be used in the calculation. Data Filtering Filter out input data that may result in inaccurate or unreliable answers. Calculation Calculate the CDT. Evaluation Assess the reliability and accuracy of the results of the calculation. Prune unreliable or inaccurate answers. Escalation Set the escalation path for the CDT. Use the Escalation Report to evaluate the results of the escalation.

*Table 2–6 Generate CDTs Tab: Stages*

#### <span id="page-28-0"></span>**Data Setup**

The Data Setup stage provides two sections to configure: Category Selections and Time Interval Setup. In this stage, you select the category or categories you want to calculate CDTs for and specify the time interval for the calculation.

#### **Process**

Here is the high-level process for setting up the data for CDT.

- **1.** Select the category or categories you want to calculate CDTs for.
- **2.** Set up the time intervals for the CDT calculation.
- **3.** Click **Next** to go to the Data Filtering stage.

#### <span id="page-28-1"></span>**Category Selections**

Use this table to add categories you want to include in the CDT calculation or delete categories that you want to remove from the CDT calculation.

#### *Figure 2–5 CDT Category Selections*

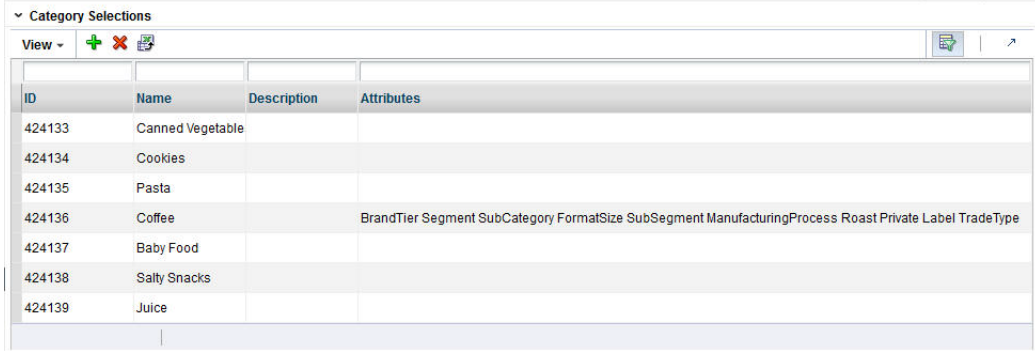

To display a list of available nodes and the categories included in those nodes, click the **Add** icon. You see the Select One or More Categories dialog box, which contains two tabs, Browse and Search. You can use either tab to find the categories you are looking for.

| <b>Browse</b>             | Search                  |                   |                 |     |        |                                       |                  |                    |
|---------------------------|-------------------------|-------------------|-----------------|-----|--------|---------------------------------------|------------------|--------------------|
| View $\sim$ Format $\sim$ |                         | <b>TTT</b> Freeze | <b>7 Detach</b> | 夏市馅 | √ Wrap |                                       |                  |                    |
| <b>Node</b>               |                         |                   |                 |     |        | <b>Number of</b><br><b>Categories</b> | <b>SKU Count</b> | <b>Description</b> |
|                           | > 424126 Spaces Grocery |                   |                 |     |        | $\overline{7}$                        |                  |                    |
|                           |                         |                   |                 |     |        |                                       |                  |                    |
|                           |                         |                   |                 |     |        |                                       |                  |                    |
|                           |                         |                   |                 |     |        |                                       |                  |                    |

*Figure 2–6 CDT Categories Browse*

OK Cancel

The Browse tab displays a table with the following fields:

| <b>Field Name</b>    | <b>Description</b>                                                                                                    |
|----------------------|----------------------------------------------------------------------------------------------------|
| Partition            | The node tree structure can be expanded in order to view its<br>categories.                                                                                      |
| Number of Categories | The number of categories within the node that has been selected.<br>The number can help you understand the amount of processing<br>required for the calculation. |
| <b>SKU</b> Count     | The number of SKUs in a category. A category with too few<br>SKUs may not produce good CDTs.                                                                     |
| Description          | A description that provides additional information about the<br>category.                                                                                        |

*Table 2–7 Category Selections: Browse*

Select the category or categories within the node that you want to be part of CDT and click **OK**.

| <b>Select One or More Categories</b> |                            |                                    |                          | $\circ$                  |
|--------------------------------------|----------------------------|------------------------------------|--------------------------|--------------------------|
| <b>Browse</b>                        | Search                     |                                    |                          |                          |
| 最<br>$View -$                        | <b>Detach</b>              |                                    |                          |                          |
| ID                                   | <b>Name</b>                | <b>Short</b><br><b>Description</b> | <b>Level Description</b> |                          |
| 424126                               | <b>Spaces Grocery</b>      |                                    | <b>CMP</b>               | $\blacktriangle$         |
| 424127                               | Center Store               |                                    | <b>DIV</b>               |                          |
| 424128                               | <b>Shelf Stable Groce</b>  |                                    | GRP                      |                          |
| 424129                               | Dry Goods                  |                                    | <b>DEPT</b>              |                          |
| 424130                               | <b>Shelf Stable Bever:</b> |                                    | <b>DEPT</b>              |                          |
| 424131                               | Snacks                     |                                    | <b>DEPT</b>              |                          |
| 424132                               | <b>Baby Needs</b>          |                                    | <b>DEPT</b>              |                          |
| 424133                               | Canned Vegetable           |                                    | <b>CLS</b>               | $\overline{\phantom{a}}$ |

*Figure 2–7 CDT Categories Search*

OK Cancel

The Search tab displays a table with the following fields:

*Table 2–8 Category Selections: Search*

| <b>Field Name</b>        | <b>Field Description</b>                                                                        |
|--------------------------|-------------------------------------------------------------------------------------------------|
| ID                       | An external code used to identify the category in other systems<br>such as Category Management. |
| Name                     | The category name.                                                                              |
| <b>Short Description</b> | A description that provides additional information about the<br>category.                       |
| Level Description        | A description of the level of the merchandise hierarchy that the<br>node belongs to.            |

Select the category or categories within the node that you want to be part of CDT and click **OK**.

Your selections are displayed in the Category Selections table.

#### <span id="page-30-0"></span>**Time Interval Setup**

The time interval defines the time span for the historical data that is used to calculate the CDT. Only the specified weeks of sales data are used in the calculation. A group of intervals can be defined. Gaps between intervals are permitted; however, intervals cannot overlap. A six-month period is recommended.

*Figure 2–8 CDT Time Interval Setup*

| <b>+ × 5</b>                     |                      |                          |              |                                                              |
|----------------------------------|----------------------|--------------------------|--------------|--------------------------------------------------------------|
| <b>Fiscal Year</b>               | <b>Fiscal Period</b> |                          | <b>Start</b> | End                                                          |
| 2010<br>$\overline{\phantom{a}}$ | <b>Fiscal Year</b>   | $\overline{\phantom{a}}$ | 2010         | $\overline{\phantom{a}}$<br>2010<br>$\overline{\phantom{a}}$ |
| 2011<br>$\blacktriangledown$     | <b>Fiscal Year</b>   | $\overline{\phantom{a}}$ | 2011         | $\overline{\phantom{a}}$<br>2011<br>$\overline{\phantom{a}}$ |

To define a time interval for the CDT to be generated, click the **Add** icon. A row displays in the dialog box. Select from the following drop-down menus in order to define the time interval:

| <b>Menu Name</b> | <b>Description</b>                                                                           |
|------------------|----------------------------------------------------------------------------------------------|
| Fiscal Year      | The fiscal year for the time interval.                                                       |
| Fiscal Period    | The fiscal period within the fiscal year (Fiscal Quarter, Fiscal<br>Period, or Fiscal Week). |
| Start            | This defines when the time interval specified in Fiscal Period<br>begins.                    |
| End              | This defines when the time interval specified in Fiscal Period<br>ends.                      |

*Table 2–9 Time Interval: Menus*

After selecting the category and specifying the time interval, click **Next** to go to the Data Filtering stage.

#### <span id="page-31-0"></span>**Data Filtering**

The Data Filtering stage applies to all the categories and time intervals that you select in the Data Setup stage.

#### **Process**

Here is the high-level process for setting up and running data filtering.

- **1.** Enter the appropriate values into the Filter Setup text entry boxes.
- **2.** Click **Run** in order to filter the data.
- **3.** Review the filtering results in the Data Filtering Summary table and the Data Filtering histograms.
- **4.** After reviewing the results, if necessary, make changes to the values for the filters in Filter Setup and re-run the stage.
- **5.** When you are satisfied with the results, click **Next** to go to the Calculation stage.

#### <span id="page-31-1"></span>**Filter Setup**

You configure the following filters in order to filter out data you consider unacceptable for the calculation of the CDT. Note that the two attribute filters listed in [Table 2–10](#page-32-1) are stored and used during the Calculation stage. You also set additional data filtering parameters in the Calculation stage.

*Figure 2–9 CDT Filter Setup*

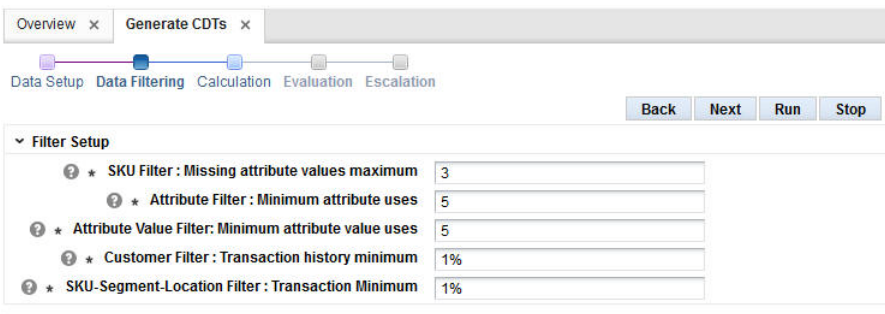

<span id="page-32-1"></span>

| <b>Data Filter Name</b>                                    | <b>Data Filter Description</b>                                                                                                    |
|------------------------------------------------------------|----------------------------------------------------------------------------------------------------|
| SKU Filter: Missing attribute<br>values maximum            | Each SKU is defined by its attribute values. If a certain<br>percentage of the attribute values are not defined, then the<br>product definition is not accurate. A SKU with too many missing<br>attribute values should be filtered out. The default value is 25%<br>of the total attribute values (that is, a SKU with greater than 25%<br>missing attribute values is not included in the calculation of the<br>CDT).                                                  |
| Attribute Filter: Minimum<br>attribute uses                | An attribute that is used by only a few SKUs should be filtered<br>out. The default value is 5% of the total SKUs in the category<br>(that is, The data for an attribute that is used by fewer than 5% of<br>the SKUs is not included in the calculation of the CDT).                                                                                                    |
| Attribute Value Filter:<br>Minimum attribute value<br>uses | An attribute value that is used by only a few SKUs should be<br>filtered out. The default value is 5% of the SKUs in a category<br>(that is, the data for an attribute value that is used by fewer than<br>5% of the SKUs is not included in the calculation of the CDT).                                                                                                    |
| <b>Customer Filter: Transaction</b><br>history minimum     | Customers with short transaction histories are considered<br>outliers. You assign a percentage value that is applied to the<br>median number of transactions for all customers. Such<br>customers are filtered out. The default value is 10% (that is, a<br>customer who has fewer than 10% of the median number of<br>transactions for all customers is not included in the calculation<br>of the CDT).                                                                 |
| SKU-Segment-Location<br>Filter: Transaction minimum        | SKUs that have few transactions for a given location-segment<br>partition are considered outliers. You assign a percentage value<br>that is applied to the median number of transactions for the<br>SKUs in a specific partition. Such transactions are filtered out.<br>The default value is 10% (that is, a SKU that is involved in fewer<br>that 10% of the median number of transactions for a specific<br>partition is not included in the calculation of the CDT). |

*Table 2–10 Data Filters*

Once you have configured the filters, click **Run** to start the filtering process.

#### <span id="page-32-0"></span>**Data Filtering Summary**

The following information is provided after the filtering is complete and quantifies the amount of data filtered out for the three indicated filters for sales units, sales amounts, transaction counts, SKU counts, and customer counts. Use this information to assess the effects of the pruning.

*Figure 2–10 CDT Data Filtering Summary*

| $View -$                       | 国的 |                                    |                               |                                             |                                    |                                           | 厨<br>$\overline{\phantom{a}}$           |
|--------------------------------|----|------------------------------------|-------------------------------|---------------------------------------------|------------------------------------|-------------------------------------------|-----------------------------------------|
| <b>Filter Name</b>             |    | Pre-filter<br><b>Sales</b><br>Unit | <b>Filtered</b><br>sales unit | Pre-filter<br><b>Sales</b><br><b>Amount</b> | <b>Filtered</b><br>sales<br>amount | Pre-filter<br><b>Transaction</b><br>Count | <b>Filtered</b><br>transaction<br>count |
| Filter SKUs which are 3592598  |    |                                    | $\overline{0}$                | 6592902.84                                  | $\boldsymbol{0}$                   | 2555850                                   | $\circ$                                 |
| Filter SKUs which do (3592598) |    |                                    | 279                           | 659290284                                   | 1479.56                            | 2555850                                   | 190                                     |
| Filter Customers whic 3592319  |    |                                    | $\overline{0}$                | 6591423.28                                  | $\bf{0}$                           | 2555660                                   | $\overline{0}$                          |
|                                |    |                                    |                               |                                             |                                    |                                           |                                         |

| <b>Field Name</b>                   | <b>Field Description</b>                                                                                                    |
|-------------------------------------|----------------------------------------------------------------------------------------------------|
| <b>Filter Name</b>                  | The following filter names are listed:                                                                                                    |
|                                     | Filter SKUs that are missing too many attribute values. This<br>maps to the SKU Filter: Missing attribute values maximum in<br>the Filter Setup.            |
|                                     | Filter SKUs that do not have enough sale transaction history.<br>This maps to the Customer Filter: Transaction history minimum<br>in the Filter Setup.      |
|                                     | Filter Customers that do not have typical transaction history. this<br>maps to the SKU-Segment-Location Filter: Transaction minimum<br>in the Filter Setup. |
| Pre-filter Sales Unit               | Amount prior to the application of the filter.                                                                                                    |
| <b>Filtered Sales Unit</b>          | Amount remaining after the application of the filter.                                                                                                    |
| Pre-filter Sales Amount             | Amount prior to the application of the filter.                                                                                                    |
| <b>Filtered Sales Amount</b>        | Amount remaining after the application of the filter.                                                                                                    |
| <b>Pre-filter Transaction Count</b> | Amount prior to the application of the filter.                                                                                                    |
| <b>Filtered Transaction Count</b>   | Amount remaining after the application of the filter.                                                                                                    |
| Pre-filter SKU Count                | Amount prior to the application of the filter.                                                                                                    |
| <b>Filtered SKU Count</b>           | Amount remaining after the application of the filter.                                                                                                    |
| Pre-filter Customer Count           | Amount prior to the application of the filter.                                                                                                    |
| <b>Filtered Customer Count</b>      | Amount remaining after the application of the filter.                                                                                                    |

*Table 2–11 Filter Data Summary Fields*

## <span id="page-33-0"></span>**Data Filtering Histograms**

The following histograms illustrate the effects of filtering. You can use the information displayed in the histograms to adjust the configuration of the filters in order to eliminate outlier data. If you modify the filters, you must re-run the stage.

| <b>Histogram Name</b>          | <b>Description</b>                                                                |  |  |
|--------------------------------|-----------------------------------------------------------------------------------|--|--|
| Transactions Relative to the   | Displays the number of transactions relative to the category                      |  |  |
| Category Median Distribution   | median for a SKU's category.                                                      |  |  |
| Missing Attribute Distribution | Displays the number of attributes that have missing values<br>per number of SKUs. |  |  |
| <b>Customer Transaction</b>    | Displays the number of transactions in historical data per                        |  |  |
| Distribution                   | number of customers.                                                              |  |  |
| Daily Customer Transaction     | Displays the relative number of transactions per day per                          |  |  |
| Distribution                   | number of customers.                                                              |  |  |

*Table 2–12 Filter Histograms*

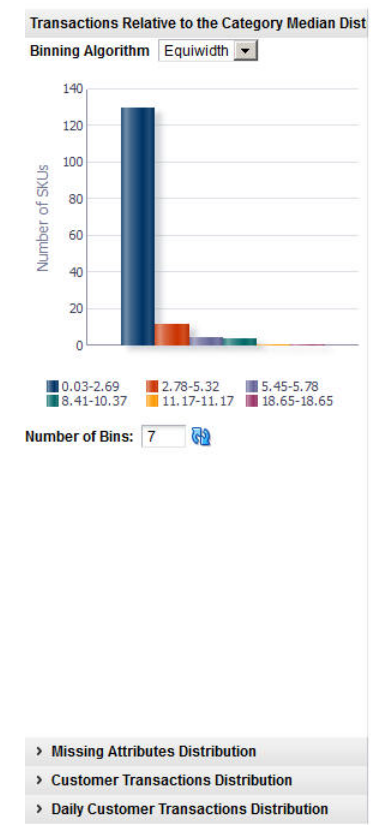

#### *Figure 2–11 CDT Transactions Relative Histogram*

Once you are satisfied with the pruning results, click **Next** to go to the Calculation stage.

## <span id="page-34-0"></span>**Calculation**

The Calculation stage creates the CDTs for all of the partitions that you selected in the Data Setup stage. A separate CDT calculation occurs for each partition. For example, if you selected two CM nodes, and the system also has two customer segments and three locations, then that is a total of  $2 \times 2 \times 3 = 12$  CDTs at the lowest level. In addition, there are CDTs at the higher levels (for example, above location).

#### **Process**

Here is the high-level process for calculating CDTs.

- **1.** Enter a unique name for the version of the CDTs to be calculated.
- **2.** Enter values for lowest tree level and minimum percentage of SKUs.
- **3.** Use the check boxes to indicate whether or not only top level processing calculation should occur for location or customer segment.
- **4.** Customize the ranking of the category attributes if necessary.
- **5.** Click **Run** to start the calculation.
- **6.** Review the calculation results in the Calculation Report and the CDT Score Distribution histogram.
- **7.** After reviewing the results, if necessary, make changes to the values for the calculation in Version Setup and re-run the stage.
- **8.** When you are satisfied with the results, click **Next** to go to the Evaluation stage.

#### <span id="page-35-0"></span>**Version Setup**

At the top of this stage you see three text boxes and two check boxes that you use to configure the levels at which the calculation occurs.

*Figure 2–12 CDT Version Setup*

| <b>@</b> Version Name                 | Coffee CS Brand Seg SubCat | <b>● Process Location Top Level Only </b>        |
|---------------------------------------|----------------------------|--------------------------------------------------|
| $\textcircled{a}$ * Lowest Tree Level | 15                         | <b>C</b> Process Customer Segment Top Level Only |
| Minimum percentage of                 | 5%                         |                                                  |

*Table 2–13 Calculation Stage: Fields*

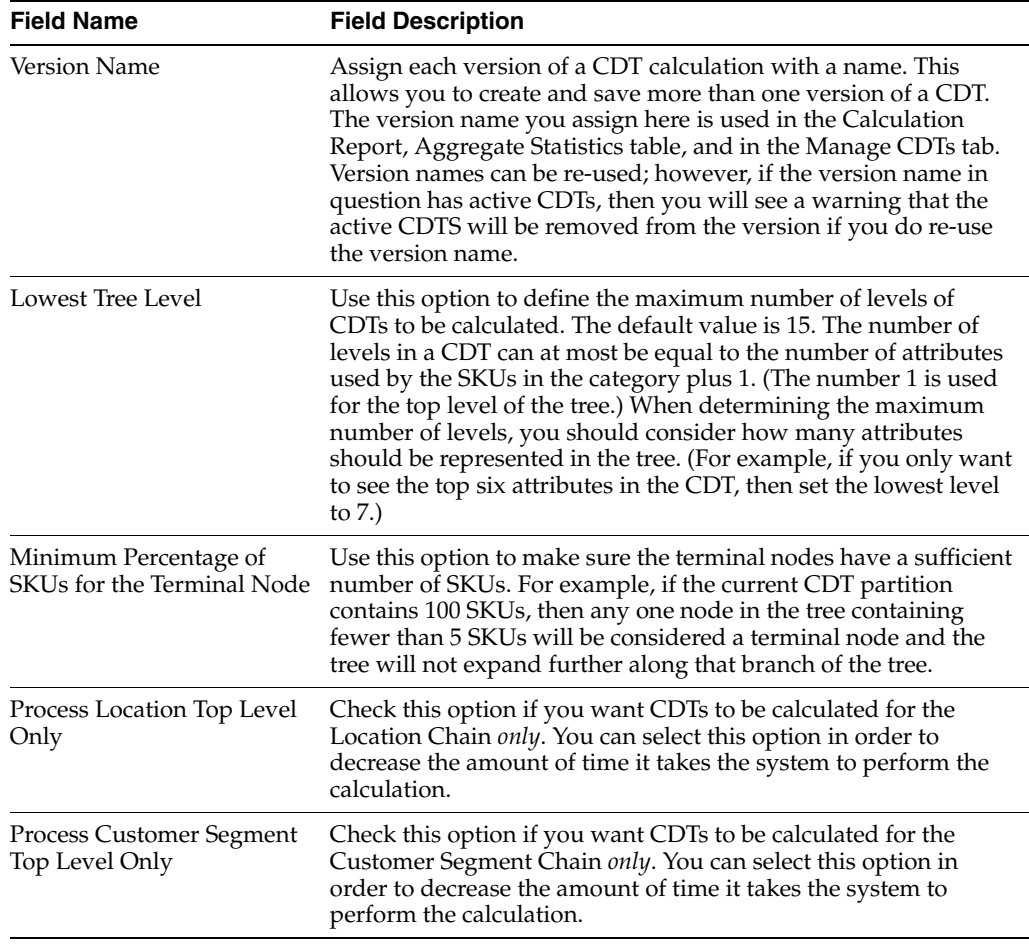

#### <span id="page-35-1"></span>**Category Attributes Setup**

The application determines a specific ranking order for the category attributes. You can optionally change this order and create your own ranking of the attributes for a category by ordering the attributes from most important to least important. The Category Attributes Setup table lists the categories you are calculating CDTs for. Use this list to select a category to edit.
Click the **Edit** icon to access this functionality. You can adjust the ranking for all the attributes or a subset of the attributes.

*Figure 2–13 CDT Category Attributes Setup*

| $View -$ | 13                  |                                                                                                    |  |  |  |  |  |
|----------|---------------------|----------------------------------------------------------------------------------------------------|--|--|--|--|--|
| ID       | Name                | <b>Attributes</b>                                                                                      |  |  |  |  |  |
| 424133   | Canned Vegetable    |                                                                                                    |  |  |  |  |  |
| 424134   | Cookies             |                                                                                                    |  |  |  |  |  |
| 424135   | Pasta               |                                                                                                    |  |  |  |  |  |
| 424136   | Coffee              | BrandTier Segment SubCategory FormatSize SubSegment ManufacturingProcess Roast Private Label TradeType |  |  |  |  |  |
| 424137   | <b>Baby Food</b>    |                                                                                                    |  |  |  |  |  |
| 424138   | <b>Salty Snacks</b> |                                                                                                    |  |  |  |  |  |
| 424139   | Juice               |                                                                                                    |  |  |  |  |  |

The Category Attributes Setup dialog box contains the following fields. For each attribute you want to rank, select the Top Attribute check box and enter a value for the Attribute Rank. Click **OK**.

*Figure 2–14 CDT Category Attributes Setup*

| <b>Category Attributes Setup</b> |                                |                          |            |
|----------------------------------|--------------------------------|--------------------------|------------|
| <b>Attribute</b><br><b>Name</b>  | <b>Top</b><br><b>Attribute</b> | <b>Attribute</b><br>Rank |            |
| No data to display.              |                                |                          |            |
|                                  |                                |                          | OK<br>ali. |

*Table 2–14 Category Attributes Setup Dialog Box*

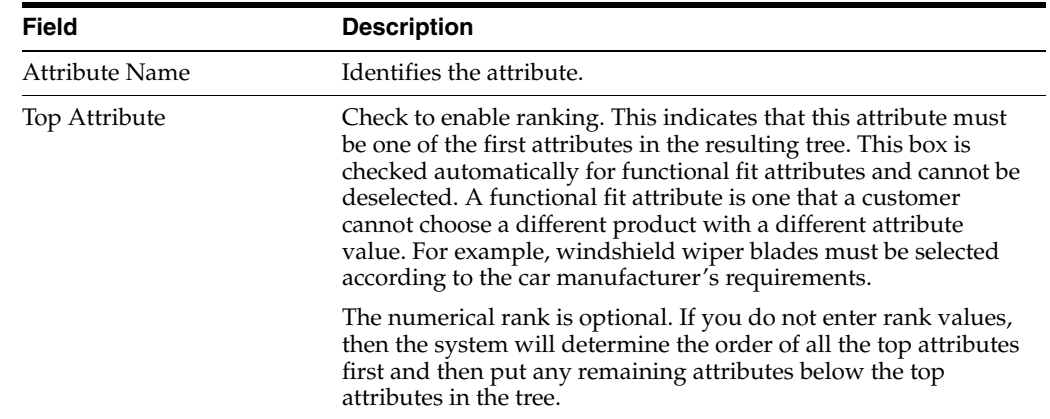

| <b>Field</b>   | <b>Description</b>                                                                                                    |
|----------------|----------------------------------------------------------------------------------------------------|
| Attribute Rank | Enter a value for each attribute, starting with the value 1, to<br>indicate the relative rank of the attribute. A value can be entered<br>only if the attribute has been identified as a top attribute. You do<br>not have to specify the rank if Top Attribute is checked. If<br>multiple attributes are checked, then the system rank orders<br>them. |

*Table 2–14 (Cont.) Category Attributes Setup Dialog Box*

Once you have configured the parameters for the calculation, click **Run** to start the process.

### **Calculation Report**

The Calculation Report displays the CDT results for the indicated version from the last successful run (if one has occurred). Here you can review information by Location or by Customer Segment. You can also set a version as active, view and edit a CDT, or compare two CDTs.

*Figure 2–15 CDT Calculation Report*

| <b>Browse By Location</b> Browse By Customer Segment |       |        |                                        |                                   |                  |                                |                  |                                |     |  |
|------------------------------------------------------|-------|--------|----------------------------------------|-----------------------------------|------------------|--------------------------------|------------------|--------------------------------|-----|--|
|                                                      |       |        |                                        |                                   |                  |                                |                  |                                |     |  |
| $View -$                                             | ✔☆【骨骼 |        |                                        |                                   |                  |                                | $\boldsymbol{z}$ |                                | 夏后馅 |  |
|                                                      |       | Pruned | <b>Total</b><br>customer<br><b>IDs</b> | <b>Total</b><br>weeks of<br>sales | <b>CDT</b> score | <b>Creation</b><br><b>Date</b> |                  | <b>Creation</b><br><b>User</b> |     |  |
| > Coffee                                             |       |        |                                        |                                   |                  |                                |                  |                                |     |  |

*Table 2–15 Calculation Report Fields*

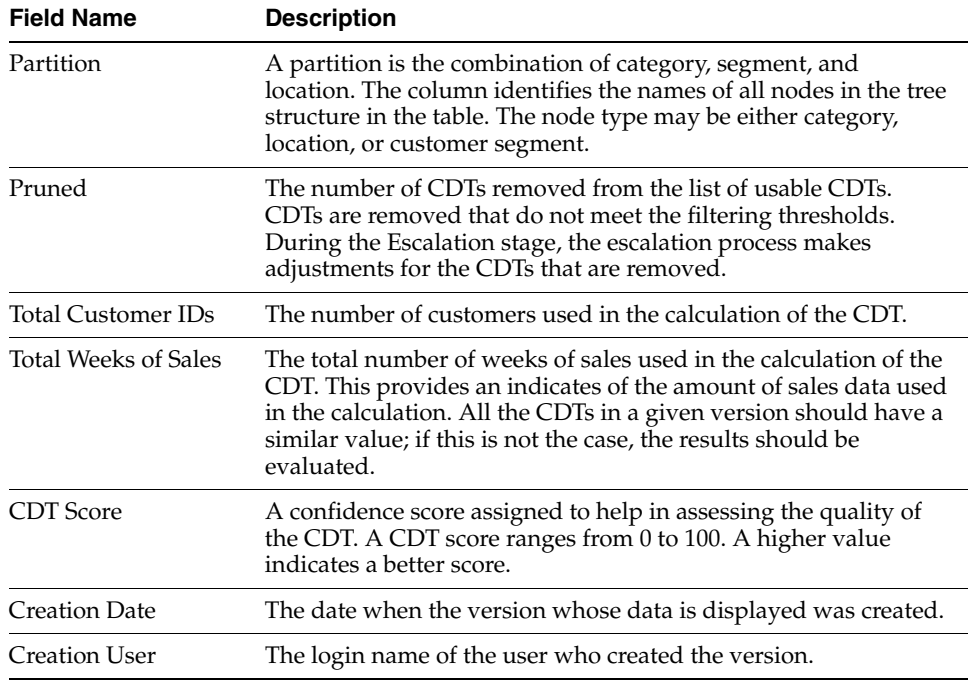

The following icons are available for the Calculation Report:

#### **Set Version as Complete**

Each partition must have an active CDT. The active CDT is used by other applications that require a CDT.

All CDTs within a version are activated when you click **Set Version as Complete**.

If a CDT exists in more than one version then the most recently activated version takes precedence.

If a version contains multiple categories and is Complete and then a different version with a partial overlap of categories is later marked as Complete, then only the overlapping categories are replaced in the new version.

If a version is overwritten then the CDTs in that version are no longer active.

When a CDT is at risk of going from active to inactive, you will see a warning message.

To determine whether or not a CDT is active, go to the Manage CDTs tab. The Browse by Categories or by Versions table displays a flag that indicates whether or not a CDT is active.

### **View One CDT**

This icon provides access to the CDT Editor. For details about this functionality, see [Using the CDT Editor](#page-47-0).

### **Compare Two CDTs**

This icon provides access to CDT Compare. For details about this functionality, see [Comparing Two CDTs](#page-49-0)

### **CDT Score Distribution Histogram**

The CDT Score Distribution histogram displays, for the current calculation, the range of CDT scores and their frequencies. CDT scores range from 0 to 100; a higher number indicates a better score. You can use the information in this histogram to assess the quality of your CDTs.

Below the histogram you see a table that provides details about the histogram. This information can help you assess the quality of a CDT. Click on a specific bin in the histogram to populate the table with information about that bin. You see a list of all the specific category name/location name/customer segment name partitions for the bin, along with the score for each, the number of weeks of data used to calculate the score, and the number of tree nodes for each partition.

| <b>Field Name</b>     | <b>Description</b>                                                                                                    |
|-----------------------|----------------------------------------------------------------------------------------------------|
| Category Name         | The category name of the partition for the specific CDT score.                                                                                            |
| Location Name         | The location name of the partition for the specific CDT score.                                                                                            |
| Customer Segment Name | The customer segment name of the partition for the specific CDT<br>score.                                                                                 |
| <b>Score</b>          | A confidence score assigned to help in assessing the quality of<br>the CDT. A CDT score ranges from 0 to 100. A higher value<br>indicates a better score. |
| Number of Weeks       | The number of weeks of data used to calculate the CDT score.                                                                                              |

*Table 2–16 CDT Score Distribution Fields*

*Table 2–16 (Cont.) CDT Score Distribution Fields*

| <b>Field Name</b> | <b>Description</b>                                        |
|-------------------|-----------------------------------------------------------|
| Tree Node Count   | The number of tree nodes used to calculate the CDT score. |

When you have finished with the calculation process, click **Next** to go to the Evaluation stage.

# **Evaluation**

Once the CDT has been generated, you can evaluate it and make adjustments to parameters used in the CDT calculation during the Evaluation stage. Only the current version of the CDT, the one just generated in the Calculation stage, can be assessed in the Evaluation stage.

#### **Process**

Here is the high-level process for using the Evaluation stage to prune the results of the CDT calculation.

- **1.** If you have determined that you need to prune the results of the calculation, enter appropriate values into the text boxes in the Pruning Setup area.
- **2.** Click **Run** to start the pruning process.
- **3.** Review the pruning results in the Pruning Results section and in the Pruning histograms.
- **4.** After reviewing the results, if necessary, make changes to the values for the pruning and re-run the stage.
- **5.** When you are satisfied with the results, click **Next** to go to the Escalation stage.

### **Pruning Setup**

You can make changes by pruning the CDT based on the customer count, the SKU count, the Tree-level count, and the minimum CDT score. To do this, enter a minimum value for each pruning filter.

### *Figure 2–16 CDT Pruning Setup*

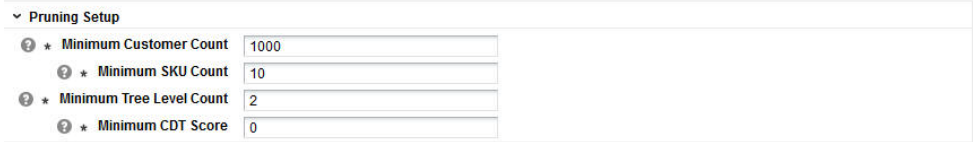

Once you have completed setting up the filters, click **Run** to begin the processing. After you review the pruning results, you can change the values for the filters if you find it necessary. Once you make changes, you must run the stage again in order to see the results of your changes.

*Table 2–17 Pruning Setup: Filters*

| <b>Filter Name</b>     | <b>Filter Description</b>                                                                  |
|------------------------|--------------------------------------------------------------------------------------------|
| Minimum Customer Count | The minimum number of customers to be used in the CDT<br>calculation. The default is 1000. |

| <b>Filter Name</b> | <b>Filter Description</b>                                                                                     |
|--------------------|----------------------------------------------------------------------------------------------------|
| Minimum SKU Count  | The minimum number of SKUs to be used in the CDT<br>calculation. The default is 10.                           |
|                    | Minimum Tree Level Count The minimum number of levels to be used in the CDT<br>calculation. The default is 2. |
| Minimum CDT Score  | The minimum measure of the quality of a CDT to be used in the<br>CDT calculation. The default is 25.          |

*Table 2–17 (Cont.) Pruning Setup: Filters*

### **Pruning Results**

The Pruning Results are located below Pruning Setup and display information that can help you assess the effects of the values you provided for the pruning filters.

*Figure 2–17 CDT Pruning Results*

|                                                                       | <b>► Pruning Results</b>                                                   |                |                | GĐ                       |
|-----------------------------------------------------------------------|----------------------------------------------------------------------------|----------------|----------------|--------------------------|
|                                                                       | <b>Number of CDTs generated</b>                                            | 6              |                |                          |
|                                                                       | <b>Number of CDTs pruned</b>                                               | $\mathbf{0}$   |                |                          |
|                                                                       | <b>Categories with no CDTs after Pruning</b>                               |                |                |                          |
| $View -$                                                              | 鄾                                                                          |                |                | 勗<br>$\triangleright$    |
|                                                                       |                                                                            |                |                |                          |
|                                                                       |                                                                            |                |                | Number of                |
| <b>Filter Name</b>                                                    |                                                                            |                |                | <b>CDTs</b><br>pruned    |
|                                                                       | Prune CDTs where the customer count involved in the calculation is too low |                |                | $\mathbf{0}$             |
| Prune CDTs where the SKU count involved in the calculation is too low |                                                                            |                | $\overline{0}$ |                          |
| Prune CDTs where the number of levels in the tree is too low          |                                                                            |                | 0              |                          |
|                                                                       | Prune CDTs where the CDT Score represents too low of a quality             |                |                | $\mathbf{0}$             |
|                                                                       |                                                                            |                |                |                          |
| $View -$                                                              | 酄                                                                          |                |                | $\overline{\phantom{a}}$ |
|                                                                       | Minimum                                                                    | <b>Maximum</b> | Average        |                          |
|                                                                       | CDT score 72.09                                                            | 83.08          | 76.61          |                          |
|                                                                       | Number of nodes 27                                                         | 27             | 27             |                          |
|                                                                       | Tree depth 4                                                               | $\overline{4}$ | $\overline{4}$ |                          |

*Table 2–18 Pruning Results*

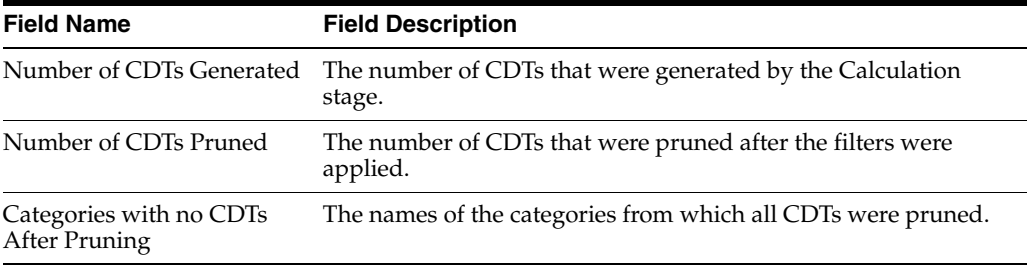

Below this list is a table that identifies the number of CDTs that have been pruned by the following filters.

- Prune CDTs where the customer count involved in the calculation is too low.
- Prune CDTs where the SKU count involved in the calculation is too low.
- Prune CDTs where the number of levels in the tree is too low.
- Prune CDTs where the CDT score represents too low of a quality.

A second table provides and overview of the pruning results, including the minimum, maximum, and average values for the CDT score, the number of nodes, and tree depth.

The number of nodes indicates the size of the tree. If a CDT contains few nodes, this can indicate a problem with the data or that too many nodes were excluded during the Calculation stage (because of a parameter setting).

Tree depth also indicates the size of the tree. This value can be used in conjunction with the Lowest Tree Level setting in the Calculation stage to analyze the results in terms of the number of levels in the tree.

### **Evaluation Report**

The Evaluation Report displays the CDT results for the indicated version from the last successful run, if one has occurred. Here you can review information by Location or by Customer Segment. You can also set a version as active, view and edit a CDT, or compare two CDTs.

| <b>Field Name</b>           | <b>Description</b>                                                                                                    |
|-----------------------------|----------------------------------------------------------------------------------------------------|
| Partition                   | A partition is the combination of category, segment, and<br>location. The column identifies the names of all nodes in the tree<br>structure in the table. The node type may be either category,<br>location, or customer segment.                                                         |
| Pruned                      | The number of CDTs removed from the list of usable CDTs.<br>CDTs are removed that do not meet the filtering thresholds.<br>During the Escalation stage, the escalation process makes<br>adjustments for the CDTs that are removed.                                                        |
| <b>Total Customer IDs</b>   | The number of customers used in the calculation of the CDT.                                                                                                    |
| <b>Total Weeks of Sales</b> | The total number of weeks of sales used in the calculation of the<br>CDT. This provides an indicates of the amount of sales data used<br>in the calculation. All the CDTs in a given version should have a<br>similar value; if this is not the case, the results should be<br>evaluated. |
| <b>CDT</b> Score            | A confidence score assigned to help in assessing the quality of<br>the CDT. A CDT score ranges from 0 to 100. A higher value<br>indicates a better score.                                                                                                    |
| <b>Creation Date</b>        | The date when the version whose data is displayed was created.                                                                                                    |
| Creation User               | The login name of the user who created the version.                                                                                                    |

*Table 2–19 Evaluation Report Fields*

The following icons are available for the Evaluation Report:

### **Set Version as Complete**

Each partition must have an active CDT. The active CDT is used by other applications that require a CDT.

All CDTs within a version are activated when you click **Set Version as Complete**.

If a CDT exists in more than one version then the most recently activated version takes precedence.

If a version contains multiple categories and is Complete and then a different version with a partial overlap of categories is later marked as Complete, then only the overlapping categories are replaced in the new version.

If a version is overwritten then the CDTs in that version are no longer active.

When a CDT is at risk of going from active to inactive, you will see a warning message.

To determine whether or not a CDT is active, go to the Manage CDTs tab. The Browse by Categories or by Versions table displays a flag that indicates whether or not a CDT is active.

### **View One CDT**

This icon provides access to the CDT Editor. For details about this functionality, see [Using the CDT Editor](#page-47-0).

### **Compare Two CDTs**

This icon provides access to CDT Compare. For details about this functionality, see [Comparing Two CDTs](#page-49-0)

Three histograms are provided in the Evaluation stage (need details):

### **Evaluation Histograms**

The following histograms are displayed in the Evaluation stage. You can use the information from the histograms to understand the data that was pruned by the filters.

*Table 2–20 Evaluation Histograms*

| Name                               | <b>Description</b>                                         |
|------------------------------------|------------------------------------------------------------|
| <b>Customer Count Distribution</b> | Displays the number of CDTs for a specific customer count. |
| <b>SKU Count Distribution</b>      | Displays the number of CDTs for a specific SKU count.      |
| <b>CDT</b> Score Distribution      | Displays the CDT score distribution.                       |

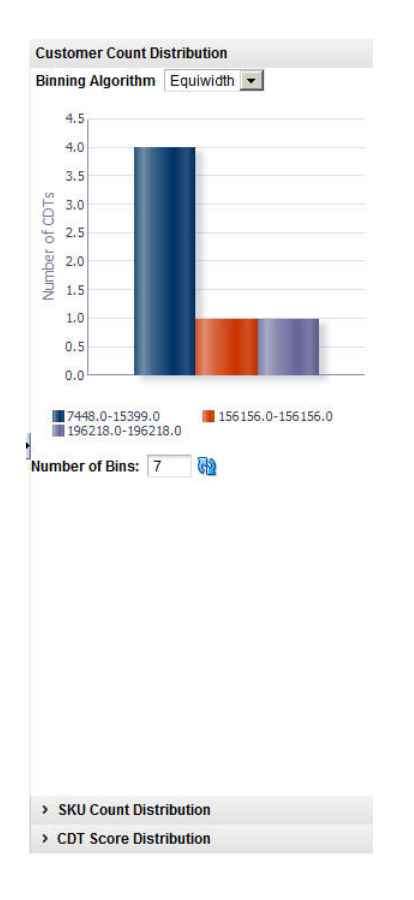

*Figure 2–18 CDT Customer Count Distribution*

When you have completed the evaluation of the results, click **Next** to go to the Escalation stage.

# **Escalation**

The Escalation stage is used to fill in the holes for partitions whose CDTs were removed during pruning by setting up a search path through the segment hierarchy and the location hierarchy.

#### **Process**

Here is the high-level process for setting up an escalation.

- **1.** Enter a series of numbers to indicate the escalation rank, which determines the order in which the escalation occurs.
- **2.** Click **Run** to start the escalation process.
- **3.** Review the escalation results in the Escalation Report.
- **4.** After reviewing the results, if necessary, make changes to the escalation ranks and re-run the stage.
- **5.** When you are satisfied with the results, you can complete the version and make the version active so that it is available for other applications to use.

### **Setup Escalation**

Escalation occurs along the segment hierarchy and the location hierarchy. Here is an example of an escalation path:

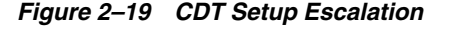

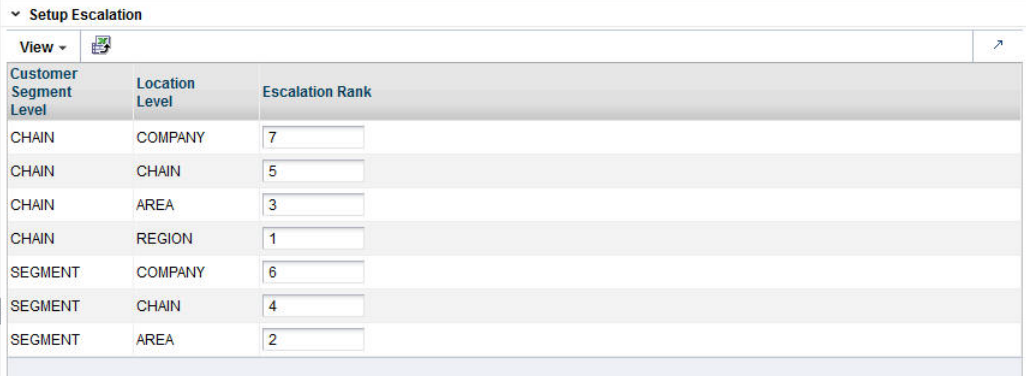

The following fields are required to set up the escalation.

*Table 2–21 Setup Escalation*

| <b>Field</b>           | <b>Description</b>                                                                                         |
|------------------------|----------------------------------------------------------------------------------------------------|
| Customer Segment Level | Identifies the customer segment level in the escalation.                                                   |
| Location Level         | Identifies the location level in the escalation.                                                           |
| <b>Escalation Rank</b> | Used to assign the ranks for the escalation, which determines the<br>order in which the escalation occurs. |

Here is an example of an escalation path.

| <b>Segment Level</b> | <b>Location Level</b> | <b>Escalation Rank</b> |  |  |
|----------------------|-----------------------|------------------------|--|--|
| Segment chain        | Location chain        | 8                      |  |  |
| Segment chain        | Region                | 7                      |  |  |
| Segment chain        | Location area         | 6                      |  |  |
| Segment chain        | Store cluster         | 5                      |  |  |
| Segments             | Location chain        | 4                      |  |  |
| Segments             | Region                | 3                      |  |  |
| Segments             | Location area         | $\mathcal{P}$          |  |  |
| Segments             | Store cluster         |                        |  |  |

*Table 2–22 Example of Escalation Path*

You fill in the order of numbers. Every row must have an ordering number, and no ordering number can be reused.

The escalation path is specific to the user and the current version that the user is working on.

The default ordering is to go up the location hierarchy first, and then up the segment hierarchy, as shown in the example above. The reason is that the segment hierarchy has only two levels, and so its top level is very general.

### **Escalation Report**

The Escalation Report breaks down the numbers to provide counts for the number of partitions filled with higher-level CDTs and the number of partitions that have not

been changed by escalation. In addition, the fraction of CDTs for each partition is displayed.

*Figure 2–20 CDT Escalation Report*

| ► Escalation Report                                         |   |                                                                                         |                                 |                    | GO                            |
|-------------------------------------------------------------|---|-----------------------------------------------------------------------------------------|---------------------------------|--------------------|-------------------------------|
| <b>Total partitions</b><br><b>Partitions with no source</b> |   | <b>Partitions sourced from escalation</b><br><b>Partitions sourced from calculation</b> |                                 |                    |                               |
| $View -$                                                    | 國 |                                                                                         |                                 |                    | 冒<br>$\overline{\phantom{a}}$ |
| <b>Customer</b><br><b>Segment</b><br>Level                  |   | Location<br>Level                                                                       | <b>Number of</b><br><b>CDTs</b> | <b>Percentages</b> |                               |
| No data to display.                                         |   |                                                                                         |                                 |                    |                               |

*Table 2–23 Escalation Report*

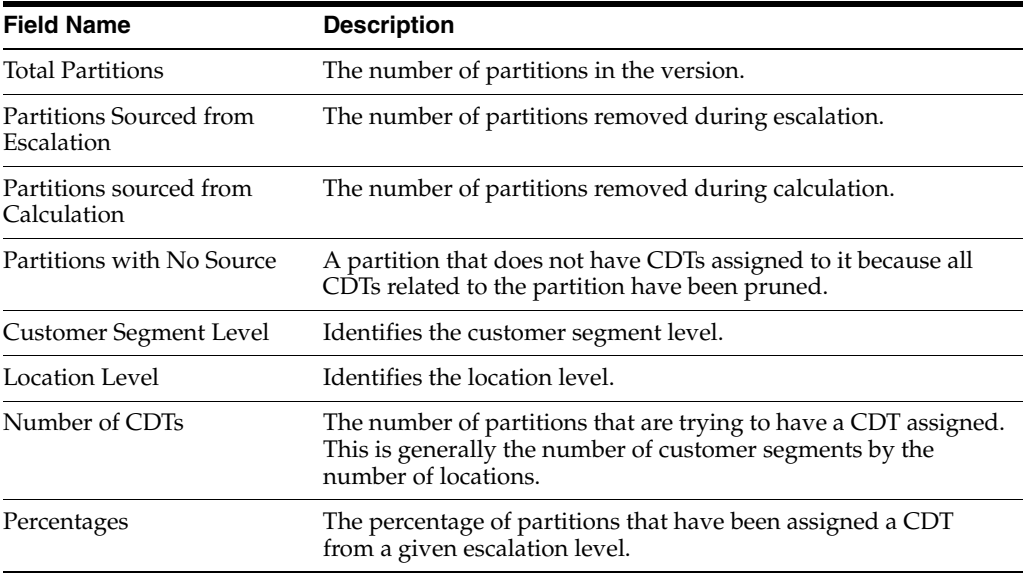

### **Completion of Process**

When a version is complete, the results for the version are activated so that other applications can use the information. The similarity data that has been calculated during the generation process is also activated for use.

After the completion of this step, the intermediate results from each stage is removed from the database and can no longer be used.

# **Manage CDTs Tab**

The Manage CDTs tab is used to control which version of a CDT is active or approved. You can also access the functionality to edit a CDT or compare two CDTs.

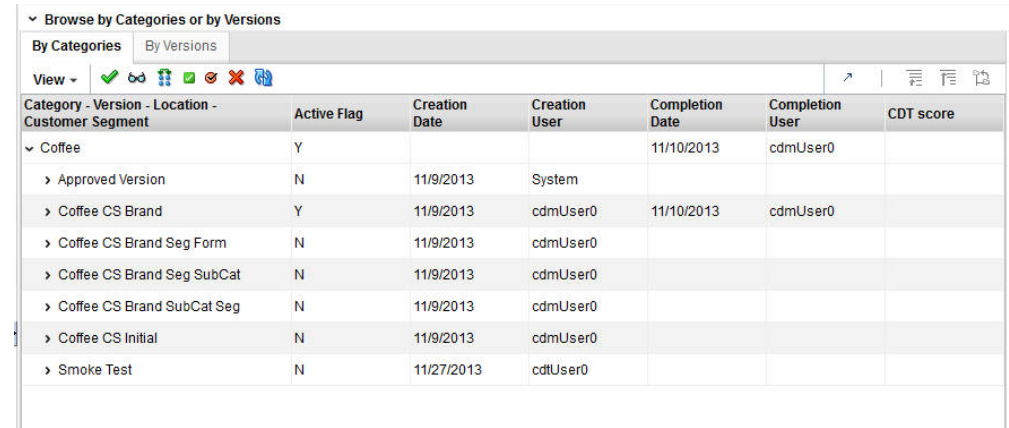

#### *Figure 2–21 Manage CDTs*

You can find the CDT you are interested in by:

- Browsing by categories or versions
- Searching by version name or user name.

### **Set Version as Complete**

Each partition must have an active CDT. The active CDT is used by other applications that require a CDT.

All CDTs within a version are activated when you click **Set Version as Complete**.

If a CDT exists in more than one version then the most recently activated version takes precedence.

If a version contains multiple categories and is Complete and then a different version with a partial overlap of categories is later marked as Complete, then only the overlapping categories are replaced in the new version.

If a version is overwritten then the CDTs in that version are no longer active.

When a CDT is at risk of going from active to inactive, you will see a warning message.

To determine whether or not a CDT is active, go to the Manage CDTs tab. The Browse by Categories or by Versions table displays a flag that indicates whether or not a CDT is active.

### **View One CDT**

This button provides access to the CDT Editor. For details about this functionality, see [Using the CDT Editor](#page-47-0).

### **Compare Two CDTs**

This button provides access to CDT Compare. For details about this functionality, see [Comparing Two CDTs.](#page-49-0)

### **Approve a Version**

Only one approved CDT is permitted for a given CM node/segment/location combination. If you approve a second CDT with the same combination, it overwrites the first one.

If an Approved CDT exists, then the Approved CDT is returned to the requesting application.

If no Approved CDT exists, then the Active CDT is returned to the requesting application.

If no Approved CDT exists and no Active CDT exists, an error is returned to the requesting application.

Approval can be done for individual CDTs or for an entire version; activation is for an entire version.

An approved version is used by the Category Management application. An Active version is used by Demand Transference.

#### **Unapprove**

Use this to change the status a CDT that was previously approved.

### **Delete a Version**

If you delete a version, it cannot be activated. You cannot delete an approved version, but you can remove a CDT from an approved version.

### **Browse by Category or Version**

You can browse by category or version. The following information is displayed:

*Table 2–24 Browsing by Category or Version*

| <b>Field Name</b>                 | <b>Field Description</b>                                                                                                    |
|-----------------------------------|----------------------------------------------------------------------------------------------------|
| VersionCustomer Segment Partition |                                                                                                    |
| Active Flag                       | $Y = Version$ is active. N = version in not active.                                                                                                    |
| Creation Date                     | Date on which version was created.                                                                                                    |
| Creation User                     | User who created the version.                                                                                                    |
| Activation Date                   | Date on which the version was made active.                                                                                                    |
| Activation User                   | User who made the version active.                                                                                                    |
| CDT Score                         | A confidence score assigned to help in assessing<br>the quality of the CDT. A CDT score ranges from<br>0 to 100. A higher value indicates a better score. |

**Search**

You can search by version name or creation user name. In addition, you can design a search with specific criteria and save that search for future use.

# <span id="page-47-0"></span>**Using the CDT Editor**

You can view or edit a CDT using the CDT Editor, which you access by clicking the **Edit** button. The CDT Editor displays the Customer Segment Name and Location Name for the CDT. It provides tools to navigate through the display using Zoom, Pan, Center, and Layout functionality.

The following functionality is available:

- Add a Child
- **Edit**
- Delete
- Delete Branch
- Copy Branch
- Paste Branch
- Save and Approve

# **Add a Child**

To add a child node to the CDT, do the following:

- **1.** Click **Add Child**. You see the Add CDT Node window.
- **2.** Select an attribute from the **Attribute** drop-down menu.
- **3.** Select a value from the **Attribute Value** drop-down menu.
- **4.** Select the Create separate branch per value, if applicable. When more than one of the attribute values are selected, this field create a separate node for every attribute value selected.

**Note:** A node can be created by selecting one or more attribute values. If multiple attribute values are chosen, and the check box to create a separate branch is not selected, one node that represents multiple attribute values is created.

If one branch is created for all values of an attribute, select all attribute values and only one node will appear with the attribute value of ALL.

If all the attribute values for an attribute are used, either by creating one node or separate nodes, a child cannot be added to the node, and the **Add Child** is disabled. Creating a node with ALL does not associate the specific attribute values with the node. Instead, it encompasses any attribute value.

**5.** Click **OK**.

# **Editing Nodes**

Editing is allowed on all nodes as long as there are additional attribute values available. The selections from the node being edited are preselected in the dialog. The attribute cannot be changed, so the attribute drop-down menu is not disabled. Any attribute values that are in use by other siblings are not be displayed in the list.

# **Deleting Nodes**

Nodes can be deleted from the tree. There are two options for deleting: Delete and Delete Branch.

Selecting Delete deletes the selected node. Delete is available for any leaf node (a node without any children). It is also available for a non-leaf node that represents all the attributes for an attribute value: the children under this node move under the parent.

Selecting Delete Branch deletes the entire branch of nodes under the selected node, but not the selected node itself.

# **Copying/Pasting in Customer Decision Tree Editor**

Copy and Paste functionality is provided to copy nodes from one branch to another. Copy Branch is enabled when a node is selected that has children. The Copy Branch function copies the full branch of children of the selected node, but not the selected node itself. **Paste Branch** is enabled when a branch has been copied and the selected node is a leaf node.

# **Viewing a Customer Decision Tree**

The Customer Decision Trees have the potential to get large and occupy more space than the screen real estate allows for. The hierarchy viewer component used to display the Customer Decision Tree provides several features to assist in viewing the Customer Decision Tree effectively.

### **Expanding and Collapsing Branches**

One way to limit the amount of space taken up by the Customer Decision Tree is to collapse branches of the tree. For any node that has children, a small triangle appears at the bottom of the box for that node. Hovering over the triangle enlarges it and display an option to collapse that node if it is expanded and expand the node if it is collapsed.

### **Moving the Tree**

If the entire Customer Decision Tree is not visible on one screen, the Customer Decision Tree can be moved to make other parts of the tree visible. The view can be moved by either clicking and dragging or by using the panning controls in the control bar for the hierarchy viewer.

### **Zooming**

The hierarchy viewer provides some controls for zooming in and out to allow more or less of the tree to be in view at a time. Zooming out shrinks the size of the nodes which may make them difficult to read.

# <span id="page-49-0"></span>**Comparing Two CDTs**

You can also compare two CDTs using the same CDT Editor functionality. You select the two CDTs you want to compare from the list. Both CDTs are displayed side by side.

# <sup>3</sup>**Demand Transference**

This chapter described the use of the Demand Transference (DT) module.

# **Introduction**

Demand Transference (DT) helps you to compare products based on their similarities in order to determine what, if any, products customers might buy if the product they want to buy is for some reason unavailable. In this way, planning and ordering can be optimized. DT calculates similarities by comparing the attributes of the two products. If you are using CDT in conjunction with DT, you also have available the similarities calculated by CDT, which are based on customer-supplied transaction data.

The DT module consists of three tabs: Overview, Generate Models, and Manage Models. You use the Overview tab to keep track of the status of each stage during the main work you do with the application within the Generate Models tab. You use the Manage Models tab to evaluate the demand elasticity results and override the Maximum Substitutable Demand Percentage value if that is needed.

# **Overview of DT Process**

When you use the DT module, you follow this general iterative process to create and manage DT models:

- Data Setup. You define the categories to be used in the DT calculation.
- Data Filtering. You configure filters that remove input data that might cause errors in the calculation or that might lead to inaccurate or unreliable results.
- Similarity Calculation. You calculate similarities and assess the results of the calculation.
- Elasticity Calculation. You calculate the assortment elasticities and assess the results in terms of substitutable demand, which is the percentage of demand of a SKU that is retained when the SKU is deleted from the stores where it is selling.
- Escalation. When you are satisfied with your results, you can set the escalation path you can set the escalation path to fill in the holes for partitions whose DT models were removed during pruning by setting up a search path through the segment hierarchy and the location hierarchy. Then you can set a version of the DT model as complete.
- Manage Models. Use this tab to set time intervals for evaluating your results and to override the value for the maximum substitutable demand percentage.

# **Overview Tab**

The Overview tab displays information that you can view and use to monitor the progress of the DT stages as well as to view some aggregate statistics and the DT results from the last successful run.

This tab contains the following sections:

- **Generation Stage Status**
- Aggregate Statistics
- Calculation Report

# **Generation Stage Status**

The Generation Stage Status table displays the current status of each of the DT stages.

Click the **Refresh** icon to update the fields and see the latest status for each stage.

*Figure 3–1 DT Generate Stage Status*

| $View -$                    | 國 | GD.                                |                     |                     | $\lambda$ |
|-----------------------------|---|------------------------------------|---------------------|---------------------|-----------|
| <b>Stage</b><br><b>Name</b> |   | <b>Start Date</b>                  | <b>End Date</b>     | <b>Stage Status</b> |           |
|                             |   | Data Setup 2013-11-10 12:36:46     | 2013-11-10 12:36:46 | <b>Not Started</b>  |           |
|                             |   | Data Filtering 2013-11-10 12:36:46 | 2013-11-10 12:37:26 | Not Started         |           |
|                             |   | Similarity 2013-11-11 08:28:58     | 2013-11-11 08:31:07 | <b>Not Started</b>  |           |
|                             |   | Elasticity 2013-11-11 08:32:08     | 2013-11-11 10:07:30 | <b>Not Started</b>  |           |
|                             |   | Escalation 2013-11-12 01:53:52     | 2013-11-12 01:53:53 | <b>Not Started</b>  |           |

You can use the status information to monitor the progress of each stage. It contains the following fields, which can be arranged and viewed, but not modified.

| <b>Field Name</b>   | <b>Description</b>                                                                                                    |
|---------------------|----------------------------------------------------------------------------------------------------|
| Stage Name          | A row exists in the table for each DT stage that provides detailed<br>status information. The five stages are Data Setup, Data<br>Filtering, Similarity, Elasticity, and Escalation. |
| <b>Start Date</b>   | The date and time when a run for the stage most recently<br>started.                                                                                                    |
| End Date            | The date and time when a run for the stage most recently ended.                                                                                                    |
| <b>Stage Status</b> | The current status of the stage: Not Started, Not Started<br>(Scheduled for Later), Processing, Completed Successfully,<br>Stopped/Paused, Cancelled, or Failed.                     |

*Table 3–1 Generation Stage Status Fields*

The following table provides an explanation of the different values for the status of a stage.

| <b>Stage Status</b> | <b>Description</b>                                                                                                    |
|---------------------|----------------------------------------------------------------------------------------------------|
| Not Started         | This indicates that the stage has not yet been initiated. This can<br>occur when you first begin to create a DT model or when you<br>update an existing version. |

*Table 3–2 Stage Status Values*

| <b>Stage Status</b>                  | <b>Description</b>                                                                                                    |
|--------------------------------------|----------------------------------------------------------------------------------------------------|
| Not Started (Scheduled for<br>Later) | This indicates that the stage is scheduled to start after the<br>previous stage is complete.                                                                                                    |
| Processing                           | This indicates that the stage is currently being processed.                                                                                                    |
| Stopped/Paused                       | This indicates either that the stage was stopped by the<br>application or that the user has chosen to stop the process (for<br>example, to make a change to an option). In the later case, once<br>any background processing has stopped, the user can re-run the<br>stopped stage. |
| Completed Successfully               | This indicates that the stage has been successfully processed.                                                                                                    |
| Cancelled                            | This indicates that the database has cancelled the execution of<br>the stage either because of missing data or an exception. The<br>user should review the RSE_LOG_MSG log to determine the<br>problem.                                                                             |
| Failed                               | This indicates that a problem occurred during the processing.                                                                                                    |

*Table 3–2 (Cont.) Stage Status Values*

# **Aggregate Statistics**

The Aggregate Statistics table displays statistical details about the existing DT model versions.

Click the **Refresh** icon to update the fields and see the latest information in this table.

*Figure 3–2 DT Aggregate Statistics*

| GD.<br>國<br>$View -$     |                                  |                                      |                                     |                                                       | 審<br>$\boldsymbol{z}$                   |
|--------------------------|----------------------------------|--------------------------------------|-------------------------------------|-------------------------------------------------------|-----------------------------------------|
| <b>Version</b>           | <b>Created By</b><br><b>User</b> | <b>Distinct</b><br><b>Categories</b> | <b>Distinct</b><br><b>Locations</b> | <b>Distinct</b><br><b>Customer</b><br><b>Segments</b> | <b>Number of</b><br>models<br>generated |
| Coffee Attr              | cdmUser0                         |                                      | 10                                  |                                                       | 10                                      |
| Coffee Attr Chain        | dtUser0                          | 1                                    | 1                                   |                                                       | $\overline{1}$                          |
| Coffee Attr2             | cdmUser0                         | 1                                    | 10                                  | 6                                                     | 60                                      |
| <b>Coffee Smoke Test</b> | dtUser0                          | 1                                    | и                                   |                                                       | ٩                                       |
| Coffee Txn               | cdmUser0                         |                                      | 10                                  |                                                       | 10                                      |

Each existing version has a row in the table. The table contains the following fields, which can be arranged and viewed but not modified.

*Table 3–3 Aggregate Statistics Fields*

| <b>Field Name</b>             | <b>Description</b>                                                     |
|-------------------------------|------------------------------------------------------------------------|
| Version                       | User-created name that uniquely identifies this DT model<br>version    |
| Created By User               | The user name of the person who created this version.                  |
| <b>Distinct Categories</b>    | The number of categories associated with this version.                 |
| Distinct Locations            | The number of locations associated with this version.                  |
| Distinct Customer<br>Segments | The number of customer segments associated with this version.          |
| Number of Models<br>Generated | The number of DT models that have been calculated for this<br>version. |

# **Calculation Report**

The Calculation Report displays the DT model results from the last successful run, if one has occurred.

Here you can review information by Location or by Customer Segment.

Click the **Refresh** icon to update the fields and see the latest information in this table.

*Figure 3–3 DT Calculation Report*

| Calculation Report          |                     |                                     |                                   |                                        |                                |                          |                                  |   |
|-----------------------------|---------------------|-------------------------------------|-----------------------------------|----------------------------------------|--------------------------------|--------------------------|----------------------------------|---|
| <b>Version Coffee Attr2</b> |                     |                                     |                                   |                                        |                                |                          |                                  |   |
| <b>By Location</b>          | By Customer Segment |                                     |                                   |                                        |                                |                          |                                  |   |
| 國<br>$View -$               | GD                  |                                     |                                   |                                        |                                | $\overline{\phantom{a}}$ | 震<br>乍                           | 馅 |
| <b>Node</b>                 |                     | <b>Calculation</b><br><b>Status</b> | <b>Exclusion</b><br><b>Status</b> | <b>Assortment</b><br><b>Elasticity</b> | <b>Creation</b><br><b>Date</b> |                          | <b>Created By</b><br><b>User</b> |   |
| $\sim$ Coffee               |                     |                                     |                                   |                                        |                                |                          |                                  |   |
| > e-commerce USA            |                     |                                     |                                   |                                        |                                |                          |                                  |   |
| > Spaces Grocery            |                     |                                     |                                   |                                        |                                |                          |                                  |   |
| > Spaces Grocery            |                     |                                     |                                   |                                        |                                |                          |                                  |   |
| > North                     |                     |                                     |                                   |                                        |                                |                          |                                  |   |
| > e-commerce USA            |                     |                                     |                                   |                                        |                                |                          |                                  |   |
| $ A + AB = -4$              |                     |                                     |                                   |                                        |                                |                          |                                  |   |

The Calculation Report contains the following fields:

| <b>Field Name</b>            | <b>Description</b>                                                                                                    |
|------------------------------|----------------------------------------------------------------------------------------------------|
| <b>Node</b>                  | Identifies the node name.                                                                                                    |
| Calculation Status           | Yes indicates that the calculation is complete. No indicates that<br>the calculation is not complete.                                       |
| Exclusion Status             | Yes indicates that data has been pruned. No indicates that data<br>has not been pruned.                                                     |
| Creation Date                | The date when the version whose data is displayed was created.                                                                              |
| Created By User              | The login name of the person who created the version.                                                                                       |
| <b>Assortment Elasticity</b> | A number calculated by the application that is a parameter in<br>the DT model. A larger magnitude indicates larger overall<br>transference. |

*Table 3–4 DT Calculation Report Fields*

# **Generate Models Tab**

The Generate Models tab is used to configure, run, evaluate, modify, and deploy a DT model. The process is divided into five stages that must be run in order. You can return to a stage you have already completed and make changes, but if you do, you must re-run that stage and all the stages that follow that stage, as the calculations are invalidated by the modifications you just made to the settings in that stage.

The five stages are:

| <b>Description</b><br><b>Stage Name</b>                                                           |                                                 |  |  |  |
|---------------------------------------------------------------------------------------------------|-------------------------------------------------|--|--|--|
|                                                                                                   | Select the nodes for the DT model calculations. |  |  |  |
| Data Setup<br>Data Filtering<br>Filter out input data that may result in inaccurate or unreliable |                                                 |  |  |  |
|                                                                                                   | answers.                                        |  |  |  |

*Table 3–5 Generate Models Tab: Stages*

| <b>Stage Name</b>             | <b>Description</b>                                                                                                |  |  |
|-------------------------------|----------------------------------------------------------------------------------------------------|--|--|
| Similarity Calculation        | Calculate the similarities in customer demand.                                                                    |  |  |
| <b>Elasticity Calculation</b> | Calculate the assortment elasticities for customer demand.                                                        |  |  |
| Escalation                    | Set the escalation path for the DT model. Use the Escalation<br>Report to evaluate the results of the escalation. |  |  |

*Table 3–5 (Cont.) Generate Models Tab: Stages*

# **Data Setup**

The Data Setup stage is used to add and delete the categories to be used in the DT model generation process.

#### **Process**

Here is a high-level process for setting up the data for DT.

- **1.** Select the category or categories you want to calculate DT models for.
- **2.** Click **Next** to go to the Data Filtering stage.

### **Category Selections**

Use this table to add categories you want to include in the DT model calculation or delete categories that you want to remove from the DT model calculation.

*Figure 3–4 DT Category Selections*

| $View -$ | ட<br>× |             |                    | 冒<br>$\overline{z}$ |
|----------|--------|-------------|--------------------|---------------------|
| 1D       |        | <b>Name</b> | <b>Description</b> |                     |
| 70000    |        | Pasta       |                    |                     |
| 10000    |        | Coffee      |                    |                     |

To display a list of available nodes and the categories included in those nodes, click the **Add** icon. You see the Select One or More Categories dialog box, which contains two tabs, Browse and Search. You can use either tab to find the categories you are looking for.

| <b>Browse</b> | Search                    |                                       |                                |              |  |  |  |                  |
|---------------|---------------------------|---------------------------------------|--------------------------------|--------------|--|--|--|------------------|
|               | View $\sim$ Format $\sim$ |                                       |                                | Ⅲ ノ   三 戸 12 |  |  |  | $\Longleftarrow$ |
| <b>Node</b>   |                           | <b>Number of</b><br><b>Categories</b> | <b>SKU</b><br>Coun Description |              |  |  |  |                  |
|               | > 1 Spaces Grocery        | 7                                     |                                |              |  |  |  |                  |
|               |                           |                                       |                                |              |  |  |  |                  |
|               |                           |                                       |                                |              |  |  |  |                  |
|               |                           |                                       |                                |              |  |  |  |                  |
|               |                           |                                       |                                |              |  |  |  |                  |
|               |                           |                                       |                                |              |  |  |  |                  |
|               |                           |                                       |                                |              |  |  |  |                  |
|               |                           |                                       |                                |              |  |  |  |                  |
|               |                           |                                       |                                |              |  |  |  |                  |
|               |                           |                                       |                                |              |  |  |  |                  |
|               |                           |                                       |                                |              |  |  |  |                  |
|               |                           |                                       |                                |              |  |  |  |                  |
|               |                           |                                       |                                |              |  |  |  |                  |
|               |                           |                                       |                                |              |  |  |  |                  |

*Figure 3–5 DT Browse Categories*

The Browse tab displays a table with the following fields:

| <b>Field Name</b>    | <b>Description</b>                                                                                                    |  |  |  |
|----------------------|----------------------------------------------------------------------------------------------------|--|--|--|
| Partition            | The node tree structure can be expanded in order to view its<br>categories.                                                                                      |  |  |  |
| Number of Categories | The number of categories within the node that has been selected.<br>The number can help you understand the amount of processing<br>required for the calculation. |  |  |  |
| <b>SKU</b> Count     | The number of SKUs in a category. A category with too few<br>SKUs may not produce good DT models.                                                                |  |  |  |
| Description          | A description that provides additional information about the<br>category.                                                                                        |  |  |  |

*Table 3–6 Category Selections: Browse*

Select the category or categories within the node that you want to be part of the DT model and click **OK**.

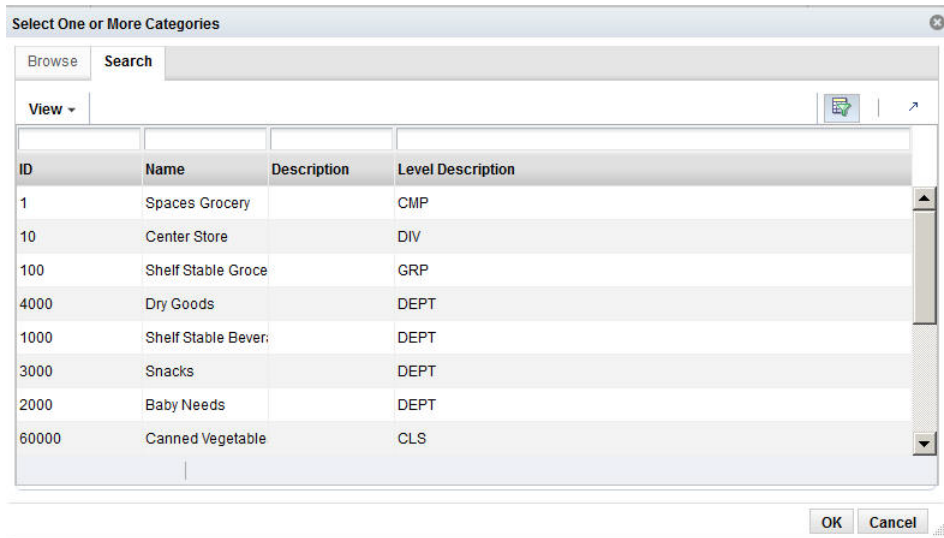

*Figure 3–6 DT Search Categories*

The Search tab displays a table with the following fields:

| <b>Field Name</b>        | <b>Field Description</b>                                                                        |  |  |  |
|--------------------------|-------------------------------------------------------------------------------------------------|--|--|--|
| ID                       | An external code used to identify the category in other systems<br>such as Category Management. |  |  |  |
| Name                     | The category name.                                                                              |  |  |  |
| <b>Short Description</b> | A description that provides additional information about the<br>category.                       |  |  |  |
| Level Description        | A description of the level of the merchandise hierarchy that the<br>node belongs to.            |  |  |  |

*Table 3–7 Category Selections: Search*

Select the category or categories within the node that you want to be part of the DT model and click **OK**.

Your selections are displayed in the Category Selections table.

After selecting the categories, click **Next** to go to the Data Filtering stage.

# **Data Filtering**

The Data Filtering stage applies to all the categories that you select in the Data Setup stage. You should set the filters based on the histograms for each filter. The histograms help identify what data is actually outlier data, as compared to the rest of the data. In most cases, the default settings should be sufficient. However, if a histogram shows a flatter distribution, then you should consider modifying the default settings.

### **Process**

Here is the high-level process for setting up and running data filtering.

- **1.** Enter the appropriate values into the Filter Setup text entry boxes.
- **2.** Click **Run** in order to filter the data.
- **3.** Review the filtering results in the Data Filtering Summary table and the Data Filtering histograms.
- **4.** After reviewing the results, if necessary, make changes to the values for the filters in Filter Setup and re-run the stage.
- **5.** When you are satisfied with the results, click **Next** to go to the Similarity Calculation stage.

# **Filter Setup**

You configure the following filters in order to filter out data you consider unacceptable from the calculation of the DT model.

### *Figure 3–7 DT Filter Setup*

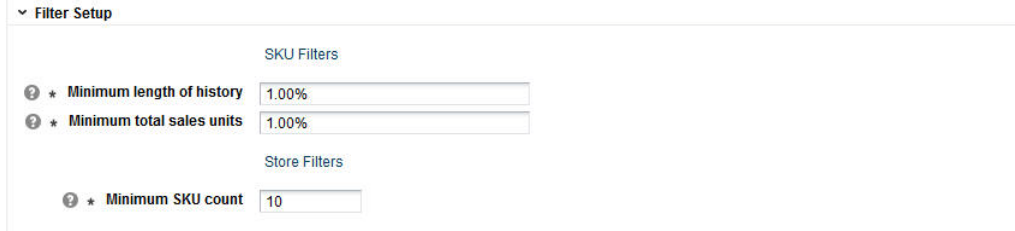

### *Table 3–8 Data Filters*

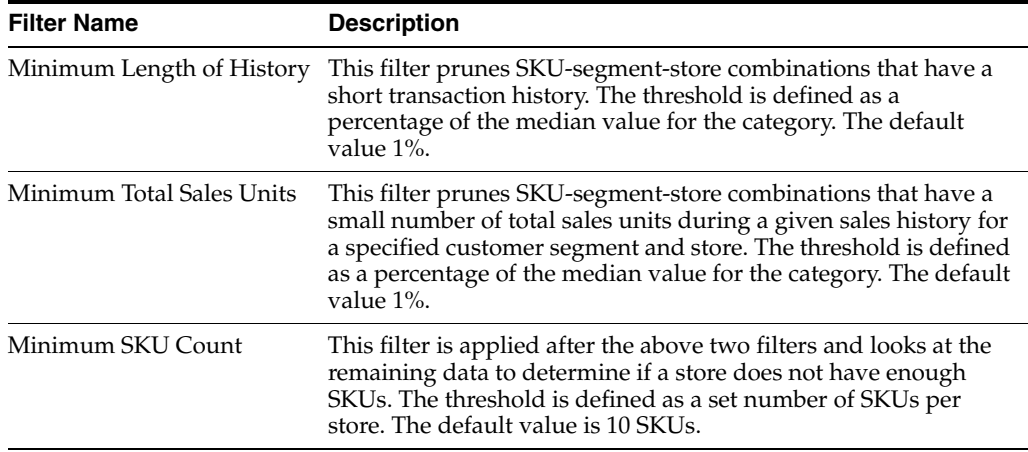

## **Data Filter Summary**

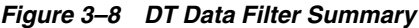

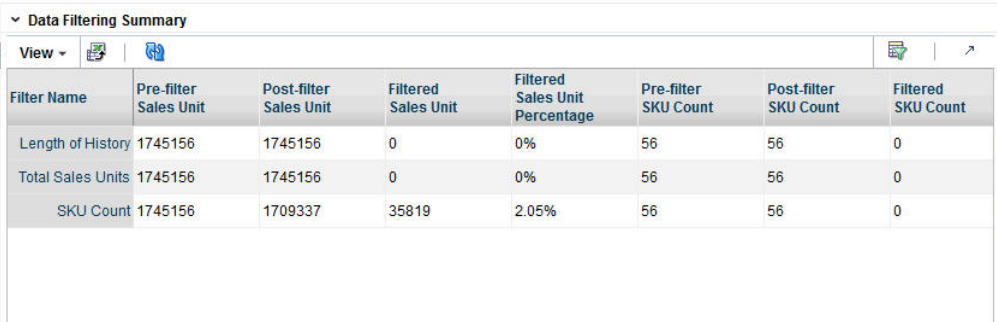

The following information is provided after the filtering is complete and quantifies the amount of data filtered out for baseline history, total sales units, sales amounts, and SKU counts. Use this information to assess the effects of filtering.

Click the **Refresh** icon to update the fields and see the latest information for this table.

**Field Name Field Description** Filter Name The relevant filter of the three listed above. Pre-filter Sales Unit Amount prior to the application of the filter. Post-filter Sales Unit Amount remaining after the application of the filter. Filtered Sales Unit Amount filtered. Filtered Sales Unit Percentage Amount filtered, expressed as a percentage. Pre-filter SKU Count Amount prior to application of filter. Post-filter SKU Count Amount remaining after application of filter. Filtered SKU Count Amount filtered. Filtered SKU Count Percentage Amount filtered, expressed as a percentage.

*Table 3–9 Data Filter Summary Fields*

### **Data Filtering Histograms**

The following histograms illustrate the effects of filtering. You can use the information displayed in the histograms to adjust the configuration of the filters in order to eliminate outlier data. If you modify the filters, you must re-run the stage.

For information about adjusting the display of the histograms, see the [Chapter 1,](#page-14-0)  ["Getting Started."](#page-14-0)

*Table 3–10 Data Filtering Histograms*

| <b>Histogram Name</b>             | <b>Description</b>                                                                                    |  |  |
|-----------------------------------|----------------------------------------------------------------------------------------------------|--|--|
| Length of History<br>Distribution | Displays the percentage of median history length relative to the<br>number of SKU-segment-stores.     |  |  |
| Relative Sales Distribution       | Displays the percentage of median category sales relative to the<br>number of SKU-segment-stores.     |  |  |
| <b>SKU Count Distribution</b>     | Displays the percentage of the median category SKU count<br>relative to the number of segment-stores. |  |  |

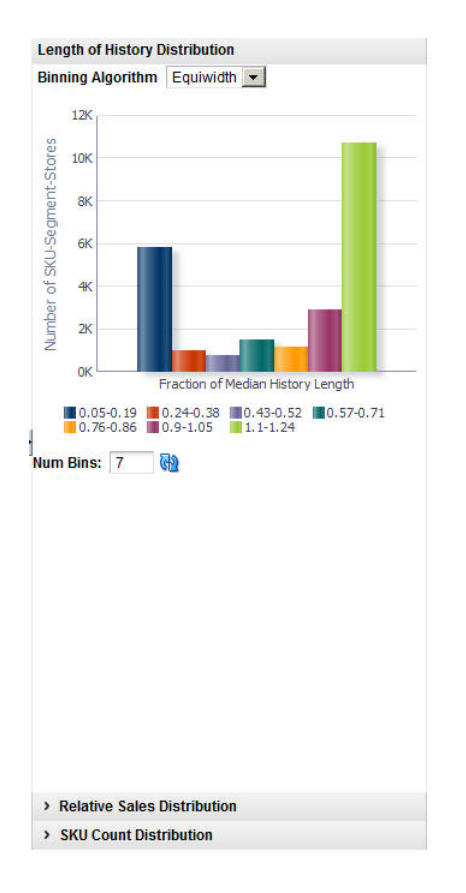

*Figure 3–9 DT Length of History Distribution Histogram*

# **Similarity Calculation**

Similarity in demand can be determined using either transaction-based data or attribute data. You can calculate the similarity using each type of data, if both types are available. You can only view the most recent run in the UI, so in order to compare runs, you must query the database to obtain the results from earlier runs.

Each category has its own set of similarities, relevant to the SKUs that are in that category. A similarity is calculated for each pair of historical SKUs in a category.

If transaction-based similarities are available, it is recommended that you use them instead of attribute-based similarities. Note that transaction-based similarities are only available through the Customer Decision Tree application.

### **Process**

Here is the high-level process for calculating similarities:

- **1.** Enter a unique name for the version of the DT model to be calculated.
- **2.** Select the source of the data to be used: transaction-based or attributed-based. Transaction-based data is only available from the Customer Decision Tree generation.
- **3.** Use the check boxes to indicate whether or not only top level processing should occur for location or customer segment.
- **4.** Customize the ranking of the category attributes if necessary.
- **5.** Click **Run** to start the calculation.
- **6.** Review the calculation results in the Similarity Display.
- **7.** After reviewing the results, if necessary make changes to the values for the calculation in the Version Setup and Category Attribute Setup and then re-run the stage.
- **8.** When you are satisfied with the results, click **Next** to go to the Elasticity Calculation stage.

### **Version Setup**

At the top of this stage you see two text boxes and two check boxes that you use to configure the parameters for the calculation.

*Figure 3–10 DT Version Setup*

| v Version Setup              |                 |                                                |  |
|------------------------------|-----------------|------------------------------------------------|--|
| $\bigcirc$ * Version Name    | Coffee Attr2    | <b>Process Location Top Level Only ID</b>      |  |
| * Select the source of<br>o. | Attribute-based | <b>Process Customer Segment Top Level Only</b> |  |
| similarities                 |                 |                                                |  |

*Table 3–11 Version Setup: Fields*

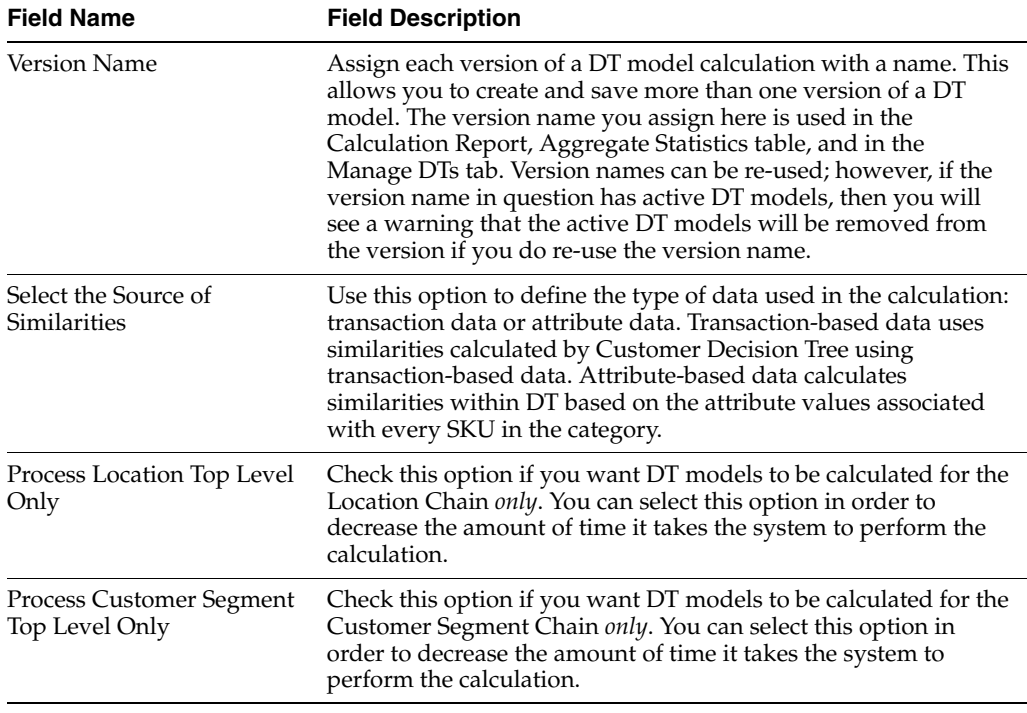

Once you select the source for the similarities, you will see either Category Attribute Setup, if you have selected to use attribute-based similarities, or Transaction-based Similarity Availability Per Category, if you have selected to use transaction-based similarities.

### **Category Attribute Setup**

The application, using historical data, determines a specific weight for the category attributes. You can optionally change this weight and assign your own weight to the attributes for a category.

The weights indicate the importance of the attribute to the customers when they are making purchasing decisions. The attribute with the highest weight is the one the customer considers first when making a purchase. The system-generated weights are determined by the application from historical sales data. However, if a user disagrees with those weights, the user can override them. For example, in the case of coffee, the system may assign a weight of 0.7 to brand and 0.2 to size. This indicates that brand is historically more important to the customer than size when purchasing coffee. If the user disagrees with this analysis and thinks that brand and size are actually much closer together, the user can assign a weight of 0.5 to brand and 0.4 to size.

The Category Attribute Setup table displays the following:

*Figure 3–11 DT Category Attribute Setup*

| $View -$ | <b>GD</b>                       |                                                                                                    |  |
|----------|---------------------------------|----------------------------------------------------------------------------------------------------|--|
|          | 子                               |                                                                                                    |  |
| ID       | <b>Name</b><br>$\blacktriangle$ | <b>Attributes</b>                                                                                  |  |
| 70000    | Pasta                           |                                                                                                    |  |
| 10000    | Coffee                          | BrandTier FormatSize ManufacturingProcess Private Label Roast Segment SubCategory SubSegment Trade |  |

Highlight the category you want to adjust the weights for and click the **Edit** icon. You see the Category Attributes Setup dialog box.

*Figure 3–12 DT Category Attribute Setup*

| <b>Category Attribute Setup</b> |                                               |                                |                                                      |        |
|---------------------------------|-----------------------------------------------|--------------------------------|------------------------------------------------------|--------|
| 圏<br>View $\star$               |                                               |                                |                                                      | Z      |
| <b>Attribute</b>                | <b>User-overridden</b><br>weight <sup>2</sup> | System-<br>generated<br>weight | <b>Functional</b><br><b>Fit</b><br><b>Attribute?</b> |        |
| No data to display.             |                                               |                                |                                                      |        |
|                                 |                                               |                                |                                                      |        |
|                                 |                                               |                                |                                                      |        |
|                                 |                                               |                                |                                                      |        |
|                                 |                                               |                                |                                                      |        |
|                                 |                                               |                                |                                                      |        |
|                                 |                                               |                                |                                                      |        |
|                                 |                                               |                                |                                                      |        |
|                                 |                                               |                                |                                                      |        |
|                                 |                                               |                                |                                                      |        |
|                                 |                                               |                                | OK                                                   | Cancel |

*Table 3–12 Category Attributes Setup*

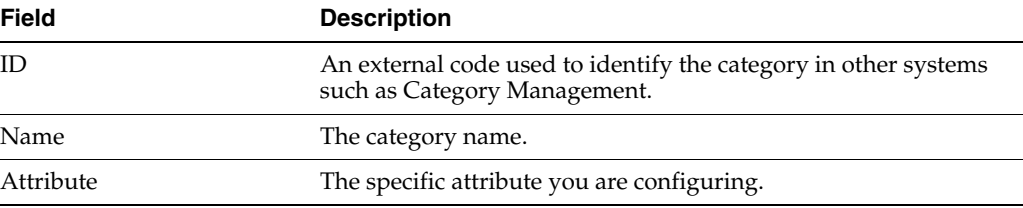

The Category Attributes Setup pop-up lists the categories you are calculating DT models for. The system-assigned weights are also displayed.You can adjust the weight for all the attributes or a subset of the attributes.

The Category Attributes Setup dialog box contains the following fields. For each attribute you want to assign a custom weight to, enter a number between 0.000 and 1.000. For attributes that have no substitutes (such as windshield wipers of a specific length), the Functional Fit check box is checked by the system, so that similarities are not calculated for these attributes. When you are finished configuring the category attributes, click **OK**.

| <b>Field</b>              | <b>Description</b>                                                    |  |  |
|---------------------------|-----------------------------------------------------------------------|--|--|
| Attribute                 | The category attribute to assign a weight to.                         |  |  |
| User-Overridden Weight    | The user-defined weight for the attribute.                            |  |  |
| System-Generated Weight   | The system-generated weight for the attribute.                        |  |  |
| Functional Fit Attribute? | This is checked by the system if the attribute has no<br>substitutes. |  |  |

*Table 3–13 Category Attribute Setup Fields*

After you have finished configuring the similarity parameters, click **Run** to calculate the similarities. You see the results via the Similarity display table.

### **Transaction-Based Similarity Availability Per Category**

The Transaction-Based Similarity table displays the following:

| Field           | <b>Description</b>                                                                                                    |
|-----------------|----------------------------------------------------------------------------------------------------|
| ID.             | An external code used to identify the category in other systems<br>such as Category Management.                                                                                                    |
| Name            | The category name.                                                                                                    |
| Description     | A description that provides additional information about the<br>category.                                                                                                    |
| Available       | A flag that indicates that a CDT version that contains data for<br>this category has been made active.                                                                                                    |
| Available As Of | Indicates the date that the CDT version was activated. This<br>information can help you identify whether the CDT results are<br>recent, or if they are potentially too old to use. For example, if<br>the CDT data became available 2 years ago, you may consider<br>that data to be out of date. |

*Table 3–14 Transaction-Based Similarity Availability Per Category*

### **Similarity Display**

The Similarity Display table shows the list of SKUs for which similarities have been calculated so that you can sort and analyze the results. You can search through the list of results by Category Name, Location, or customer Segment.

Click the Refresh icon to update the fields and see the latest information in this table.

| v Similarity Display                  |                                                     |                                            |                    |                     |
|---------------------------------------|-----------------------------------------------------|--------------------------------------------|--------------------|---------------------|
| <b>Category Name</b><br>Ø<br>$View -$ | $Coffee \rightarrow$<br><b>Location</b> North<br>66 | <b>Customer Segment CHAIN</b><br><b>GP</b> |                    | 審<br>$\overline{z}$ |
| ID                                    | <b>Product Name</b>                                 | Product                                    | <b>Significant</b> | Average             |

*Figure 3–13 DT Similarity Display*

### *Table 3–15 Similarity Display*

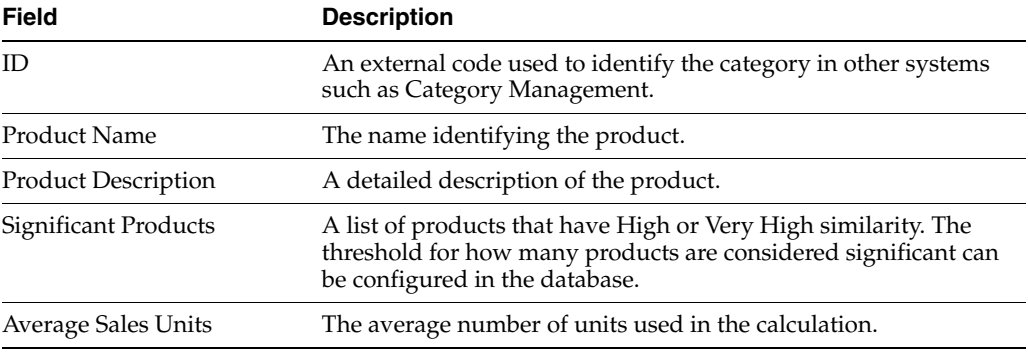

Click the **See Similarities** icon to see detailed results for a specific set of SKUs. The detailed results include the following fields:

| <b>Field Name</b>          | <b>Field Description</b>                                                                                                    |  |  |
|----------------------------|----------------------------------------------------------------------------------------------------|--|--|
| ID                         | The product SKU.                                                                                                    |  |  |
| Product Name               | The name identifying the product.                                                                                           |  |  |
| <b>Product Description</b> | A detailed description of the product.                                                                                      |  |  |
| Similarity Strength        | An indication of the similarity for the product: Very High, High,<br>Medium, Low, Very Low.                                 |  |  |
| Similarity Value           | The calculated value for the similarity, from 0 to 1. A higher<br>value indicates a higher degree of similarity.            |  |  |
| Similarity Code            | The numeric value associated with the similarity: $4 = \text{Very High},$<br>$3 = High, 2 = Medium, 1 = Low, 0 = Very Low.$ |  |  |

*Table 3–16 Similarity Display Results*

When you are satisfied with the Similarity results, click **Next** to go to the Elasticity Calculation stage.

# **Elasticity Calculation**

During the Elasticity Calculation stage, the assortment elasticity is calculated. You do not configure any parameters. Click **Run** to initiate the calculation.

The assortment elasticity should not be a positive value because the transference model does not work properly if the value is positive. In addition, it should not be a null value because a null value indicates that the calculation of assortment elasticity failed and did not produce an assortment elasticity value. If an assortment elasticity value is positive, it must be replaced with a negative value. The replacement occurs during the escalation process.

### **Process**

The elasticity calculation is a background process. You use this stage to view the results. Note that the substitutable demand information is displayed and percents for the DT models are calculated after you set the time intervals within the Manage Models tab.

### **Calculation Report**

The Calculation Report lists the status of the elasticity calculation and the exclusion, either by Location or by Customer Segment. An assortment elasticity is calculated for each category/location/segment combination selected during the Data Setup stage and the Calculation stage. The numerical result of the calculation, an output of DT generation, is used by Manage Models to calculate substitutable demand percentages.

*Figure 3–14 DT Calculation Report*

| Calculation Report          |   |                     |                                     |                                   |                                        |                         |                                         |
|-----------------------------|---|---------------------|-------------------------------------|-----------------------------------|----------------------------------------|-------------------------|-----------------------------------------|
| <b>Version Coffee Attr2</b> |   |                     |                                     |                                   |                                        |                         |                                         |
| <b>By Location</b>          |   | By Customer Segment |                                     |                                   |                                        |                         |                                         |
| View $\sim$                 | 國 | GD.                 |                                     |                                   |                                        |                         | $\overline{\phantom{a}}$<br>壳<br>乍<br>馅 |
| <b>Node</b>                 |   |                     | <b>Calculation</b><br><b>Status</b> | <b>Exclusion</b><br><b>Status</b> | <b>Assortment</b><br><b>Elasticity</b> | <b>Creation</b><br>Date | <b>Created By</b><br><b>User</b>        |
| $\sim$ Coffee               |   |                     |                                     |                                   |                                        |                         |                                         |
|                             |   | > e-commerce USA    |                                     |                                   |                                        |                         |                                         |
| > Spaces Grocery            |   |                     |                                     |                                   |                                        |                         |                                         |
| > Spaces Grocery            |   |                     |                                     |                                   |                                        |                         |                                         |
| > North                     |   |                     |                                     |                                   |                                        |                         |                                         |
|                             |   |                     |                                     |                                   |                                        |                         |                                         |

The Calculation Report has two tabs: By Location and By Customer Segment. Each tab has the following fields:

| <b>Field</b>                 | <b>Description</b>                                                                                                    |  |
|------------------------------|----------------------------------------------------------------------------------------------------|--|
| Node                         | The node tree structure can be expanded in order to view its<br>categories                                                                  |  |
| Calculation Status           | Indicates whether or not (Yes/No) the elasticity calculation has<br>occurred.                                                               |  |
| <b>Exclusion Status</b>      | Indicates whether or not (Yes/No) pruning has occurred.                                                                                     |  |
| Creation Date                | The date when the version whose data is displayed was created.                                                                              |  |
| Created By User              | The login name of the person who created the version.                                                                                       |  |
| <b>Assortment Elasticity</b> | A number calculated by the application that is a parameter in<br>the DT model. A larger magnitude indicates larger overall<br>transference. |  |

*Table 3–17 Calculation Report Fields*

### **Pruning Report**

The Pruning Report displays statistics about the results of data pruning.

#### Pruning Report **GD** Number of models generated 60 Number of models pruned 2 Categories with all models pruned View  $\cdot$   $\blacksquare$ 尋  $\frac{1}{2}$  $\bar{\mathcal{E}}$ Number of<br>models **Filter Name** pruned Positive or Null Assortment Elasticity  $\overline{2}$ View  $\cdot$   $\blacksquare$ 野  $\vert$   $\vert$ Min<br>Substitutable<br>Demand Max<br>Substitutable<br>Demand Avg<br>Substitutable **Demand** Substitutable Demand

## *Figure 3–15 DT Pruning Report*

The Pruning Report contains the following fields:

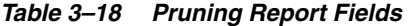

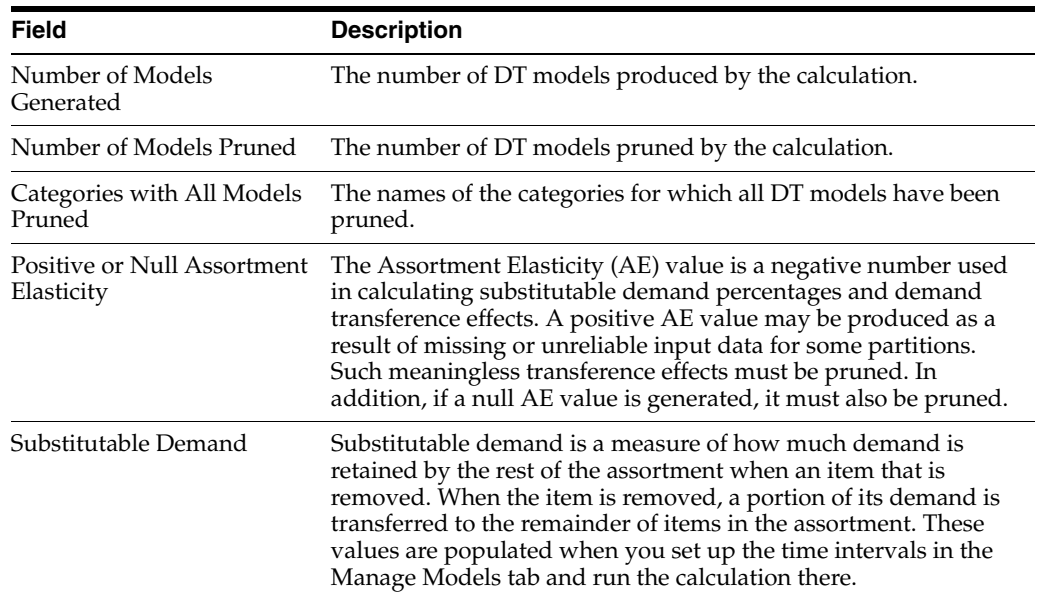

### **Assortment Elasticity Histogram**

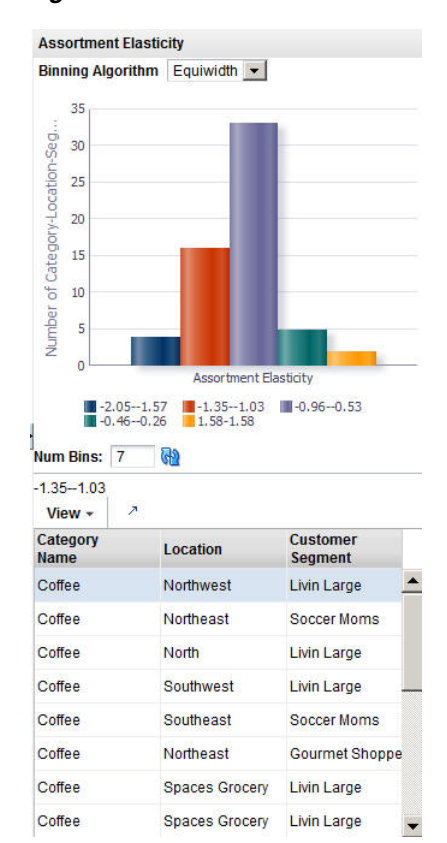

*Figure 3–16 DT Assortment Elasticity Histogram*

# **Escalation**

The Escalation stage is used to fill in the holes for partitions whose DT models were removed during pruning by setting up a search path through the customer segment hierarchy and the location hierarchy. The DT models used to fill in the holes are not used by Manage Models calculations.

### **Process**

Here is the high-level process for setting up an escalation.

- **1.** Enter a series of numbers to indicate the escalation rank, which determines the order in which the escalation occurs.
- **2.** Click **Run** to start the escalation process.
- **3.** Review the escalation results in the Escalation Report.
- **4.** After reviewing the results, if necessary, make changes to the escalation ranks and re-run the stage.
- **5.** When you are satisfied with the results, you can complete the version and make the version active so that it is available for other applications to use.

### **Setup Escalation**

Escalation occurs along the customer segment hierarchy and the location hierarchy. Here is an example of an escalation path:

| $View -$                                   | 國                 |                        | $\bar{z}$<br>審 |
|--------------------------------------------|-------------------|------------------------|----------------|
| <b>Customer</b><br><b>Segment</b><br>Level | Location<br>Level | <b>Escalation Rank</b> |                |
| <b>CHAIN</b>                               | <b>COMPANY</b>    | $\overline{7}$         |                |
| <b>CHAIN</b>                               | <b>CHAIN</b>      | 5                      |                |
| <b>CHAIN</b>                               | <b>AREA</b>       | 3                      |                |
| <b>CHAIN</b>                               | <b>REGION</b>     | 1                      |                |
| <b>SEGMENT</b>                             | <b>COMPANY</b>    | 6                      |                |
| <b>SEGMENT</b>                             | <b>CHAIN</b>      | $\overline{4}$         |                |
| <b>SEGMENT</b>                             | <b>AREA</b>       | $\overline{2}$         |                |

*Figure 3–17 DT Setup Escalation*

The following fields are required to set up the escalation.

*Table 3–19 Setup Escalation*

| <b>Field</b>           | <b>Description</b>                                                                                         |  |
|------------------------|----------------------------------------------------------------------------------------------------|--|
| Customer Segment Level | Identifies the customer segment level in the escalation.                                                   |  |
| Location Level         | Identifies the location level in the escalation.                                                           |  |
| Escalation Rank        | Used to assign the ranks for the escalation, which determines the<br>order in which the escalation occurs. |  |

Here is an example of an escalation path.

*Table 3–20 Example of Escalation Path*

| <b>Escalation Rank</b> |
|------------------------|
|                        |
|                        |
|                        |
|                        |
|                        |
|                        |
|                        |
|                        |
|                        |
|                        |

You fill in the order of numbers. Every row must have an ordering number, and no ordering number can be re-used.

The escalation path is specific to the user and the current version that the user is working on.

The default ordering is to go up the location hierarchy first, and then up the segment hierarchy, as shown in the example above. The reason is that the segment hierarchy has only two levels, and so its top level is very general.

### **Escalation Report**

The Escalation Report breaks down the numbers to provide counts for the number of positions filled with higher-level DT models and the number of partitions that have

not been changed by escalation. In addition, the fraction of DT models for each partition is displayed.

*Figure 3–18 DT Escalation Report*

| <b>Escalation Report</b>                   |   |                                                                                                    |                                                  |                    | GĐ                            |
|--------------------------------------------|---|----------------------------------------------------------------------------------------------------|--------------------------------------------------|--------------------|-------------------------------|
|                                            |   | <b>Total number of partitions 25</b><br>Number of partitions sourced from escalation 1<br>Number of partitions with no source 0 | Number of partitions sourced from calculation 24 |                    |                               |
| $View -$                                   | B |                                                                                                    |                                                  |                    | 審<br>$\overline{\phantom{a}}$ |
| <b>Customer</b><br><b>Segment</b><br>Level |   | <b>Location</b><br>Level                                                                                                    | Number of<br>models                              | <b>Percentages</b> |                               |
| <b>SEGMENT</b>                             |   | <b>REGION</b>                                                                                                    | 24                                               | 96%                |                               |
| <b>CHAIN</b>                               |   | <b>REGION</b>                                                                                                    | $\overline{1}$                                   | 4%                 |                               |
| <b>SEGMENT</b>                             |   | <b>AREA</b>                                                                                                    | $\overline{0}$                                   | 0%                 |                               |
| <b>CHAIN</b>                               |   | <b>AREA</b>                                                                                                    | $\bf{0}$                                         | 0%                 |                               |
| <b>SEGMENT</b>                             |   | <b>CHAIN</b>                                                                                                    | $\overline{0}$                                   | 0%                 |                               |
| <b>CHAIN</b>                               |   | <b>CHAIN</b>                                                                                                    | $\mathbf{0}$                                     | 0%                 |                               |
| <b>SEGMENT</b>                             |   | <b>COMPANY</b>                                                                                                    | $\overline{0}$                                   | 0%                 |                               |

### *Table 3–21 Escalation Report*

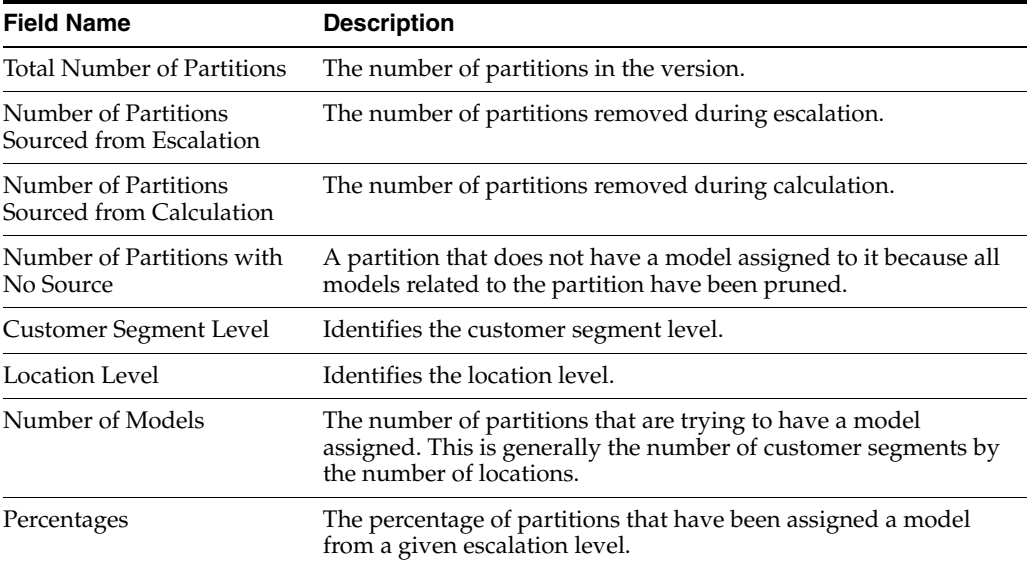

### **Completion of Process**

When a version is complete, the results for the version are activated so that other applications can use the information. The similarity data that has been calculated during the generation process is also activated for use.

After the completion of this step, the intermediate results from each stage is removed from the database and can no longer be used.

Be aware that once a version is completed, it cannot be completed again unless a different version is completed first. Changes made to the version's data after completing it will not be copied to the relevant output tables.

# **Manage Models Tab**

You can set up various time intervals to use in the evaluation of a version of a DT and configure the value for maximum substitutable demand and see how different maximum values affect the substitutable demand. This allows you to change the maximum value to one you find more suitable. You can see the percentage of demand of a SKU that is retained when the SKU is deleted from the stores where it is selling. This is the substitutable demand percentage. In this way you can evaluate the accuracy and usability of the elasticity calculation.

Substitutable demand is a measure of how much demand is retained by the rest of the assortment when an item that is removed. When the item is removed, a portion of its demand is transferred to the remainder of items in the assortment. This portion is considered the retained demand. If the magnitude of the assortment elasticity is larger, then the amount retained will be higher. By examining the retained demand, you can evaluate the assortment elasticity value to see if its magnitude is too large. The key value to examine is the maximum substitutable demand percentage. For a given category, you may decide that this value is too large.

### **Process**

Here is the high-level process for determining suitable substitutable demand values and thus suitable DT models.

- Set up the time intervals you are interested in.
- Select the versions you want to evaluate.
- Click the **Calculate** icon to obtain an initial set of percentages.
- Enter various values for maximum substitutable demand and use the **Edit** icon to enter override values for Maximum Substitutable Demand Percent and the **Calculate** icon to determine the impact.
- You can use the **Revert** icon to restore the original percentage values.
- When you are satisfied with the results, you can choose which version to make active using the **Set Version as Complete** icon.

# **Time Interval Setup**

The time interval defines the span of time for the sales history to be used to determine the amount of history that is retained when SKUs are dropped. A group of intervals can be defined. Gaps between intervals are permitted; however, intervals cannot overlap.

### *Figure 3–19 DT Setup Time Interval*

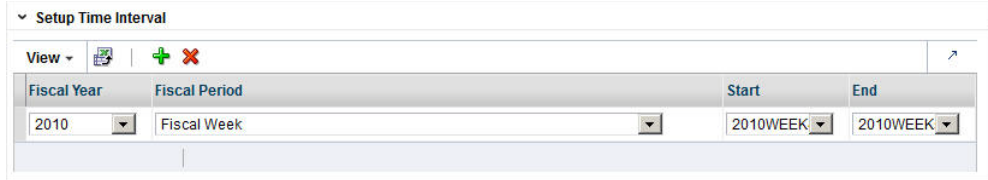

You should select a time interval where the historical assortments are reasonably representative of the assortments that will be used in the Category Management application. Because the time interval is used to calculate the substitutable demand information, selecting a representative interval provides substitutable demand information that is highly relevant to the actual application of demand transference in Category Management. Typically, the most representative time period is a recent time interval, since that is generally when assortments are most similar to the current assortments. If you use a time period that is not recent, you run the risk of using assortments that are not as similar to the current ones. You should also make sure not to select an interval that is too large, because a large interval necessarily includes several assortment changes within that interval. An interval size of approximately four weeks is recommended.

The fields that define a time interval are:

| <b>Field Name</b> | <b>Field Description</b>                                                                     |  |  |
|-------------------|----------------------------------------------------------------------------------------------|--|--|
| Fiscal Year       | The fiscal year for the time interval.                                                       |  |  |
| Fiscal Period     | The fiscal period within the fiscal year (Fiscal Quarter, Fiscal<br>Period, or fiscal Week). |  |  |
| Start             | The time unit when the time interval specified in Fiscal Period<br>begins.                   |  |  |
| End               | The time unit when the time interval specified in Fiscal Period<br>ends.                     |  |  |

*Table 3–22 Setup Time Interval: Fields*

## **Calculate Substitutable Demand Percentages**

You can vary the value for the maximum substitutable demand percentage and see the impact on selected categories or versions.

*Figure 3–20 DT Calculate Substitutable Demand Percentages*

| <b>Browse</b>            | Search     |                                |   |                    |                                  |                                                     |                                              |                                                     |                                                         |                                   |
|--------------------------|------------|--------------------------------|---|--------------------|----------------------------------|-----------------------------------------------------|----------------------------------------------|-----------------------------------------------------|---------------------------------------------------------|-----------------------------------|
| <b>By Category Names</b> |            |                                |   | <b>By Versions</b> |                                  |                                                     |                                              |                                                     |                                                         |                                   |
| View -                   | 國          | ✔                              | 量 | G                  | <b>GD</b>                        |                                                     |                                              |                                                     | $\overline{\phantom{a}}$<br>司                           | 有<br>它                            |
| Category                 |            | <b>Creation</b><br><b>Date</b> |   |                    | <b>Created By</b><br><b>User</b> | <b>Min</b><br><b>Substitutable</b><br><b>Demand</b> | Avg<br><b>Substitutable</b><br><b>Demand</b> | <b>Max</b><br><b>Substitutable</b><br><b>Demand</b> | <b>Agg Min</b><br><b>Substitutable</b><br><b>Demand</b> | Agg Av<br><b>Substit</b><br>Deman |
| > Coffee Attr2           |            |                                |   |                    |                                  |                                                     |                                              |                                                     |                                                         |                                   |
| > Coffee Smok            |            |                                |   |                    |                                  | 7%                                                  | 41.66%                                       | 60%                                                 |                                                         |                                   |
|                          | Coffee Txn |                                |   |                    |                                  | 0.57%                                               | 2.3%                                         | 30%                                                 |                                                         | ▸                                 |

### **Browsing and Searching**

You can browse by Category Names or by Versions. You can also search by name or by creation user. You see the following DT model data displayed:

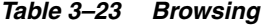

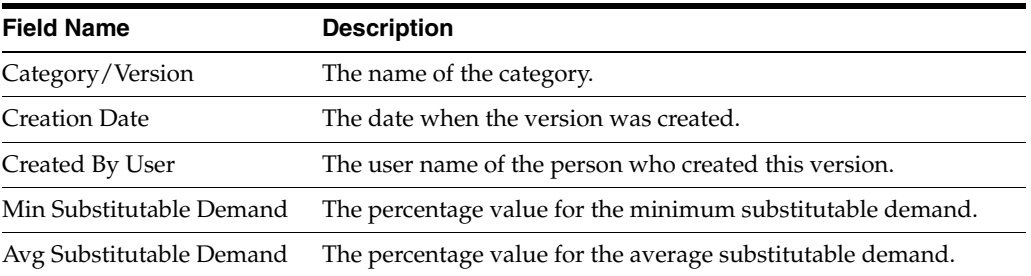

| <b>Field Name</b>               | <b>Description</b>                                                    |
|---------------------------------|-----------------------------------------------------------------------|
| Max Substitutable Demand        | The percentage value for the maximum substitutable demand.            |
| Agg Min Substitutable<br>Demand | The aggregated value for the minimum substitutable demand.            |
| Agg Avg Substitutable<br>Demand | The aggregated value for the average substitutable demand.            |
| Agg Max Substitutable<br>Demand | The aggregated value for the maximum substitutable demand.            |
| Calculation Status              | Indication of whether or not (Yes/No) the calculation is<br>complete. |
| Completion Status               | Indication of whether or not (Yes/No) the status is active.           |
| Completion Date                 | The date when the status became active.                               |
| Completion User                 | The user name of the person who activated the version.                |

*Table 3–23 (Cont.) Browsing*

Once you have made a selection, click the **Edit** icon and enter an override value between 0% and 100% for the Maximum Substitutable Demand Percent. Click the **Calculate** icon to initiate the calculation. To revert the calculation, click the **Revert** icon.

Once you have determined the substitutable demand value you want, you can click the **Complete** icon to make the version active.

## **Escalation Report**

The Escalation Report breaks down the numbers to provide counts for the number of positions filled with higher-level DT models and the number of partitions that have not been changed by escalation. In addition, the fraction of DT models for each partition is displayed.

|                                            | <b>Escalation Report</b>                                                      |                                                                                                    |                    | GD |
|--------------------------------------------|-------------------------------------------------------------------------------|----------------------------------------------------------------------------------------------------|--------------------|----|
|                                            | <b>Total number of partitions 25</b><br>Number of partitions with no source 0 | Number of partitions sourced from escalation 25<br>Number of partitions sourced from calculation 0 |                    |    |
| $View -$                                   | 國                                                                             |                                                                                                    |                    | ↗  |
| <b>Customer</b><br><b>Segment</b><br>Level | Location<br>Level                                                             | Number of<br>models                                                                                | <b>Percentages</b> |    |
| <b>SEGMENT</b>                             | <b>REGION</b>                                                                 | $\overline{0}$                                                                                     | 0%                 |    |
| <b>CHAIN</b>                               | <b>REGION</b>                                                                 | $\mathbf 0$                                                                                        | 0%                 |    |
| <b>SEGMENT</b>                             | <b>AREA</b>                                                                   | $\overline{0}$                                                                                     | 0%                 |    |
| <b>CHAIN</b>                               | <b>AREA</b>                                                                   | $\overline{0}$                                                                                     | 0%                 |    |
| <b>SEGMENT</b>                             | <b>CHAIN</b>                                                                  | $\overline{0}$                                                                                     | 0%                 |    |
| <b>CHAIN</b>                               | <b>CHAIN</b>                                                                  | $\bf{0}$                                                                                           | 0%                 |    |
| <b>SEGMENT</b>                             | <b>COMPANY</b>                                                                | $\overline{0}$                                                                                     | 0%                 |    |

*Figure 3–21 DT Escalation Report*

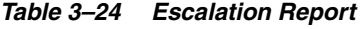

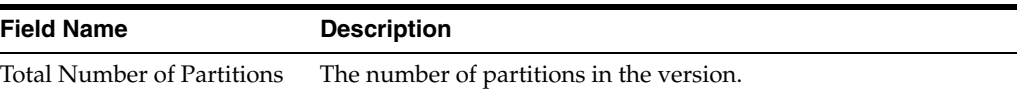
| <b>Field Name</b>                                | <b>Description</b>                                                                                                    |
|--------------------------------------------------|----------------------------------------------------------------------------------------------------|
| Number of Partitions<br>Sourced from Escalation  | The number of partitions removed during escalation.                                                                                                    |
| Number of Partitions<br>Sourced from Calculation | The number of partitions removed during calculation.                                                                                                   |
| Number of Partitions with<br>No Source           | A partition that does not have a model assigned to it because all<br>models related to the partition have been pruned.                                 |
| Customer Segment Level                           | Identifies the customer segment level.                                                                                                    |
| Location Level                                   | Identifies the location level.                                                                                                    |
| Number of Models                                 | The number of partitions that are trying to have a model<br>assigned. This is generally the number of customer segments by<br>the number of locations. |
| Percentages                                      | The percentage of partitions that have been assigned a model<br>from a given escalation level.                                                         |

*Table 3–24 (Cont.) Escalation Report*

# **Histogram**

The Substitutable Demand Distribution histogram displays the distribution of the substitutable demand values for SKU/stores.

# <sup>4</sup>**Advanced Clustering**

This chapter describes the Advanced Clustering module.

# **Introduction**

Advanced Clustering lets you create store clusters based on common features such as customer demographics in order to manage merchandise assortments and pricing strategies in a targeted way. Clusters can help retailers to understand who shops in their stores and what their preferences are.

You can create clusters based on consumer profiles, store attributes, product attributes, a mixture of attributes, or performance.

The Advanced Clustering application optimizes clusters in order to determine the minimum number of clusters that best describes the historical data used in the analysis and that best meets your business objectives, which you define during the design of your clusters.

# **Overview of Advanced Clustering Process**

When you use the Advanced Clustering module, you follow this general process to create and manage clusters, working in the Generate Store Clusters tab and the Manage Store Clusters tab:

- Cluster Criteria. View summary data about existing clusters and define the characteristics of new clusters.
- Explore Data. Examine the supporting data for the cluster you defined.
- Cluster Setup. Create various scenarios based on a specified number of clusters.
- Cluster Results. View the scenario results and compare scenarios.
- Cluster Insights. Gain understanding of implications of results through contextual information.
- Manage Store Clusters. Manage existing clusters.

# **Cluster Criteria Overview Tab**

The Cluster Criteria Overview tab displays a list of completed runs and details, including the status, of each. You can click on the run name in order to access it within the Generate Store Clusters tab.

| <u>UNUSICI UNICHA UVCIVICII IUD</u> |                                                                                                 |  |  |
|-------------------------------------|-------------------------------------------------------------------------------------------------|--|--|
| Field                               | <b>Description</b>                                                                              |  |  |
| Name                                | The run ID and user-assigned name of the cluster.                                               |  |  |
| Cluster By                          | The Cluster By option used for the cluster.                                                     |  |  |
| Created By                          | The name of the user who created the cluster.                                                   |  |  |
| Last Updated By                     | The name of the user who most recently updated the cluster.                                     |  |  |
| Last Updated On                     | The date when the cluster was most recently updated.                                            |  |  |
| Status                              | The current status of the cluster. Values include Created,<br>Executed, Approved, and Rejected. |  |  |
| Period Count                        | A count for the calendar.                                                                       |  |  |
| Merchandise Count                   | A count for the merchandise nodes.                                                              |  |  |
| <b>Location Count</b>               | A count for the location nodes.                                                                 |  |  |

*Table 4–1 Cluster Criteria Overview Tab*

# **Generate Store Clusters Tab**

The Generate Store Clusters tab is used to create clusters and then model the clusters with various scenarios in order to determine the best clusters. It consists of five stages: Cluster Criteria, Explore Data, Cluster Setup, Cluster Results, and Cluster Insights.

# **Cluster Criteria Stage**

In this stage, you can view summary data about existing clusters and define the characteristics of new clusters.

### **Process**

Here is a high-level process for defining a cluster.

- **1.** Provide a unique name for the cluster.
- **2.** Define the type of data used to characterize the cluster.
- **3.** Select merchandise and location nodes.
- **4.** Define the time period for the cluster.
- **5.** If using performance data, define the historical time period for that data.

# **All Cluster Criteria Sheet**

In this area of the page you can view information about existing clusters.

Use the View list to select an existing cluster. You can tailor your search for existing clusters by Merchandise, Location, and Calendar. Once you select a cluster, the defining details for that cluster are displayed in the Worksheet area.

In addition, a context menu allows you to:

- Copy a cluster definition. Once you have copied it, you can modify it.
- Delete a cluster definition.
- View a cluster definition. The characteristics of the cluster are displayed in the Cluster Criteria area.
- Created a nested cluster. In this way you can sub-divide an existing cluster in order to analyze it further. Once you create a nested cluster, the name "Nested of

<name of original cluster>" appears in the Cluster Criteria area. You can then define its characteristics in the same way you define any cluster.

Once you have highlighted a cluster to examine, details about that cluster are displayed in the Summary area. The details include information about the cluster and the scenarios created for that cluster.

| <b>Field Name</b>  | <b>Description</b>                                                                                                    |  |
|--------------------|----------------------------------------------------------------------------------------------------|--|
| Cluster By         | Set of attributes to be used in the creation of the cluster:<br>Consumer Profiles, Store Attributes, Product Attributes,<br>Performance Attributes, or Mixed Attributes. |  |
| Is Shared          | A check mark indicates more than one merchandise or location<br>node is used in the cluster.                                                                             |  |
| Scenario Created   | The number of scenarios created for the cluster.                                                                                                    |  |
| Scenario Executed  | The number of scenarios executed for the cluster.                                                                                                    |  |
| Name               | The name assigned to each scenario that has been created for the<br>cluster.                                                                                             |  |
| Status             | Created, Executed, Execution Failed, Ready for Approval,<br>Approved, Rejected.                                                                                          |  |
| # of Attributes    | The number of attributes that were used in the cluster.                                                                                                    |  |
| Max. # of Clusters | You provide a value for how many maximum clusters centers<br>the clustering process should consider.                                                                     |  |

*Table 4–2 Details about Existing Clusters*

#### **Cluster Criteria Sheet**

In this area of the page, you define the characteristics of a new cluster.

*Figure 4–1 Cluster Criteria Sheet*

| $\times$ Criteria        |                                           | $\vee$ Effective Period                          |                                  |      |
|--------------------------|-------------------------------------------|--------------------------------------------------|----------------------------------|------|
| Name                     | ARUN 1                                    | $\mathcal{C}$<br><b>Fiscal Period</b><br>$\odot$ | <b>Fiscal Year</b>               |      |
| <b>Q</b> Cluster by      | $\mathcal{M}$<br><b>Consumer Profiles</b> |                                                  | All                              | $-2$ |
| <sup>O</sup> Merchandise | $\overline{\mathbf{v}}$<br><b>CMP</b>     | <b>C</b> Planning Period<br>$\Omega$             | $\vert$ $\vert$<br>Winter Dec 15 |      |
|                          | 1 - Spaces Grocery<br>$\mathcal{L}$       | Select Dates                                     |                                  |      |
| <b>Q</b> Location        | COMPANY<br>$\mathbf{w}$                   | Start Date                                       |                                  | 坠    |
|                          | 1 - Spaces Grocery<br>ہ ∝                 | <b>Q</b> End Date                                |                                  | 130  |

The following information defines a cluster:

*Table 4–3 New Cluster Definition*

| <b>Field Name</b> | <b>Description</b>                                                                                                    |
|-------------------|----------------------------------------------------------------------------------------------------|
| Name              | A unique name to identify the cluster.                                                                                                    |
| Cluster By        | The key feature that defines the cluster. Choose from Consumer<br>Profile, Store Attributes, Product Attribute Profile, Product<br>Performance, or Mixed Attributes. |
| Merchandise       | Once you choose the merchandise level for the cluster, you must<br>also choose the node. The nodes are specific to the merchandise<br>level you select.              |

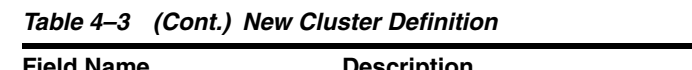

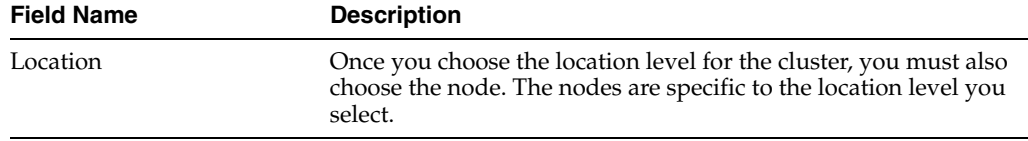

# **Effective Period**

You can define a time interval for the cluster by either choosing a period from the list provided or by selecting a start date and an end date. This option is available for Consumer Profile, Store Attributes, and Product Attribute Profile.

To define the Effective Period, you select either Planning Period, Fiscal Period, or Select Date:

| <b>Option</b>       | <b>Description</b>                                                                                             |
|---------------------|----------------------------------------------------------------------------------------------------|
| Select Period       | If you select this option, choose the period and the sub-divisions<br>of that period from the drop-down lists. |
| <b>Select Dates</b> | If you select this option, choose the start and end dates using the<br>calendar pop-up.                        |

*Table 4–4 Effective Period*

# **Summarization**

If you are clustering by Product Performance, this option is available. You can select either Select Merchandise Level or Period. Summarization allows you to aggregate data.

### **Select Source Time Period**

If you are clustering by Product Performance or Product Attribute Profiles, you can define the time period for the historical data to be used for the calculation. You can specify more than one time period and assign different weights to different periods in order to place more or less emphasis on different periods.

| <b>Field</b>        | <b>Description</b>                                                                            |
|---------------------|-----------------------------------------------------------------------------------------------|
| Period Level        | Select from Fiscal Year, Fiscal Ouarter, Fiscal Period, or Fiscal Week.                       |
| <b>Start Period</b> | Once you select the Period Level, you select the starting sub-division<br>within that period. |
| End Period          | Once you select the Period Level, you select the ending sub-division<br>within that period.   |
| Weight              | Used to define the weight given to the historical data from the defined<br>time period.       |

*Table 4–5 Select Source Time Period*

### **Contextual Area**

When you are creating a new cluster, you can see details about the following two parameters that can help you understand the clustering you are creating.

**Cluster By <variable>** This list displays according to the choice you selected for the Cluster By option. It shows the name of each attribute and the relative weight of each attribute that characterize the Cluster By option you selected.

**Effective Period** This list displays the time period you selected for the cluster definition. This information is available only for planning periods, where it provides the start and end dates of the planning period.

# **Explore Data Stage**

Use this stage to examine data for the cluster you defined.

#### **Process**

Here is the high-level process for exploring cluster data.

**1.** In this stage you can only view the data, so the only actions you can perform are drilling down through the data in the table and altering the arrangement of the table.

#### **Summary**

This area lists the criteria you initially selected to define the cluster.

#### *Figure 4–2 Clustering Summary*

| $~\times$ Summary             |             |                                   |                                                         |  |
|-------------------------------|-------------|-----------------------------------|---------------------------------------------------------|--|
|                               | Name ARUN 1 | <b>Calendar Level Fiscal Year</b> |                                                         |  |
| <b>Cluster by</b>             |             | <b>Calendar Nodes</b>             |                                                         |  |
| Merchandise Level CMP         |             | Is Nested X                       |                                                         |  |
| <b>Location Level COMPANY</b> |             |                                   | Merchandise Nodes 2013 NOVEMBER, 2013 DECEMBER, 2014 JA |  |
|                               |             |                                   | <b>Location Nodes 1 - Spaces Grocery</b>                |  |

*Table 4–6 Explore Data: Summary*

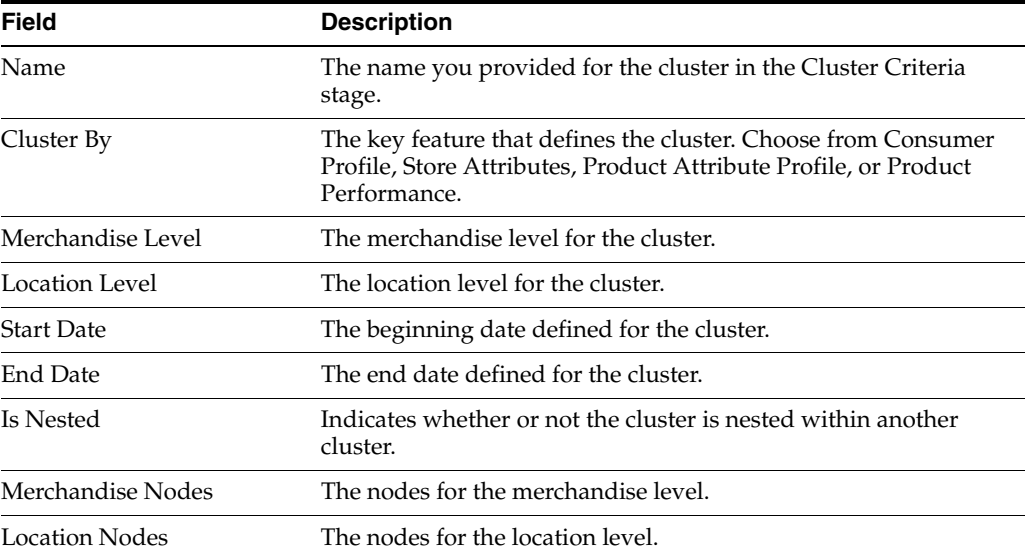

### **View Stores**

This area displays a nested list of the stores in the cluster you have defined and data for each store for each of the relevant attributes for the Cluster By option you selected to define the cluster. You can see data at the aggregated level as well as at the individual level. Filters are provided so that you can filter the display, for example, by category.

| <b>Export</b> -                      |                               |                            |                    |                           |   |
|--------------------------------------|-------------------------------|----------------------------|--------------------|---------------------------|---|
| 1 - Spaces Grocery<br><b>Filters</b> | ×                             | 300000 - Single Serve<br>× | 1 - Spaces Grocery | ×<br>$2 - South$          | ▼ |
| <b>REGION</b>                        | Measure<br><b>DISTRICT</b>    | Sales Retail (\$)          | <b>Sales Unit</b>  | <b>Profit Margin (\$)</b> |   |
| $\sim$ 3 - Southeast                 |                               | 1.046.823                  | 338.697            | $\overline{0}$            |   |
|                                      | $\rightarrow$ 10 - District 2 | 972.881                    | 313,572            | $\bullet$                 |   |
|                                      | $9 - District 1$              | 1,655.926                  | 521.414            | $\bf{0}$                  |   |
|                                      | $\rightarrow$ 11 - District 3 | 907.315                    | 304.141            | 0                         |   |
|                                      | > 12 - District 4             | 651.17                     | 215,661            | $\mathbf{0}$              |   |
| > 4 - Southwest                      |                               | 818,299                    | 271.02             | $\mathbf{0}$              |   |

*Figure 4–3 Clustering View Stores*

# **Contextual Area**

This area provides graphical illustration of the detailed data distribution about the cluster.

*Figure 4–4 Clustering Analyze Stores*

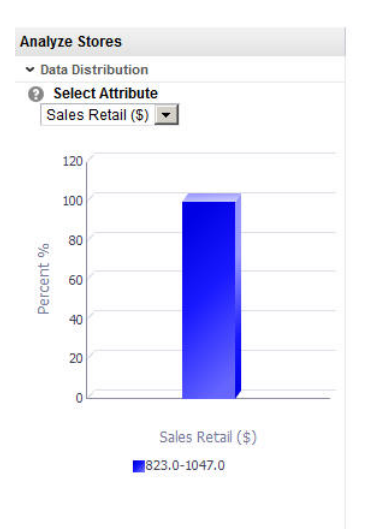

# **Cluster Setup Stage**

Use this stage to create various scenarios based on a specified number of clusters. Such scenarios allow you to experiment with different numbers of clusters. You can either define the maximum and minimum number of clusters or define a specific number of clusters to be generated. Once the scenarios are generated, different scenarios can be compared.

#### **Process**

Here is the high-level process for setting up scenarios.

- **1.** Either select the name of a cluster you want to modify or enter a name for the new cluster you want to create.
- **2.** If you want the application to optimize the total number of clusters, enter minimum and maximum values for the number of clusters.
- **3.** If you want the application to generate a specific number of clusters, enter that value. In this case, the application does not optimize the number of clusters.
- **4.** Optionally, configure the weights assigned to the attributes. The total must add up to 100%. Use a value of 0% if you do not want a specific attribute to be part of the cluster.
- **5.** Click the **Execute** icon to execute the scenario. Once the processing is complete, you see the results in the Cluster Results stage.
- **6.** To see a list of all scenarios and the status for each, go to the Scenario List tab.
- **7.** To compare the defining characteristics of two different scenarios, go to the Scenario Compare tab.

# **Summary**

This section summarizes the characteristics of the cluster you are creating scenarios for. It lists the following information:

| Field                   | <b>Description</b>                                                                                                    |  |
|-------------------------|----------------------------------------------------------------------------------------------------|--|
| Name                    | The name you provided for the cluster in the Cluster<br>Criteria stage.                                                                                                    |  |
| Cluster By              | The key feature that defines the cluster. Choose from<br>Consumer Profile, Store Attributes, Product Attribute<br>Profile, Product Performance, or Mixed Attribute.                           |  |
| Merchandise Level       | The merchandise level for the cluster.                                                                                                    |  |
| Location Level          | The location level for the cluster.                                                                                                    |  |
| Time Period for Cluster | This display varies, depending on the Cluster By option<br>you selected the time period you selected. In general, it<br>tells you the time period you defined for the cluster<br>calculation. |  |
| Is Nested               | Indicates whether or not the cluster is nested within<br>another cluster.                                                                                                    |  |
| Merchandise Nodes       | The nodes for the merchandise level.                                                                                                    |  |
| Location Nodes          | The nodes for the location level.                                                                                                    |  |

*Table 4–7 Cluster Setup: Summary*

#### **Scenario Definition Section**

This area has three tabs: Scenario Definition, Scenario List, and Scenario Compare.

### **Scenario Definition Tab**

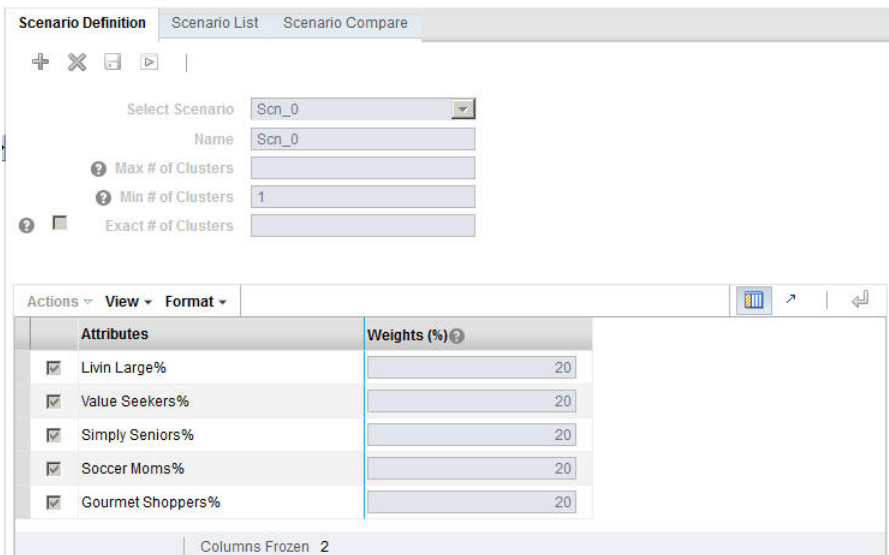

*Figure 4–5 Clustering Scenario Definition*

The following information is needed to define a scenario.

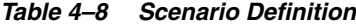

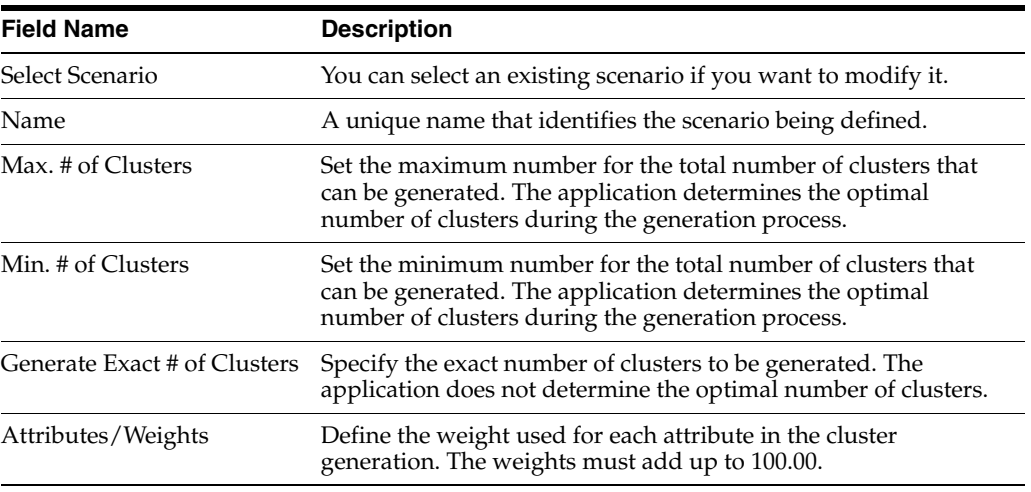

# **Scenario List Tab**

The Scenario List summarizes the characteristics for each scenario. You can make a copy a a specific scenario in order to modify it in some way, delete a specific scenario, execute a specific scenario, or save a specific scenario.

| <b>Field Name</b> | <b>Description</b>                                                                                                |  |  |
|-------------------|----------------------------------------------------------------------------------------------------|--|--|
| Name              | The unique name that identifies the scenario.                                                                     |  |  |
| Status            | What are the possible values for this?                                                                            |  |  |
| # of Attributes   | The number of attributes is defined by the Cluster By option you<br>select and the weights you optionally assign. |  |  |

*Table 4–9 Scenario List*

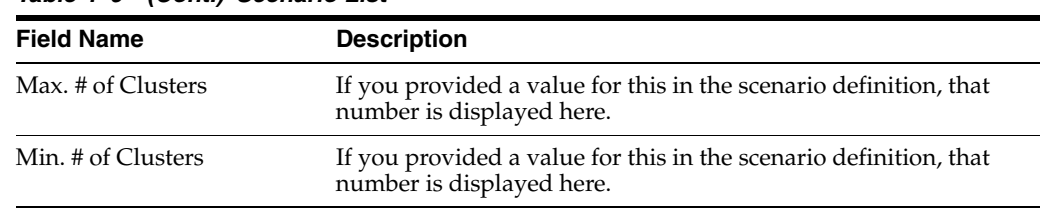

#### *Table 4–9 (Cont.) Scenario List*

#### **Scenario Compare Tab**

You can select two scenarios from the list to compare. The scenarios you select from the Scenario list are shown side-by-side to allow you to compare them.

#### **Contextual Area**

Scenario Attributes shows a list of attributes and weights.

#### *Figure 4–6 Clustering Scenario Attributes*

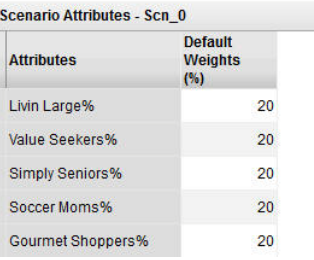

# **Cluster Results Stage**

After you select a scenario and execute it, you can see the results in this stage. The application uses the data and the parameters you defined in order to group stores together that are most similar according to the characteristics you selected and to separate stores that are most dissimilar.

#### **Process**

You use this stage to view the results of executing a scenario. Then you can approve or reject a cluster.

#### **Summary**

This section summarizes the characteristics of the cluster whose results you are examining. It lists the following information:

| <b>Field</b>      | <b>Description</b>                                                                   |  |
|-------------------|--------------------------------------------------------------------------------------|--|
| <b>Name</b>       | The name you provided for the cluster in the Cluster<br>Criteria stage.              |  |
| Cluster By        | The Cluster By option you selected for the cluster in the<br>Cluster Criteria stage. |  |
| Merchandise Level | The merchandise level for the cluster.                                               |  |
| Location Level    | The location level for the cluster.                                                  |  |

*Table 4–10 Cluster Setup: Summary*

| <b>Field</b>            | <b>Description</b>                                                                                                    |
|-------------------------|----------------------------------------------------------------------------------------------------|
| Time Period for Cluster | Calendar Period/Calendar Node is displayed for the<br>Performance Cluster by option. Planning Period is<br>displayed for all the other Cluster By options. |
| Is Nested               | Indicates whether or not the cluster is nested within<br>another cluster.                                                                                  |
| Merchandise Nodes       | The nodes for the merchandise level.                                                                                                    |
| <b>Location Nodes</b>   | The nodes for the location level.                                                                                                    |

*Table 4–10 (Cont.) Cluster Setup: Summary*

# **Scenario Results Section**

The Scenario Results section consists of three tabs: Scenario Results (with two sub-tabs for Clusters and Cluster Composition), Scenario List, and Scenario Compare.

You can filter the results by Scenario Name (for Clusters), Merchandise, and Location, and Calendar (for performance).

#### **Scenario Results**

The Scenario Results tab has two sub-tabs: Clusters and Cluster Composition.

*Figure 4–7 Clustering Scenario Results*

|                   | <b>Scenario Results</b><br>Scenario List |                 |                | Scenario Compare               |                                                 |                                |    |                                 |                          |                                                  |
|-------------------|------------------------------------------|-----------------|----------------|--------------------------------|-------------------------------------------------|--------------------------------|----|---------------------------------|--------------------------|--------------------------------------------------|
| <b>Filters</b>    | Scenario Scn_0                           | ۳               |                | Merchandise 1 - Spaces Grocery |                                                 | Location   1 - Spaces Grocen Y |    |                                 | Calendar 2013 DECEMBER   |                                                  |
|                   | <b>Clusters   Cluster Composition</b>    |                 |                |                                |                                                 |                                |    |                                 |                          |                                                  |
| $~\times$ Summary |                                          |                 |                |                                |                                                 |                                |    |                                 |                          |                                                  |
|                   |                                          | Status Approved |                |                                |                                                 |                                |    | <b>Max. # of Clusters</b><br>15 |                          |                                                  |
|                   | <b>Optimal # of Clusters</b>             | 11              |                |                                |                                                 |                                |    | Largest / Smallest Cluster 27/2 |                          |                                                  |
|                   | Rank <sub>2</sub>                        |                 |                |                                |                                                 |                                |    | S is system preferred X         |                          |                                                  |
| $\vee$ Clusters   |                                          |                 |                |                                |                                                 |                                |    |                                 |                          | $\blacksquare$<br><b>Graph View   Table View</b> |
| Actions $\neg$    | View - Format -                          |                 |                |                                |                                                 |                                |    |                                 |                          | d<br>T<br>$\overline{\phantom{a}}$               |
| $\overline{v}$    | <b>Name</b>                              | # of Stores     |                | % of Total<br><b>Stores</b>    | <b>Nearest</b><br><b>Cluster</b><br><b>Name</b> | Score (%)                      |    | <b>Is Outlier</b>               | Has I ow<br><b>Score</b> | <b>Sales</b><br>Retail (\$)                      |
| ⊽                 | CS_Cluster_02                            |                 | $\overline{2}$ |                                | 0 CS Cluster 09                                 |                                | 43 | ৶                               | ×                        | 81236.05                                         |
| ⊽                 | CS Cluster 03                            |                 | $\overline{7}$ |                                | 0 CS Cluster 11                                 |                                | 27 | ✔                               | $\mathbb{X}$             | 18443.79                                         |
| ⊽                 | CS Cluster 04                            |                 | 27             |                                | 0 CS_Cluster_06                                 |                                | 25 | ×                               | ×                        | 7579.11                                          |
| ⊽                 | CS Cluster 05                            |                 | 17             |                                | 0 CS Cluster 07                                 |                                | 64 | ×                               | ×                        | 1224.37                                          |
| ⊽                 | CS Cluster 06                            |                 | 17             |                                | 0 CS Cluster 04                                 |                                | 24 | ×                               | ×                        | $7793.79 -$                                      |

The Clusters sub-tab has two sections: Summary and Clusters.

The Summary section provides an overview of the characteristics of the clusters.

**Field Description** Status Ready for Approval, Approved, or Rejected. Optimal # of Clusters The optimal number of clusters determined by the optimization. Rank The application compares executed scenarios and ranks them. A value of 1 indicates the best scenario. Max. # of Clusters The number you provided for the maximum number of clusters to calculated.

*Table 4–11 Scenario Results Summary*

| Field                    | <b>Description</b>                                                                                          |
|--------------------------|----------------------------------------------------------------------------------------------------|
| Largest/Smallest Cluster | Provides the sizes of the largest cluster and the smallest cluster<br>in order to show the range of values. |
| Is System Preferred      | Indicates whether or not the system prefers the cluster.                                                    |

*Table 4–11 (Cont.) Scenario Results Summary*

The Clusters section provides the cluster results for each individual cluster in the scenario in either a Graph View or a Table View. The attributes displayed depend on the Cluster By option chosen in the Cluster Criteria stage.

The Graph View shows the percentage for each attribute in the cluster.

The Table View provides details that can help you analyze the cluster.

| <b>Field</b>           | <b>Description</b>                                                                                                    |  |  |  |  |
|------------------------|----------------------------------------------------------------------------------------------------|--|--|--|--|
| Name                   | The name you assigned to the cluster.                                                                                                    |  |  |  |  |
| # of Stores            | The number of stores in the cluster.                                                                                                    |  |  |  |  |
| % of Total Stores      | The percentage of the total stores that the number of stores<br>represents.                                                                                                    |  |  |  |  |
| Nearest Cluster Name   | The name of the cluster that is most similar to this cluster.                                                                                                    |  |  |  |  |
| Score $%$              | This value is calculated at the level of store and then averaged to<br>the cluster. The probability, expressed as a percent, of a store<br>being present in this cluster rather than any of the other clusters. |  |  |  |  |
| Is Outlier             | Indicates a cluster with the number of stores below a threshold.<br>For example, the number of stores are below certain percentage<br>of the number of stores in a cluster.                                     |  |  |  |  |
| Has Low Score          | The score threshold can be defined in two ways:                                                                                                    |  |  |  |  |
|                        | The default threshold is calculated as a probability of a store that<br>exist in any one of the clusters.                                                                                                    |  |  |  |  |
|                        | The user can further override this threshold at the time of<br>deployment by each Cluster By.                                                                                                    |  |  |  |  |
| Attributes and their % | For each attribute specific to the Cluster By option, the value<br>indicates the percentage that attribute represents within the total<br>cluster.                                                              |  |  |  |  |

*Table 4–12 Scenario Results - Clusters: Table View*

The Clusters Composition sub-tab breaks down the cluster into its component parts and shows the percentages for each attribute.

The Table View shows attributes and score percent.

The Graph View shows the centroid of a cluster and allows user to compare each store with the cluster centroid.

# **Scenario List Section**

The Scenario List section contains one table with details about each cluster. In this section, you can approve or reject a cluster.

After a cluster is approved, it is available for other applications.

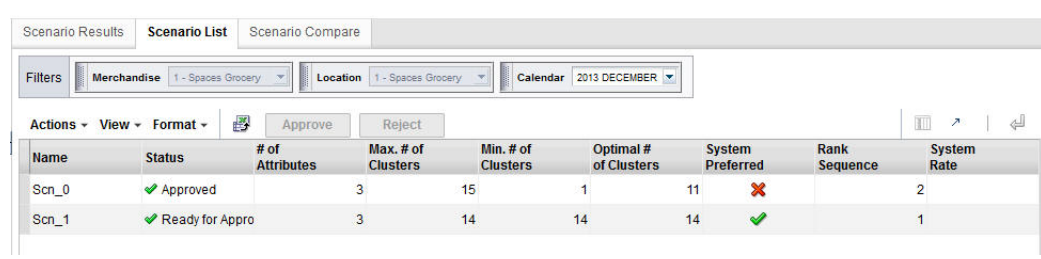

#### *Figure 4–8 Clustering Scenario List*

#### *Table 4–13 Scenario List*

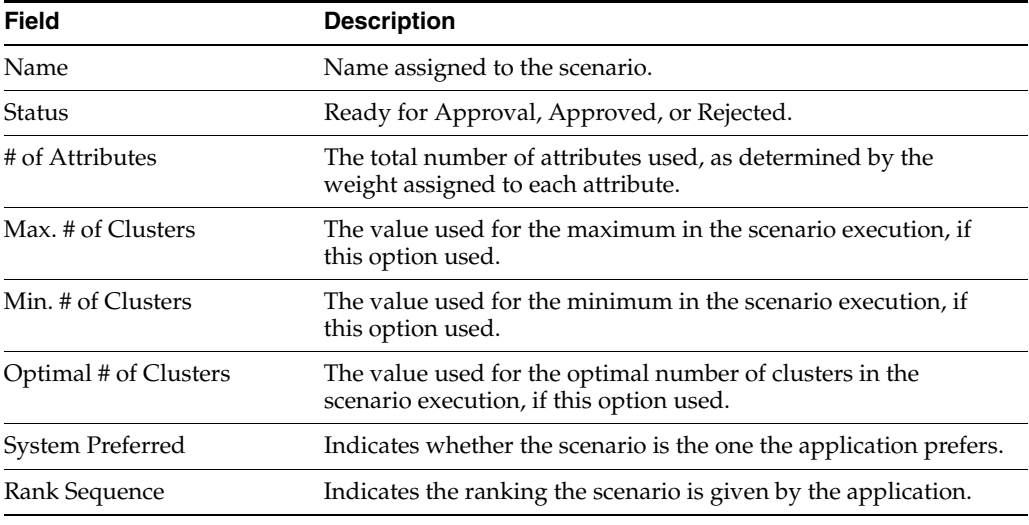

# **Scenario Compare**

The Scenario Compare section shows two clusters of your choosing side by side so that you can compare the main results of each, using the same characteristics used in Scenario Results and Scenario List.

*Figure 4–9 Clustering Scenario Compare*

| <b>Filters</b><br>Merchandise   1 - Spaces Grocery |                         | <b>Location</b>   1 - Spaces Grocery |  | Calendar 2013 DECEMBER Y         |                              |                |
|----------------------------------------------------|-------------------------|--------------------------------------|--|----------------------------------|------------------------------|----------------|
| Select Scenario Son_0                              | $\overline{\mathbf{z}}$ |                                      |  | Select Scenario to Compare Scn_1 | $\ddot{}$                    |                |
| Max # of Clusters 15                               |                         | Is user preferred $\mathscr A$       |  | Max # of Clusters 14             | Is user preferred X          |                |
| Min # of Clusters 1                                |                         | <b>Smallest Cluster Size 2</b>       |  | Min # of Clusters 14             | <b>Smallest Cluster Size</b> | $\overline{2}$ |
| Optimal # of Clusters 11                           |                         | <b>Largest Cluster Size 27</b>       |  | Optimal # of Clusters 14         | <b>Largest Cluster Size</b>  | 22             |
| Rank <sub>2</sub>                                  |                         | <b>Is Outlier</b> Yes                |  | Rank <sub>1</sub>                | <b>Is Outlier</b>            | Yes            |
| Is system preferred                                |                         |                                      |  | Is system preferred              |                              |                |
| <b>Attributes</b>                                  |                         | Weights (%)                          |  | <b>Attributes</b>                | Weights (%)                  |                |
| Sales Retail (\$)                                  |                         | 33                                   |  | Sales Retail (\$)                | 33                           |                |
| <b>Sales Unit</b>                                  |                         | 33                                   |  | <b>Sales Unit</b>                | 33                           |                |
| Profit Margin (\$)                                 |                         | 33                                   |  | Profit Margin (\$)               | 33                           |                |

# **Contextual - Average MSD vs # Cluster Centers**

Average MSD vs. # of Cluster Centers Sq.,<br>Mean Sq. verage  $0.2$  $0.1$  $\mathbf{a}$  $\begin{smallmatrix}&&&9\\6&&&8\end{smallmatrix} \begin{smallmatrix}11&&&13\\&10&&12\end{smallmatrix}$  $\overline{A}$ # of Cluster Center OptMetricValue

*Figure 4–10 Clustering Average MSD Histogram*

This graph indicates how the system identifies the best number of clusters for a given data set. It starts with a small number of cluster centers and searches for the number beyond which there is little improvement in the mean squared distance (MSD). At this point, increasing the number of cluster centers any more only decreases the MSD by a small amount, and the marginal improvement is small.

# **Insights Stage**

The final stage displays a list that shows, for each cluster, a second cluster that is closest to it, as well as a score. This also allows user to create manual clusters in a scenario, rank scenario, mark scenario as user preferred, rename clusters and override any cluster composition.

Each cluster is identified by the following information:

| <b>Field Name</b>    | <b>Description</b>                                                                                                    |  |  |  |  |
|----------------------|----------------------------------------------------------------------------------------------------|--|--|--|--|
| Name                 | The name assigned to the cluster.                                                                                                    |  |  |  |  |
| Nearest Cluster Name | The name of the cluster that is most similar to the named cluster.                                                                                                    |  |  |  |  |
| # of Stores          | The number of stores in the cluster.                                                                                                    |  |  |  |  |
| Is Outlier           | Whether or not the cluster is considered an outlier. If it is an<br>outlier, you may want to review that store.                                                                                                 |  |  |  |  |
| Gross Profit         | Financial information about the store.                                                                                                    |  |  |  |  |
| Score %              | This value is calculated at the level of store and then averaged to<br>the cluster. The probability, expressed as a percent, of a store<br>being present in this cluster rather than any of the other clusters. |  |  |  |  |
| Has Low Store        | Indicates a cluster that falls below a defined threshold.                                                                                                    |  |  |  |  |
| % Total Stores       | The percentage of the total stores that the number of stores<br>represents.                                                                                                    |  |  |  |  |
| Sales Retail         | Financial information about the store.                                                                                                    |  |  |  |  |
| Sales Unit           | Financial information about the store.                                                                                                    |  |  |  |  |

*Table 4–14 Insights Stage*

You use this stage to view all scenarios, examine and compare sales metrics for the various clusters, and manage clusters by approving or rejecting, merging or deleting clusters.

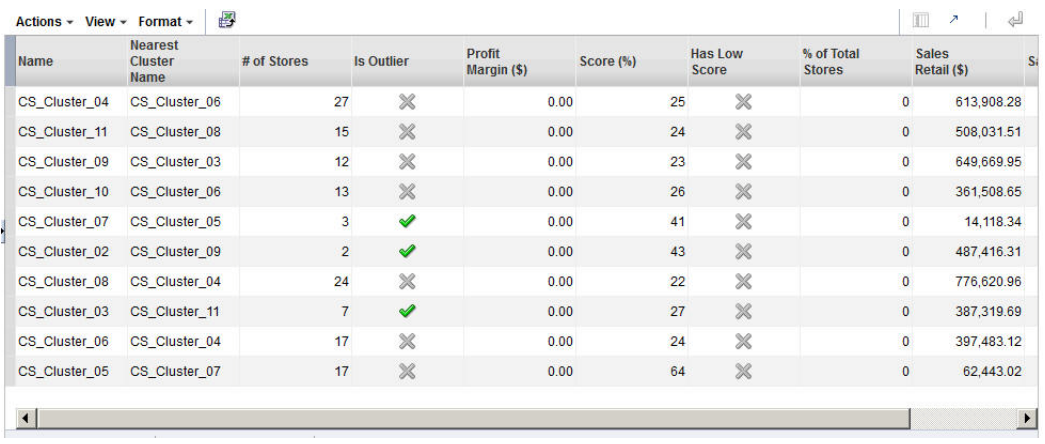

#### *Figure 4–11 Clustering Insights*

# **Manage Store Clusters Tab**

You can use the Manage Store Clusters tab to view a list of cluster criteria and associated summary details. You can create manual clusters in a scenario, rank/approve/reject scenario, mark scenario as user preferred, rename clusters and override any cluster composition within a scenario.

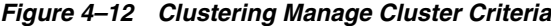

| <b>Manual Cluster Criteria</b>                           |                           |                                |                              |                          |                                               |                                |                                       |
|----------------------------------------------------------|---------------------------|--------------------------------|------------------------------|--------------------------|-----------------------------------------------|--------------------------------|---------------------------------------|
| Filters<br><b>Consumer Profiles</b><br><b>Cluster by</b> | ×                         | Merchandise 1 - Spaces Grocery | ×<br>Location                | 1 - North                | 2013<br>ł<br>Calendar<br>$\blacktriangledown$ | M                              |                                       |
| <b>Summary</b>                                           |                           |                                |                              |                          |                                               |                                |                                       |
| $\mathbf{\mathbf{\times}}$<br><b>Is Nested</b>           |                           |                                | <b>Scenario Created</b>      |                          |                                               |                                |                                       |
| ×<br><b>Is Deployed</b>                                  |                           |                                | <b>Scenario Executed</b>     |                          |                                               |                                |                                       |
| <b>Is shared</b><br>◅                                    |                           |                                |                              |                          |                                               |                                |                                       |
|                                                          |                           |                                |                              |                          |                                               |                                | $\overline{\phantom{a}}$              |
| 國<br>$Actions -$<br>View $\sim$ Format $\sim$            |                           |                                |                              |                          |                                               |                                | $\triangleq$<br>训<br>$\boldsymbol{z}$ |
| <b>Name</b><br><b>Status</b>                             | # of<br><b>Attributes</b> | Max. # of<br><b>Clusters</b>   | Min. # of<br><b>Clusters</b> | Optimal #<br>of Clusters | <b>System</b><br><b>Preferred</b>             | <b>Rank</b><br><b>Sequence</b> | <b>System</b><br>Rate                 |
| Ready for Appro<br>Scn_0                                 | 5                         | 16                             |                              | 3                        | ×                                             |                                |                                       |

The following information is displayed.

*Table 4–15 Manage Store Clusters*

| Field             | <b>Description</b>                                                                              |  |  |  |
|-------------------|-------------------------------------------------------------------------------------------------|--|--|--|
| Is Nested         | Indicates whether or not the cluster is nested within another<br>cluster.                       |  |  |  |
| Is Deployed       | Indicates that the cluster has been deployed.                                                   |  |  |  |
| Is Shared         | A check mark indicates more than one merchandise or location<br>node is used in the cluster.    |  |  |  |
| Scenario Created  | The number of scenarios that were created.                                                      |  |  |  |
| Scenario Executed | The number of scenarios that were executed.                                                     |  |  |  |
| Name              | The name of the scenario.                                                                       |  |  |  |
| Status            | Ready for Approval, Created, Approved, and Rejected.                                            |  |  |  |
| # Attributes      | The total number of attributes used, as determined by the<br>weight assigned to each attribute. |  |  |  |

| <b>Field</b>       | <b>Description</b>                                                                                          |
|--------------------|----------------------------------------------------------------------------------------------------|
| Max # Clusters     | The value used for the maximum number of cluster centers in<br>the scenario execution, if this option used. |
| Min#Clusters       | The value used for the minimum number of cluster centers in<br>the scenario execution, if this option used. |
| Optimal # Clusters | The value used for the optimal number of clusters in the<br>scenario execution, if this option used.        |
| System Preferred   | Indicates whether the scenario is the one the application prefers.                                          |
| Rank Sequence      | Indicates the ranking the scenario is given by the application.                                             |

*Table 4–15 (Cont.) Manage Store Clusters*